# **FLEX**Era

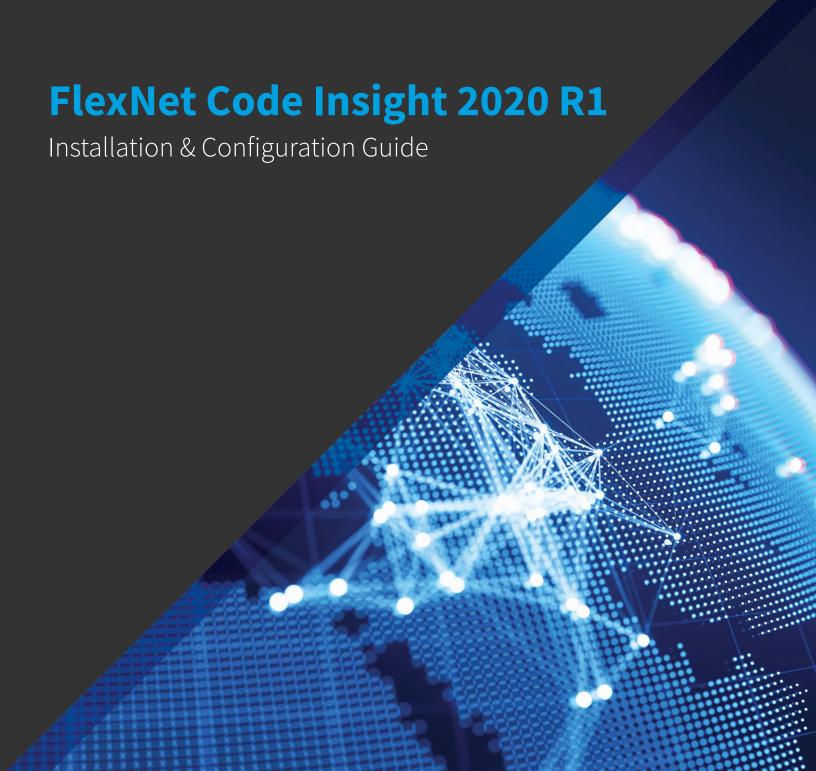

# **Legal Information**

**Book Name:** FlexNet Code Insight 2020 R1 Installation & Configuration Guide

Part Number: FNCI-2020R1-IG00

Product Release Date: February 2020

# **Copyright Notice**

Copyright © 2020 Flexera.

This publication contains proprietary and confidential information and creative works owned by Flexera and its licensors, if any. Any use, copying, publication, distribution, display, modification, or transmission of such publication in whole or in part in any form or by any means without the prior express written permission of Flexera is strictly prohibited. Except where expressly provided by Flexera in writing, possession of this publication shall not be construed to confer any license or rights under any Flexera intellectual property rights, whether by estoppel, implication, or otherwise.

All copies of the technology and related information, if allowed by Flexera, must display this notice of copyright and ownership in full.

FlexNet Code Insight incorporates software developed by others and redistributed according to license agreements. Copyright notices and licenses for these external libraries are provided in a supplementary document that accompanies this one.

# **Intellectual Property**

For a list of trademarks and patents that are owned by Flexera, see https://www.flexerasoftware.com/legal/intellectual-property.html. All other brand and product names mentioned in Flexera products, product documentation, and marketing materials are the trademarks and registered trademarks of their respective owners.

# **Restricted Rights Legend**

The Software is commercial computer software. If the user or licensee of the Software is an agency, department, or other entity of the United States Government, the use, duplication, reproduction, release, modification, disclosure, or transfer of the Software, or any related documentation of any kind, including technical data and manuals, is restricted by a license agreement or by the terms of this Agreement in accordance with Federal Acquisition Regulation 12.212 for civilian purposes and Defense Federal Acquisition Regulation Supplement 227.7202 for military purposes. The Software was developed fully at private expense. All other use is prohibited.

# **Contents**

| L | Installing FlexNet Code Insight                                       | 7  |
|---|-----------------------------------------------------------------------|----|
|   | System Requirements                                                   | 7  |
|   | Platform Support                                                      | 8  |
|   | Database Support                                                      | 8  |
|   | MySQL Required Components.                                            | 8  |
|   | SQL Server Required Components                                        | 9  |
|   | Browser Support                                                       | 10 |
|   | Recommended Hardware for Deployment Configurations                    | 10 |
|   | Deployment Entities                                                   | 10 |
|   | Rules and Guidelines for Deployment Configurations.                   | 11 |
|   | Supported Deployment Configurations                                   | 12 |
|   | Recommended Software                                                  | 14 |
|   | Database Client.                                                      | 14 |
|   | Preparing to Install FlexNet Code Insight                             | 14 |
|   | Setting Up the Database                                               | 14 |
|   | Setting Up the MySQL Database                                         | 14 |
|   | Setting Up a MySQL Instance                                           | 15 |
|   | Required MySQL Database Settings                                      | 15 |
|   | Binary Logging Option for MySQL                                       | 17 |
|   | Sample Procedure for Creating an Appropriate Database Schema and User | 18 |
|   | Setting Up the SQL Server Database                                    | 19 |
|   | Phase 1: Install the SQL Server Instance                              | 19 |
|   | Phase 2: Set Up the SQL Server Database                               | 19 |
|   | Network and Firewall Considerations.                                  | 20 |
|   | Server Identification                                                 | 20 |
|   | Code Insight Ports                                                    | 21 |
|   | External URLs                                                         | 21 |
|   | Setting the Open-File Limit for Linux/Unix                            | 22 |
|   | Enabling Secure HTTP Over SSL                                         | 23 |
|   | Enabling an HTTPS Connection                                          | 23 |

|   | Purchasing a Secure Site SSL certificate                                                                                                    | 24                   |
|---|----------------------------------------------------------------------------------------------------|----------------------|
|   | Creating a Keystore for a Purchased Secure Site SSL CertificateExample                                                                                                    | 25                   |
|   | Generating a Self-signed Certificate                                                                                                    | 25                   |
|   | Using a Self-signed CertificateExample                                                                                                    | 26                   |
|   | Configuring a Networking Proxy Server Connection                                                                                                    | 26                   |
|   | Installing FlexNet Code Insight                                                                                                    | 27                   |
|   | Information to Have on Hand Before Running the Installer                                                                                                    | 27                   |
|   | Type of Installation You Intend to Perform                                                                                                    | 27                   |
|   | License Key and JDBC Information                                                                                                    | 27                   |
|   | Launching the FlexNet Code Insight Installer                                                                                                    | 28                   |
|   | Running FlexNet Code Insight as a Service                                                                                                    | 28                   |
|   | In a Windows Environment                                                                                                    | 29                   |
|   | In a Linux Environment                                                                                                    | 30                   |
|   | Starting and Stopping Tomcat                                                                                                    | 31                   |
|   | Opening the FlexNet Code Insight Web UI                                                                                                    | 31                   |
|   | Roles and Permissions in FlexNet Code Insight                                                                                                    | 32                   |
|   | (Optional) Installing the Compliance Library                                                                                                    | 32                   |
|   | Uninstalling FlexNet Code Insight                                                                                                    | 33                   |
|   | Uninstalling on Windows                                                                                                    | 33                   |
|   | Uninstalling on Linux                                                                                                    | 34                   |
|   | Dropping the SQL Server Database                                                                                                    | 34                   |
|   | Contacting Support                                                                                                    | 34                   |
|   |                                                                                                    |                      |
|   |                                                                                                    |                      |
| 2 |                                                                                                    |                      |
| 2 | Adding or Editing Scan Servers or Checking Server Status                                                                                                    | 36                   |
| 2 | Adding or Editing Scan Servers or Checking Server Status                                                                                                    | <b>36</b>            |
| 2 | Adding or Editing Scan Servers or Checking Server Status  Adding or Editing Scan Servers  Checking the Current Status of a Scan Server.                                                                                                    | 36<br>38             |
| 2 | Adding or Editing Scan Servers or Checking Server Status  Adding or Editing Scan Servers  Checking the Current Status of a Scan Server.  About Scanning without the Compliance Library                                                                                                    | 36<br>38<br>39       |
| 2 | Adding or Editing Scan Servers or Checking Server Status  Adding or Editing Scan Servers  Checking the Current Status of a Scan Server.  About Scanning without the Compliance Library  Managing Users                                                                                                    | 36 38 39 40          |
| 2 | Adding or Editing Scan Servers or Checking Server Status  Adding or Editing Scan Servers  Checking the Current Status of a Scan Server.  About Scanning without the Compliance Library  Managing Users  Creating or Editing Users                                                                                                    | 36 38 39 40          |
| 2 | Adding or Editing Scan Servers or Checking Server Status  Adding or Editing Scan Servers  Checking the Current Status of a Scan Server.  About Scanning without the Compliance Library  Managing Users  Creating or Editing Users.  Managing User Permissions for System Activities                                                                                                    | 36 38 39 40 41       |
| 2 | Adding or Editing Scan Servers or Checking Server Status  Adding or Editing Scan Servers  Checking the Current Status of a Scan Server.  About Scanning without the Compliance Library  Managing Users  Creating or Editing Users  Managing User Permissions for System Activities  Grant System Permissions to Users                                                                                                    | 3638394041           |
| 2 | Adding or Editing Scan Servers or Checking Server Status  Adding or Editing Scan Servers  Checking the Current Status of a Scan Server.  About Scanning without the Compliance Library  Managing Users  Creating or Editing Users.  Managing User Permissions for System Activities  Grant System Permissions to Users  Revoke User Permissions                                                                                                    |                      |
| 2 | Adding or Editing Scan Servers or Checking Server Status  Adding or Editing Scan Servers  Checking the Current Status of a Scan Server.  About Scanning without the Compliance Library  Managing Users  Creating or Editing Users.  Managing User Permissions for System Activities  Grant System Permissions to Users  Revoke User Permissions  Finding Users                                                                                                    | 36 38 39 40 41 41 42 |
| 2 | Adding or Editing Scan Servers or Checking Server Status  Adding or Editing Scan Servers  Checking the Current Status of a Scan Server.  About Scanning without the Compliance Library  Managing Users  Creating or Editing Users  Managing User Permissions for System Activities  Grant System Permissions to Users  Revoke User Permissions  Finding Users  Disabling User Accounts.                                                                                                    |                      |
| 2 | Adding or Editing Scan Servers or Checking Server Status  Adding or Editing Scan Servers  Checking the Current Status of a Scan Server.  About Scanning without the Compliance Library  Managing Users  Creating or Editing Users  Managing User Permissions for System Activities  Grant System Permissions to Users  Revoke User Permissions  Finding Users  Disabling User Accounts.  Setting Up Electronic Updates                                                                                                    |                      |
| 2 | Adding or Editing Scan Servers or Checking Server Status  Adding or Editing Scan Servers  Checking the Current Status of a Scan Server.  About Scanning without the Compliance Library  Managing Users  Creating or Editing Users.  Managing User Permissions for System Activities  Grant System Permissions to Users  Revoke User Permissions  Finding Users  Disabling User Accounts.  Setting Up Electronic Updates  Server vs Local Electronic Updates                                                                                                    |                      |
| 2 | Adding or Editing Scan Servers or Checking Server Status  Adding or Editing Scan Servers  Checking the Current Status of a Scan Server.  About Scanning without the Compliance Library  Managing Users  Creating or Editing Users  Managing User Permissions for System Activities  Grant System Permissions to Users  Revoke User Permissions  Finding Users  Disabling User Accounts.  Setting Up Electronic Updates  Server vs Local Electronic Updates.  Running Server Electronic Updates.                                                                                                    |                      |
| 2 | Adding or Editing Scan Servers or Checking Server Status  Adding or Editing Scan Servers  Checking the Current Status of a Scan Server.  About Scanning without the Compliance Library  Managing Users  Creating or Editing Users  Managing User Permissions for System Activities  Grant System Permissions to Users  Revoke User Permissions  Finding Users  Disabling User Accounts.  Setting Up Electronic Updates  Server vs Local Electronic Updates  Running Server Electronic Updates  Scheduling Server Electronic Updates That Run Automatically                                                                                                    |                      |
| 2 | Adding or Editing Scan Servers or Checking Server Status  Adding or Editing Scan Servers  Checking the Current Status of a Scan Server.  About Scanning without the Compliance Library  Managing Users  Creating or Editing Users.  Managing User Permissions for System Activities  Grant System Permissions to Users  Revoke User Permissions  Finding Users  Disabling User Accounts.  Setting Up Electronic Updates  Server vs Local Electronic Updates.  Running Server Electronic Updates That Run Automatically  Disabling Automatic Server Electronic Updates                                                                                                    |                      |
| 2 | Adding or Editing Scan Servers or Checking Server Status  Adding or Editing Scan Servers  Checking the Current Status of a Scan Server.  About Scanning without the Compliance Library  Managing Users  Creating or Editing Users.  Managing User Permissions for System Activities  Grant System Permissions to Users  Revoke User Permissions.  Finding Users  Disabling User Accounts.  Setting Up Electronic Updates  Server vs Local Electronic Updates.  Running Server Electronic Updates That Run Automatically  Disabling Automatic Server Electronic Updates  Running a Server Electronic Updates  Running a Server Electronic Update Manually                              |                      |
| 2 | Adding or Editing Scan Servers or Checking Server Status  Adding or Editing Scan Servers  Checking the Current Status of a Scan Server.  About Scanning without the Compliance Library  Managing Users  Creating or Editing Users.  Managing User Permissions for System Activities  Grant System Permissions to Users  Revoke User Permissions  Finding Users  Disabling User Accounts.  Setting Up Electronic Updates  Server vs Local Electronic Updates.  Scheduling Server Electronic Updates That Run Automatically  Disabling Automatic Server Electronic Updates  Running a Server Electronic Updates  Running a Server Electronic Updates  Running Local Electronic Updates. |                      |
| 2 | Adding or Editing Scan Servers or Checking Server Status  Adding or Editing Scan Servers  Checking the Current Status of a Scan Server.  About Scanning without the Compliance Library  Managing Users  Creating or Editing Users.  Managing User Permissions for System Activities  Grant System Permissions to Users  Revoke User Permissions.  Finding Users  Disabling User Accounts.  Setting Up Electronic Updates  Server vs Local Electronic Updates.  Running Server Electronic Updates That Run Automatically  Disabling Automatic Server Electronic Updates  Running a Server Electronic Updates  Running a Server Electronic Update Manually                              |                      |

| Configuring an Email Server                                     | 47 |
|-----------------------------------------------------------------|----|
| Configuring Code Insight for LDAP                               | 48 |
| Synchronizing User Identification Data                          | 48 |
| User Metadata                                                   | 48 |
| User Email Requirement                                          | 48 |
| Disabled Users                                                  | 49 |
| About the LDAP Directory Structure                              | 49 |
| DIT Hierarchy                                                   | 49 |
| Sample Directory Information Tree                               | 49 |
| Distinguished Name for an Object                                | 50 |
| LDAP Base                                                       | 50 |
| Setting Up a User Search                                        | 51 |
| LDAP Search Base                                                | 51 |
| LDAP Search Query                                               | 51 |
| Implementing LDAP in FlexNet Code Insight                       | 53 |
| LDAP Tab Field Descriptions                                     | 54 |
| Configuring FlexNet Code Insight to Use Single Sign-On          | 57 |
| Prerequisite Tasks for Configuring Code Insight for SSO         |    |
| Configure HTTPS on the FlexNet Code Insight Server              |    |
| Set Up SSO Users                                                |    |
| Configuring Code Insight for SSO                                |    |
| Step 1: Copy the Directory That Will Contain Provider Metadata  |    |
| Step 2: Prepare the Environment Properties File                 |    |
| Step 3: Configure the SSO Common Properties File                |    |
| Step 4: Customize the Sample Service Provider Metadata File     |    |
| Step 5: Obtain the Identity Provider Metadata File              |    |
| Log In Using SSO Credentials                                    | 62 |
| Managing Scan Profiles                                          | 62 |
| Creating or Editing Scan Profiles                               |    |
| Scan Profile Fields                                             |    |
| Creating Exclusion Patterns for Scan Profiles.                  |    |
| Setting Project Defaults                                        |    |
|                                                                 |    |
| Setting the Common Vulnerability Scoring System (CVSS) Version  |    |
| Differences in Vulnerability Severities Between Scoring Systems |    |
| Setting the CVSS Version                                        |    |
| About FlexNet Code Insight Server REST APIs                     |    |
| Managing Authorization Tokens                                   |    |
| Accessing the Preferences Page                                  |    |
| Generating an Authorization Token                               |    |
| Copying the Authorization Token to the Clipboard                |    |
| Editing the Token Name                                          |    |
| Deleting an Authorization Token                                 | 77 |
|                                                                 |    |
| Integrating with Source Code Management                         | 79 |
| Why Use Source Code Management (SCM)?                           | 79 |

3

|   | SCM Support                                                           | . 80 |
|---|-----------------------------------------------------------------------|------|
|   | SCM Command-Line Client                                               | . 80 |
|   | Recommended Clients                                                   | 80   |
|   | Verifying SCM Client Installation                                     | 81   |
|   | Setting the Environment Variable on Windows                           | 81   |
|   | Prerequisite If Running Code Insight as a Service                     | 82   |
|   | Git Protocol Configuration                                            | . 82 |
|   | Anonymous HTTP                                                        | 82   |
|   | Authenticated HTTP                                                    | 82   |
|   | HTTPS                                                                 | 83   |
|   | SSH                                                                   | 83   |
|   | Perforce Authentication                                               | . 84 |
|   | TFS Protocol and Credentials Configuration                            | . 84 |
|   | HTTPS Protocol Support                                                |      |
|   | Requirements for Synchronization with TFS                             |      |
|   | Minimum Team Explorer Everywhere (TEE) Version                        |      |
|   | Special Requirement for VSTS Projects in TFS                          |      |
|   |                                                                       |      |
| 4 | Integrating with Application Lifecycle Management                     | 87   |
|   | About Integration with Application Lifecycle Management (ALM) Systems | . 87 |
|   | The Jira Connector                                                    | . 88 |
|   | Prerequisites for the Jira Connector                                  | 88   |
|   | Configuring the Jira Connector                                        | 88   |
|   | Adding a Jira Instance                                                | 88   |
|   | Using Code Insight Variables                                          | 89   |
|   | Synchronizing Work Items                                              | 90   |
|   | Deleting an ALM Instance                                              | 91   |
| 5 | Upgrading FlexNet Code Insight                                        | 93   |
|   | Upgrade Considerations                                                |      |
|   |                                                                       |      |
|   | Upgrade Steps                                                         | . 94 |
| A | FlexNet Code Insight User Roles and Permissions                       | 101  |
|   | System Roles and Permissions                                          | 101  |
|   | Project Roles and Permissions                                         | 103  |
|   | Roles and Permissions to Manage Project Task Flow                     |      |

# Installing FlexNet Code Insight

This section contains the following topics covering the installation and startup of FlexNet Code Insight:

- **System Requirements**
- Preparing to Install FlexNet Code Insight
- Installing FlexNet Code Insight
- Running FlexNet Code Insight as a Service
- **Starting and Stopping Tomcat**
- Opening the FlexNet Code Insight Web UI
- Roles and Permissions in FlexNet Code Insight
- (Optional) Installing the Compliance Library
- Uninstalling FlexNet Code Insight
- **Contacting Support**

# **System Requirements**

Before installing FlexNet Code Insight, ensure that the following requirements are addressed for your system:

- A supported database instance and its associated connector. See Database Support for a description of supported databases and connectors.
- A FlexNet Code Insight license key file (codeinsight.key)
- On Linux instances, ensure that the number of open file handles is greater than 50k, a value typically set with the ulimit command. For more information about the open file limit, see Setting the Open-File Limit for Linux/Unix.

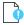

Important • This requirement for the open file limit is absolutely essential for FlexNet Code Insight to function properly on Unix and Linux platforms.

• Any requirements specific to your FlexNet Code Insight plugin and remote data source. Refer to the *FlexNet Code Insight Plugins Guide* for details.

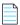

Note • The JRE is included in the installation; a separate download is not necessary. Only JRE 8 is supported.

The following provides additional requirements:

- Platform Support
- Database Support
- Browser Support
- Recommended Hardware for Deployment Configurations
- Recommended Software

# **Platform Support**

FlexNet Code Insight supports the following platforms:

- Windows Server 2012
- Windows Server 2016
- RHEL 6.x, 7.x
- CentOS 6.x, 7.x
- Ubuntu 18.04.x

# **Database Support**

FlexNet Code Insight requires that either a MySQL or SQL Server database be installed. The following lists components required to install and configure a database for use by Code Insight:

- MySQL Required Components
- SQL Server Required Components

## **MySQL Required Components**

The following describes the components needed to install and run MySQL as the FlexNet Code Insight database:

The community edition of MySQL 8.0 (also known as MySQL 5.8) or MySQL 5.7, downloaded from https://dev.mysql.com/downloads/mysql.

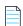

**Note** • Code Insight does not support the Docker version of My SQL. (It supports the native version only.)

- The appropriate JDBC driver connector file:
  - For MySQL 8.0, use the latest version of mysql-connector-java-8.0.x.jar. You can download this file from https://dev.mysql.com/downloads/connector/j/.
  - For MySQL 5.7, use mysql-connector-java-5.1.x-bin.jar. You can download this file from http://dev.mysql.com/downloads/connector/j/5.1.html.

The connector is required to enable FlexNet Code Insight to connect to the MySQL database. It must reside in your tomcat/lib folder. (The Code Insight installer will automatically copy the file to this location.)

- An environment that can support the required size settings listed in Required MySQL Database Settings.
- A database instance configured with the settings described in Required MySQL Database Settings and Binary Logging
  Option for MySQL.

## **SQL Server Required Components**

The following lists the required components needed to install and run SQL Server as the Code Insight database:

- SQL Server 2016 Sp2 (recommended version for best performance).
- The JDBC driver connector file, mssql-jdbc-6.4.0.jre8.jar, which you can download from https://www.microsoft.com/en-us/download/details.aspx?id=56615.

The connector is required to enable Code Insight to connect to the SQL Server database. It must reside in your tomcat/lib folder. (The Code Insight installer will automatically copy the file to this location.)

- The package sql\_server\_pre\_install\_scripts.zip containing the scripts needed to set up the SQL Server database
  for Code Insight. See Downloading the Scripts Needed to Set Up the SQL Server Database for instructions on the
  download process.
- At least one disk (OS or non-OS) with 100 GB free space.

#### Downloading the Scripts Needed to Set Up the SQL Server Database

Use the following steps to download the package containing the script files needed to set up the SQL Server database for Code Insight.

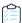

#### Task To download the package containing the scripts, do the following:

- 1. Log into the Customer Community page of the Flexera website:
  - https://flexeracommunity.force.com/customer/
- 2. Click Downloads.
- 3. Click the Access button under FlexNet Code Insight. The Product and License Center page appears.
- 4. Select FlexNet Code Insight from the Your Downloads list.
- 5. Select the version of FlexNet Code Insight from the list. The **Downloads** page appears.
- **6.** Download the sql\_server\_pre\_install\_scripts.zip file.

- 7. When the download finishes, extract the following files to a location accessible for later execution using the SQL Server console, as described in Setting Up the SQL Server Database:
  - codeinsight\_serversettings.sql
  - codeinsight\_db\_creation\_with\_maintainenceplan.sql

A third script, codeinsight\_db\_drop\_with\_maintainenceplan.sql, is used to drop the database and is *not* used as part of the database setup. Instructions for dropping the database are found in Dropping the SQL Server Database.

# **Browser Support**

FlexNet Code Insight supports the following browsers:

- Chrome (latest stable version)
- Internet Explorer (latest stable version)
- Firefox (latest stable version)

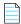

**Note** • FlexNet Code Insight no longer allows uppercase or mixed case when entering the application's URL. To start FlexNet Code Insight in a browser, you must enter **codeinsight** in lowercase.

# **Recommended Hardware for Deployment Configurations**

The recommended deployments and configurations are explained in this section:

- Deployment Entities
- Rules and Guidelines for Deployment Configurations
- Supported Deployment Configurations

## **Deployment Entities**

FlexNet Code Insight deployment can be configured on a single instance or on multiple instances. Each deployment consists of the following elements:

Table 1-1 • Deployment Elements

| Entity                                              | Description                                                                                                    |
|-----------------------------------------------------|----------------------------------------------------------------------------------------------------|
| Core Server Main interface to FlexNet Code Insight. |                                                                                                    |
| Scan Server                                         | (Required for local scans only, not for remote scans) Contains the Scan Server and the codebases to be scanned. Multiple Scan Servers are supported. |
| Database                                            | Central database containing all library metadata supplied by the Electronic Update and all stored scan results.                                      |

**Table 1-1 •** Deployment Elements (cont.)

| Entity                                | Description                                                                                                    |
|---------------------------------------|----------------------------------------------------------------------------------------------------|
| Compliance Library (CL)<br>(Optional) | Library containing all the data required to perform source-code fingerprint (snippet) matching and exact-file matching. The Scan Server must have access to the CL through a mapped or mounted drive. |

## **Rules and Guidelines for Deployment Configurations**

Your FlexNet Code Insight configuration deployment should adhere to the following rules and guidelines. Keep these in mind as you determine the appropriate configuration for your site, as described in the next section, Supported Deployment Configurations:

- (Recommended) Use the Single Instance configuration (see the table), in which the Core Server, Scan Server, database, and Compliance Library (CL) are installed on the same instance.
- (Strongly recommended in a multiple-instance configuration) Use instances that are geographically close to each other. Otherwise, you might experience degradation in performance.
- If installing multiple Scan Servers, install only one Scan Server on a given instance. Contact Flexera Technical Support for exceptions.
- If installing multiple Scan Servers, consider installing the Core Server and the first Scan Server on the same instance and then each additional Scan Server on separate instances. This is a common configuration but not a required one.
- Ensure that the Core Server and each Scan Server belong to the same FlexNet Code Insight version.
- Ensure that the instances hosting the Core Server and Scan Servers all use the same operating-system platform.
- If using the CL, install it on the same instance as the Scan Server, but on a drive or volume different from the one on which the Scan Server resides. When installing multiple Scan Servers, install the CL on each instance hosting a Scan Server.
- Installing on NFS/Shared drives is not recommended. Performance significantly degrades when Code Insight or the
  database is installed on an NFS/Shared drive. The recommendation is to install on a fast-spinning disk (minimum 7200
  RPM) or a Solid State Drive (SSD) drive to optimize Code Insight scan performance.

# **Supported Deployment Configurations**

The following table shows the various deployment configurations for various FlexNet Code Insight entities.

**Table 1-2 •** Supported Deployment Configurations

| Configuration                      | CPU (Cores)                                      | Memory              | Disk Space                                                               |
|------------------------------------|--------------------------------------------------|---------------------|--------------------------------------------------------------------------|
| Single Instance                    | 2-CPU (each at least 2 GHZ+)                     | 64 GB               | Server:                                                                  |
| (highly recommended):  Core Server | instance<br>erver                                |                     | 500 GB High-speed Disk for the Database (SSD Recommended)                |
| Scan Server Database               |                                                  |                     | 500 GB High-speed Disk for the Core/Scan<br>Server to store the codebase |
| Compliance Library (CL)            |                                                  |                     | 950 GB High-speed Disk for the CL                                        |
| Instance 1: Core/Scan              | 2-CPU (each at least 2 GHZ+)                     | Instance 1:         | Instance 1:                                                              |
| Server/Compliance Library (CL)     | with 8+ cores on each server                     | 32 GB Instance 2:   | 500 GB High-speed Disk for Core/Scan Server to store the codebase        |
| Instance 2: Database               | te 2: Database                                   | 32 GB               | 950 GB High-speed Disk for the CL                                        |
|                                    |                                                  |                     | Instance 2:                                                              |
|                                    |                                                  |                     | 500 GB High-speed Disk for the Database (SSD Recommended)                |
| Instance 1: Core Server            | 2-CPU (each at least 2 GHZ+)                     | Instance 1:         | Instance 1:                                                              |
| Instance 2: Database               | with 8+ cores on each server                     | 32 GB               | 250GB High-speed Disk for Core Server                                    |
| Instance 3: Scan Server/           | stance 3: Scan Server/<br>ompliance Library (CL) | Instance2:<br>32 GB | Instance 2:                                                              |
| Compliance Library (CL)            |                                                  | Instance 3:         | 500 GB High-speed Disk for the Database (SSD Recommended)                |
|                                    |                                                  |                     | Instance 3:                                                              |
|                                    |                                                  |                     | 500 GB High-speed Disk for Scan Server to store the codebase             |
|                                    |                                                  |                     | 950 GB High-speed Disk for the CL                                        |

**Table 1-2 •** Supported Deployment Configurations (cont.)

| Configuration                                                    | CPU (Cores)                           | Memory                             | Disk Space                                                               |
|------------------------------------------------------------------|---------------------------------------|------------------------------------|--------------------------------------------------------------------------|
| Instance 1: Single Instance                                      | 2-CPU (each at least 2 GHZ+)          | Instance 1:                        | Instance 1:                                                              |
| configuration (see the first table entry)                        | with 8+ cores on each server          | 64 GB Instances 2 through x: 32 GB | 500 GB High-speed Disk for the Database (SSD Recommended)                |
| Instances 2 through x:<br>Scan Server/Compliance<br>Library (CL) |                                       |                                    | 500 GB High-speed Disk for the Core/Scan<br>Server to store the codebase |
| Library (CL)                                                     |                                       |                                    | 950 GB High-speed Disk for the CL                                        |
|                                                                  |                                       |                                    | Each Instance 2 through x:                                               |
|                                                                  |                                       |                                    | 500 GB High-speed Disk for Scan Server to store the codebase             |
|                                                                  |                                       |                                    | 950 GB High-speed Disk for the CL                                        |
| Instance 1: Core/Scan                                            | 2-CPU (each at least 2 GHZ+)          | Instance 1:                        | Instance 1:                                                              |
| Server/Compliance Library (CL)                                   | with 8+ cores on each server          | 32 GB Instance 2:                  | 500 GB High-speed Disk for Core/Scan Server to store the codebase        |
| Instance 2: Database                                             |                                       | 32 GB                              | 950 GB High-speed Disk for the CL                                        |
| Instances 3 through x: Scan Server/Compliance                    | can Server/Compliance                 | Instances 3 through <i>x</i> :     | Instance 2:                                                              |
| Library (CL)                                                     |                                       | 32 GB                              | 500 GB High-speed Disk for the Database (SSD Recommended)                |
|                                                                  |                                       |                                    | Each Instance 3 through x:                                               |
|                                                                  |                                       |                                    | 500 GB High-speed Disk for Scan Server to store the codebase             |
|                                                                  |                                       |                                    | 950 GB High-speed Disk for the CL                                        |
| Instance 1: Core Server                                          | 2-CPU (each at least 2 GHZ+)          | Instance 1:                        | Instance 1:                                                              |
| Instance 2: Database                                             | with 8+ cores on each server          | 32 GB                              | 250GB High-speed Disk for Core Server                                    |
| Instances 3 through x:                                           |                                       | Instance 2:<br>32 GB               | Instance 2:                                                              |
| Scan Server/Compliance<br>Library (CL)                           | · · · · · · · · · · · · · · · · · · · | Instances 3 through x:             | 500 GB High-speed Disk for the Database (SSD Recommended)                |
|                                                                  |                                       | 32GB                               | Each Instance 3 through x:                                               |
|                                                                  |                                       |                                    | 500 GB High-speed Disk for Scan Server to store the codebase             |
|                                                                  |                                       |                                    | 950 GB High-speed Disk for the CL                                        |

## **Recommended Software**

The following software is recommended for FlexNet Code Insight.

#### **Database Client**

A SQL client or command-line interface is necessary to run database scripts. The following free SQL clients are available:

- HeidiSQL: http://www.heidisql.com/download.php
- MySQL Workbench: http://www.mysql.com/products/workbench/

# **Preparing to Install FlexNet Code Insight**

Installing FlexNet Code Insight is a simple, prompt-driven process, but before beginning the installation, you will need to do the following:

- Ensure that you have met the prerequisites in System Requirements.
- Follow the procedure in Setting Up the Database.
- Perform any additional environmental and communication configuration for Code Insight, such as the following:
  - **Network and Firewall Considerations**
  - Setting the Open-File Limit for Linux/Unix
  - **Enabling Secure HTTP Over SSL**
  - Configuring a Networking Proxy Server Connection

# **Setting Up the Database**

Before you install FlexNet Code Insight, a database administrator must set up the MySQL or SQL Server database for use by Code Insight:

- Setting Up the MySQL Database
- Setting Up the SQL Server Database

## Setting Up the MySQL Database

The following topics describe how configure the MySQL database for FlexNet Code Insight:

- Setting Up a MySQL Instance
- Required MySQL Database Settings
- Binary Logging Option for MySQL
- Sample Procedure for Creating an Appropriate Database Schema and User

### **Setting Up a MySQL Instance**

The database administrator needs to perform the following steps to set up the MySQL database for FlexNet Code Insight.

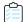

#### Task To set up the MySQL database for Code Insight, do the following:

1. Install the MySQL instance, configuring the instance as described in Required MySQL Database Settings and Binary Logging Option for MySQL.

You might need to configure certain settings once the installation is complete.

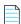

**Note** • Installing the instance on a server other than the one on which Code Insight is installed might cause performance degradation.

2. Create a database schema (with a recommended name of *codeinsight*) and a user who has appropriate access privileges to access the database. The procedure described in Sample Procedure for Creating an Appropriate Database Schema and User can be used to perform these tasks.

### **Required MySQL Database Settings**

FlexNet Code Insight requires the MySQL database configuration described in this table to ensure best performance.

Table 1-3 • Required MySQL Database Settings

| Property                | System Variable                           | Recommended Value              |
|-------------------------|-------------------------------------------|--------------------------------|
| Storage Engine          | default-storage-engine                    | innodb                         |
| Character Set/Collation | character-set-server/<br>collation-server | utf8mb4/<br>utf8mb4_unicode_ci |
| InnoDB Buffer Pool Size | innodb_buffer_pool_size                   | 12GB                           |
| InnoDB Log File Size    | innodb_log_file_size                      | 8GB                            |
| Maximum Allowed Packets | max_allowed_packet                        | 100MB                          |

If you need to verify the current settings in your MySQL installation, click the appropriate **Property** link in the table for a description of the verification command. If you need to change a setting in your installation, use the following procedure.

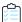

#### Task To configure the MySQL database, do the following:

- 1. Within your MySQL installation, do one of the following:
  - As root user in Linux, open the my.cnf file (typically located in /etc/).
  - As Administrator in Windows, open my.ini file (typically located in C:\ProgramData\MySQL\MySQL Server version).

- 2. Edit the settings as shown in the previous table. (If necessary, click the appropriate **Property** link in the table for a description of how to configure a given setting.)
- **3.** After you have updated the settings, restart the database server.

#### **Storage Engine**

Select InnoDB as the storage engine. In MySQL, InnodDB is the default engine, so a change is unlikely to be necessary.

To verify the current storage engine, use the following command:

```
SELECT * FROM INFORMATION_SCHEMA.ENGINES;
```

To change the default storage engine, use the appropriate procedure:

In Linux, edit or add the following line in the [mysqld] section of the my.cnf file:

```
default-storage-engine=innodb
```

In Windows, edit or add the following line in the [mysqld] section of the my.ini file:

```
default-storage-engine=innodb
```

#### **Character Set/Collation**

Select utf8mb4 as the character set when installing the FlexNet Code Insight MySQL database server.

To verify the current character set and collation, use the following command:

```
SELECT @@character_set_database, @@collation_database;
```

To change the character set and collation, use the appropriate procedure:

In Linux, edit or add the following line in the [mysqld] section of the my.cnf file:

```
character-set-server=utf8mb4
collation-server=utf8mb4 unicode ci
```

In Windows, edit or add the following line in the [mysqld] section of the my.ini file:

```
character-set-server=utf8mb4
collation-server=utf8mb4_unicode_ci
```

#### **InnoDB Buffer Pool Size**

Set the InnodDB buffer pool size to at least 12GB.

To verify the current InnoDB buffer pool setting, use the following command. (The resulting value is in GBs.)

```
SELECT @@innodb_buffer_pool_size/1024/1024/1024;
```

To change the InnoDB buffer pool size, use the appropriate procedure:

In Linux, edit or add the following line in the [mysqld] section of the my.cnf file:

```
innodb_buffer_pool_size=12G
```

In Windows, edit or add the following line in the [mysqld] section of the my.ini file:

```
[mysqld]
innodb_buffer_pool_size=12G
```

#### **InnoDB Log File Size**

Set the InnoDB log file size to at least 8GB.

To verify the current InnoDB log file size, use the following command:

```
show variables like 'innodb_log_file_size%';
```

To change the InnoDB log file size, use the appropriate procedure:

• In Linux, edit or add the following line in the [mysqld] section of the my.cnf file:

```
innodb_log_file_size=8G
```

• In Windows, edit or add the following line in the [mysqld] section of the my.ini file:

```
innodb log file size=8G
```

#### **Maximum Allowed Packets**

Set the maximum packet size to 100MB.

To verify the current maximum packet size, use the following command:

```
SHOW VARIABLES LIKE 'max_allowed_packet';
```

To change the maximum packet size, use the appropriate procedure:

• In Linux, edit or add the following line in the [mysqld] section of the my.cnf file:

```
max_allowed_packet=100M
```

• In Windows, edit or add the following line in the [mysqld] section of the my.ini file:

```
max_allowed_packet=100M
```

### **Binary Logging Option for MySQL**

MySQL offers Binary Logging, an advanced feature that captures changes between backups and stores this information in binary log files. The log files—containing information about each statement that modified (or might have modified) the database and the amount of time it took to make the change—are mainly used for data recovery and replication efforts. The files reside in either location:

- The /var/lib/mysql directory on Linux
- The program data directory on Windows (for example, C\ProgramData\MySQL\MySQL Server 8.0\Data)

#### **Possible Issues with Binary Logging**

Binary Logging can cause issues when a Code Insight Electronic Update or scan is run. During either of these processes, the database can be updated with a significant number of insert, update, and delete events. With Binary Logging enabled, details for each event are also written to rolling binary log files, with each file being about 1 GB in size. If these log files are not purged regularly, out-of-memory issues will occur.

The user can decide whether Binary Logging should be enabled.

#### **Disabling or Enabling Binary Logging**

By default, Binary Logging is enabled in MySQL8, but disabled in MySQL5.

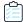

#### Task To disable or enable Binary Logging, do the following:

- 1. Within your MySQL installation, do one of the following:
  - As root user in Linux, open the my.cnf file (typically located in /etc/).
  - As Administrator in Windows, open my.ini file (typically located in C:\ProgramData\MySQL\MySQL Server version).
- 2. To enable Binary Logging, add or uncomment the log-bin line:

```
#Binary Logging
    log-bin="<binaryLogBaseName>"
To disable Binary Logging, comment-out the log-bin line:
    #Binary Logging
    #log-bin="<binaryLogBaseName>"
```

Restart the database server.

or

#### Sample Procedure for Creating an Appropriate Database Schema and User

The following is a sample procedure that the database administrator can to create a Code Insight database schema and a database user.

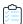

#### Task To create a database schema and user, do the following:

1. At the command line, log into MySQL as the root user:

```
mysql -u root -p
```

- 2. Type the MySQL root password, and press Enter.
- 3. To create a database and user, type the following command, replacing the username (fnciuser) with the user you want to create, and replace Fnci%1234 with the user's password:

```
CREATE DATABASE codeinsight;
CREATE USER fnciuser IDENTIFIED BY 'Fnci%1234';
GRANT ALL ON codeinsight.* TO 'fnciuser'@'%';
```

4. Provide the user name and password and the database schema to the person who will install Code Insight.

## **Setting Up the SQL Server Database**

Setting up the SQL Server database for Code Insight involves two phases:

- Phase 1: Install the SQL Server Instance
- Phase 2: Set Up the SQL Server Database

The DBA performs these steps.

#### Phase 1: Install the SQL Server Instance

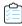

#### Task To install the SQL Server instance, do the following:

- 1. Install the SQL Server instance, following the instructions included with the SQL Server installer. During the installation, select the appropriate options that do the following:
  - Set the character set (or collation) is to SQL Latin1 General CP1 CI AS.
  - Enable the SQL Server Agent.
- 2. When the installation is complete, start up the SQL Server Agent using the instructions provided in the SQL Server documentation. This a required step for setting up the SQL Server database, described in the next section, Phase 2: Set Up the SQL Server Database.

### Phase 2: Set Up the SQL Server Database

Once you have installed the SQL Server instance and have started up the SQL Server Agent, use the following instructions to set up the SQL Server database for Code Insight.

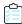

#### Task To set up the SQL Server database for Code Insight, do the following:

- 1. Ensure that you have downloaded and extracted the required the Code Insight scripts, as described in Downloading the Scripts Needed to Set Up the SQL Server Database.
- 2. Understand the purpose of the scripts before executing them:
  - **codeinsight\_serversettings.sql**—This script configures the database server to enable the maximum performance for Code Insight. The script sets the following server parameters:
    - Cost of parallelism—15 (the threshold at which the optimizer chooses parallel processing)
    - Max degree of parallelism—Number of threads created specifically for this configuration.
    - Max memory configuration—The server's maximum utilization (60 percent) of total memory.
    - TF—Trace flags 111, 1118, 2371.

You are strongly recommended to review existing configurations in this script and note their values in case a rollback is needed. However, do not edit this script.

- codeinsight\_db\_creation\_with\_maintainenceplan.sql—This script creates the database and schedules
  maintenance jobs. Specifically, it performs the following operations:
  - Creates a database with 4 data files and 1 log file.
  - Creates a new folder called MSSQLDATA on a non-OS disk. If only one drive exists, the database is created on the OS drive itself.
  - Creates a subfolder with the database name under the MSSQLDATA folder.
  - Creates a daily maintenance job to perform an Update Statistics every 6 hours (no downtime needed).
  - Creates maintenance job to perform an Update Statistics and Index Reorg every two weeks (no downtime needed). The default is to run at 10 pm per server time zone every two weeks.

You can edit some settings in this script as described in Step 4.

- 3. Ensure that the SQL Server Agent is running.
- **4.** Open the codeinsight\_serversettings.sql script, and execute it.
  - Do not edit this script.
- **5.** Open the codeinsight\_db\_creation\_with\_maintainenceplan.sql script, edit the @dbname setting if necessary, and then execute the script.
  - The default value for @dbname is **fnciv7**. To edit this setting, simply overwrite the current value with the preferred database name. If you provide a database name that already exists, the script execution will fail.
- **6.** Create a user who has READ and WRITE permissions on the database (that is, the DBO role). This is the user who will access the Code Insight (SQL Server) database from the Code Insight application.

# **Network and Firewall Considerations**

If the FlexNet Code Insight Core Server, Scan Server, or plugin is behind a firewall, you need to configure the firewall to ensure that each server or plugin has access to Code Insight:

- Server Identification
- Code Insight Ports
- External URLs

## **Server Identification**

In all firewalls, specify either of the following to identify the instance on which you are installing the FlexNet Code Insight Core Server, Scan Server, or plugin:

- A fully qualified domain name (for example, hostname.domain.com)
- An IP address (static IP address recommended)

# **Code Insight Ports**

In all firewalls, enable port numbers used by FlexNet Code Insight. You can use the default port numbers listed below or configure the application to use custom ports.

Table 1-4 • Default Port Numbers Used by FlexNet Code Insight

| Port #        | Details                                                                      |  |
|---------------|------------------------------------------------------------------------------|--|
| 3306          | MySQL database server access port                                            |  |
| 1433          | SQL Server database server access port                                       |  |
| 8888/443      | Tomcat (http/https, respectively)                                            |  |
| 465           | External SMTP (mail) server                                                  |  |
| 389           | External authentication directory server (Active Directory/LDAP)             |  |
| 8005 and 8009 | Tomcat Connector and Tomcat shutdown ports, respectively (local access only) |  |

## **External URLs**

In all firewalls, provide access to the following external host URLs needed by FlexNet Code Insight:

**Table 1-5 •** External Host URLs Used by FlexNet Code Insight

| Code Insight Component/<br>Functionality | Hosts                                        |
|------------------------------------------|----------------------------------------------|
| CodeAware Analyzers                      | https://spdx.org/licenses/                   |
|                                          | https://search.maven.org/                    |
|                                          | https://rubygems.org/api/v1/gems/            |
|                                          | https://registry.npmjs.org/                  |
|                                          | https://registry.bower.io/packages/          |
|                                          | https://packagist.org                        |
|                                          | https://api.nuget.org/v3-flatcontainer/      |
|                                          | https://oss.sonatype.org                     |
|                                          | https://api.bintray.com                      |
| Vulnerability database access            | https://nvd.nist.gov                         |
|                                          | https://web.nvd.nist.gov/                    |
| Electronic Update                        | https://updates.palamida.com/                |
| Remote file access                       | https://palamida-dp-nbhood.s3.amazonaws.com/ |

# Setting the Open-File Limit for Linux/Unix

The open-file limit is a setting that controls the maximum number of open files for individual users. The default open-file limit is typically 1024, but can be set with the ulimit command by the root user. For FlexNet Code Insight to function properly in a Linux or Unix environment, the open-file limit must be set to handle more than 50K files on each instance hosting the Core Server or a Scan Server.

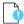

**Important** • Increasing the open-file limit is absolutely essential for FlexNet Code Insight to function properly on Unix/Linux platforms.

When *not* running Code Insight as a service, you must use the procedure described here to set the open-file limit for individual Code Insight users or groups. If you *do* intend to run Code Insight as a service, you must set the open-file limit at the service level, using the procedure described in Running FlexNet Code Insight as a Service. Best practice is to also set the open-file limit at the user or group level, as described here, should situations arise where Code Insight is not run as a service.

The following are types of open-file limits:

- soft limit—Set in /etc/security/limits.conf by a normal user.
- hard limit—Set in /etc/security/limits.conf by root user.
- system wide limit—Set in /etc/sysct1.conf by root user.

Soft limits are the currently enforced limits; hard limits are the maximum limits on the system. The following procedure sets a soft and a hard open-file limit for user or group you specify. To run the procedure, you should log in as the root user so that you can set both limit types.

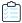

#### Task To set open file limits on a Linux RedHat system, do the following:

- 1. In a terminal window, type ulimit -a to see a list of current file limits.
- **2.** Locate the *open files (-n)* setting:
  - If the setting is less than 50K, continue to the next step.
  - If the setting is more than 50K, you do not need to perform this procedure.
- 3. Open the file /etc/security/limits.conf, and add the following entries for each specific user or group as needed:

```
<userName> soft nofile 65536
<userName> hard nofile 65536
or
@<groupName> soft nofile 65536
@<groupName> hard nofile 65536
```

Alternatively, you can substitute <userName> or @<group name> with the wildcard \* for a default entry:

- \* soft nofile 65536
- \* hard nofile 65536
- **4.** Save the file and log in again for the changes to take effect.
- **5.** On the command line, type **ulimit** -a, and verify that the *open files* (-n) setting reads 65536.

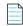

**Note** • Other distributions, such as a Ubuntu and CentOS, might require a different setting. See instructions for your specific Linux distribution and shell type.

# **Enabling Secure HTTP Over SSL**

To implement SSL, a Secure Site SSL Certificate must exist on each instance that hosts the Code Insight Core Server or a Scan Server and that accepts secure connections. (When the Core Server and Scan Server are installed on the same instance, they share the same certificate.) Refer to http://en.wikipedia.org/wiki/HTTP\_Secure and http://tomcat.apache.org/tomcat-8.0-doc/ssl-howto.html for more details regarding HTTPS.

Use these instructions for enabling an HTTPS connection, including how to procure a certificate:

- Enabling an HTTPS Connection
- Purchasing a Secure Site SSL certificate
- Generating a Self-signed Certificate

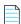

Note • For security, we recommend that FlexNet Code Insight always be installed over SSH.

## **Enabling an HTTPS Connection**

Use these instructions to enable the HTTPS connection.

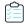

#### Task To enable an HTTPS connection, do the following:

- 1. Purchase a Secure Site SSL certificate, or generate your own self-signed certificate. The procedures for using a purchased certificate and for generating your own differ. Depending upon your type of certificate, consult one of the following sections:
  - Purchasing a Secure Site SSL certificate
  - Generating a Self-signed Certificate
- 2. Edit the <CODEINSIGHT\_ROOT\_DIR>\tomcat\bin\catalina.bat file (or the catalina.sh file depending on your operating system):
  - set -Dcodeinsight.ssl=true (default value is false)
- 3. Back up the <CODEINSIGHT\_ROOT\_DIR>\tomcat\conf\server.xml file to another directory (outside of the conf directory), and then copy server.xml from <CODEINSIGHT\_ROOT\_DIR>\tomcat\https to <CODEINSIGHT\_ROOT\_DIR>\tomcat\conf.

The server.xml file contains a default configuration that references a keystore at <CODEINSIGHT\_ROOT\_DIR>\tomcat\codeinsight.jks. You will need to update this information as needed for your certificate, as described in step 5.

4. In the server.xml file, locate the following text, and ensure that the SSLEngine value is on:

```
<Listener
className="org.apache.catalina.core.AprLifecycleListener"
SSLEngine="on" />
```

5. In the server, xml file, locate for the following text that introduces the section describing the SSL certificate:

```
FNCI SSL: Edit this section to match your certificate information.
```

This section shows the default values for the certificate:

```
<!-- FNCI SSL: Edit this section to match your certificate information -->
<Connector protocol="org.apache.coyote.http11.Http11Protocol"</pre>
   port="8888"
   minSpareThreads="25"
   enableLookups="false"
   disableUploadTimeout="true"
   acceptCount="100"
   maxThreads="150"
   maxHttpHeaderSize="8192"
   scheme="https"
   secure="true"
   SSLEnabled="true"
   keystoreFile="codeinsight.jks"
   keystorePass="codeinsight"
   keyAlias="codeinsight"
   keyPass="codeinsight"
   clientAuth="false"
   sslProtocol="TLS"
   ciphers="HIGH:!aNULL:!eNULL:!EXPORT:!DES:!RC4:!MD5:!kRSA"
/>
```

**6.** Update the following parameters in this section to reflect your certificate information:

```
keystoreFile: the file name of the keystore containing the certificate
keystorePass: the password of the keystore
keyAlias: the alias for the certificate entry in the keystore
keyPass: the password for the certificate entry
```

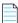

Note • If the keystore and alias passwords are the same, you can specify keyPass, keystorePass or both.

7. Restart the Tomcat server after making changes to the server.xml file or to a keystore. For more information, see Starting and Stopping Tomcat.

# **Purchasing a Secure Site SSL certificate**

The following are two sources for purchasing a Secure Site SSL Certificate:

- http://www.verisign.com/ssl/buy-ssl-certificates/secure-site-ssl-certificates/index.html
- https://www.thawte.com/ssl-digital-certificates/ssl/index.html

Follow your vendor's instructions for generating a certificate signing request (CSR) and importing the certificate into the keystore.

#### Creating a Keystore for a Purchased Secure Site SSL Certificate--Example

The following is an example of a command to create a keystore for a Secure Site SSL Certificate on the server:

keytool -import -alias "<keyAlias>" -file <yourPurchasedCertificateFile> -keystore
<CODEINSIGHT\_ROOT\_DIR>\tomcat\<keystoreFile> -storepass "<keypass>"

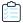

#### Task To use a purchased Secure Site SSL Certificate, do the following:

1. Export the certificate and import it into cacerts, which is in <installDirectory>\jre\lib\security.

```
keytool -export -alias "<keyAlias>" -file <file>.crt -keystore <file>.jks
keytool -delete -alias "<keyAlias>" -keystore cacerts
keytool -import -alias "<keyAlias>" -keystore cacerts -file <file>.crt
```

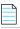

**Note** • The default password for cacerts is changeit.

2. (Optional) To check the contents of the keystore, enter the following command:

keytool -list -keystore cacerts shows keystore contents

3. Update the <CODEINSIGHT\_ROOT\_DIR>\tomcat\conf\server.xml file with values you provided in the command to create the keystore so Tomcat can access the generated certificate. See step 2 in the previous section, Enabling an HTTPS Connection.

## **Generating a Self-signed Certificate**

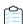

#### Task To generate your own self-signed certificate with a keystore in place of a purchased one, do the following:

**1.** Execute the following command found in the JDK:

keytool -genkey -keyalg RSA -sigalg SHA256withRSA -alias "<keyAlias>" -keystore <keystoreFile> -storepass "<keypass>" -validity <numDays> -keysize 2048

- 2. Enter the server's host name or IP address when prompted, What is your first and last name?
- **3.** Leave the rest of the prompts blank, except for the last one:

Is CN=<yourServerNameOrIPAddress>, OU=Unknown, O=Unknown, L=Unknown, ST=Unknown, C=Unknown correct? For this prompt, type **yes**.

- **4.** Copy the generated keystore to <CODEINSIGHT\_ROOT\_DIR>\tomcat\.
- 5. Update the <CODEINSIGHT\_ROOT\_DIR>\tomcat\conf\server.xml file with values you provided in the command above so Tomcat can access the generated certificate. See step 2 in the previous section, Enabling an HTTPS Connection.

If a self-signed certificate is used on the FlexNet CodeInsight server, each client instance that is used to access FlexNet Code Insight should add a certificate exception to the browser.

### Using a Self-signed Certificate--Example

The following example uses a self-signed certificate and codeinsight for keystore, alias and passwords:

1. In catalina.bat, make the following changes:

```
-Dcodeinsight.ssl=true
tomcat\conf\server.xml replaced by the server.xml in tomcat\https
cd C:\mywork
keytool -genkey -keyalg RSA -sigalg SHA256withRSA -alias codeinsight -keystore codeinsight.jks -
storepass codeinsight -validity 3600 -keysize 2048
keytool -export -alias codeinsight -file codeinsight.crt -keystore codeinsight.jks
keytool -delete -alias codeinsight -keystore C:\FlexNetCodeInsight\jre\lib\security\cacerts
keytool -import -alias codeinsight -keystore C:\FlexNetCodeInsight\jre\lib\security\cacerts -file
C:\mywork\codeinsight.crt
keytool -v -list -keystore C:\FlexNetCodeInsight\jre\lib\security\cacerts -alias codeinsight
copy c:\mywork\codeinsight.jks C:\FlexNetCodeInsight\tomcat\
```

- 2. Restart Tomcat. For more information, see Starting and Stopping Tomcat.
- 3. Open a browser and enter https://<host>:8888/codeinsight.
- Navigate to the System Configuration page, and update the Scan Server configuration.
  - Add a new Scan Server or select a Scan Server and edit it.
  - Set the Host name.
  - Set the Port to the https port.

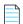

**Note** • You may need to accept browser warnings the first time that the application comes up; these messages should go away after the initial session is over.

# **Configuring a Networking Proxy Server Connection**

By default, FlexNet Code Insight uses automatic proxy server settings for any communications over the internet. However, FlexNet Code Insight can be manually configured to an enterprise networking proxy compliant with your company's IT policies. Perform the following procedure if you want to configure Code Insight to use your enterprise's network proxy. This procedure must be performed on each instance hosting the Core Server or a Scan server.

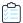

#### To manually configure a proxy server connection, do the following: Task

- Navigate to the tomcat/bin folder. This folder resides in the directory where FlexNet CodeInsight is installed.
- Open catalina.bat or catalina.sh for editing.
- 3. Locate the following line and uncomment it:

```
rem set CATALINA OPTS=%CATALINA OPTS% -Dhttps.proxyHost=<HOST> -Dhttps.proxyPort=<PORT> :-
Dhttps.proxyUser=<USER> -Dhttps.proxyPassword=<PASSWORD>
```

- Set the following values for the proxy server:
  - **ProxyHost**—IP or Hostname of the proxy.

- PorxyPort—Port being used for proxy.
- ProxyUser—Username used to authenticate the proxy. Omit this value for a transparent proxy connection.
- ProxyPassword—Password used to authenticate the proxy. Omit this value for a transparent proxy connection.
- **5.** Restart the Tomcat server so the proxy server changes take effect. For information about stopping and restarting Tomcat, see Starting and Stopping Tomcat.

# **Installing FlexNet Code Insight**

Use the following instructions to install FlexNet Code Insight:

- Information to Have on Hand Before Running the Installer
- Launching the FlexNet Code Insight Installer

# Information to Have on Hand Before Running the Installer

When you have met the requirements listed in System Requirements and are ready to install Code Insight, best practice is to collect information required by the installer before starting the installation. The following is basic information you will need to provide the installer:

- Type of Installation You Intend to Perform
- License Key and JDBC Information

## Type of Installation You Intend to Perform

The following are the types of installation you can run on a given instance:

- Standalone—Configure your instance as both the Core Server and a Scan Server. This is the recommended baseline configuration. If you are installing additional Scan Servers, the recommendation is to install the first scan server using the **Standalone** configuration. Then install the additional Scan Servers on separate instances using the **Scanner** configuration. All Scan Servers must point to the same database.
- Core—Configure your instance as the Core Server only.
- Scanner—Configure your instance as a Scan Server only. To install multiple Scan Servers, run this installation on each instance that you want to designate as a Scan Server. (The recommendation is that only one Scan Server be installed on a given a instance.) For more information about managing Scan Servers once they are installed, see Adding or Editing Scan Servers or Checking Server Status. All Scan Servers should point to the same database.

The Core Server controls the Code Insight Web UI Client. The Scan Server is where actual scanning is performed. (Note that a Scan Server has no Web UI capabilities.)

## **License Key and JDBC Information**

The following is a list of information that the installer will require during a given installation.

• The license key file, codeinsight.key. If you do not have a license key file, visit the Flexera Customer Community at https://flexeracommunity.force.com/customer/CCContactSupport.

 The appropriate JDBC driver connector file for the database. For details, refer to either MySQL Required Components or SQL Server Required Components, depending on your database type.

The driver will be copied to your tomcat/lib folder during installation.

# Launching the FlexNet Code Insight Installer

After you have met the System Requirements, including creating a database with remote access privileges, and have collected required installer information, you are ready to run the FlexNet Code Insight Installer to install the Code Insight Core Server and one or more Scan Servers. You will need to run a separate installation on each instance on which you want to install the servers, depending on your server configuration, as described in Recommended Hardware for Deployment Configurations.

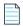

**Note** • You can cancel the installation by clicking **Cancel** on any installation panel.

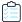

#### Task To install FlexNet Code Insight, do the following:

- 1. Download the FlexNet Code Insight installer from the Flexera Product and License Center:
  - For Windows, FlexNetCodeInsight.exe
  - For Linux, FlexNetCodeInsight.bin
- 2. Navigate to the directory where you downloaded the installer, and launch the installer.
- 3. Follow the prompts to install Code Insight.
- 4. When the installation is complete, do the following:
  - a. Start the Tomcat server if it is not already running. See Starting and Stopping Tomcat.
    The recommended best practice is not to run Tomcat under elevated privileges.
  - **b.** Launch Code Insight by following the procedures in Opening the FlexNet Code Insight Web UI.

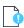

*Important* • *If the installation does not complete, contact* https://flexeracommunity.force.com/customer/CCContactSupport.

# Running FlexNet Code Insight as a Service

Running FlexNet Code Insight as a service whenever your system starts up can save time. This section provides the appropriate procedure to configure FlexNet Code Insight as a service in either a Windows environment or a Linux (RedHat 7 or CentOS 7) environment. Repeat this procedure on each instance on which you have installed a Code Insight server (Core or Scan):

- In a Windows Environment
- In a Linux Environment

Recommended best practice is *not* to run Tomcat (automatically installed on each instance running a Code Insight server) under elevated privileges.

## In a Windows Environment

Perform the following procedure to run FlexNet Code Insight as a Windows service.

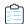

#### Task To run FlexNet Code Insight as a Windows service, do the following:

- 1. Using the command prompt, navigate to:
  - <CODE INSIGHT ROOT DIR>\tomcat\bin
- 2. Stop the Tomcat server. See Starting and Stopping Tomcat.
- 3. Open the service.bat file with a text editor.
- **4.** Set the JRE\_HOME environment variable by adding this line at the beginning of the file. (You can copy this line from the catalina.bat file):

```
set JRE_HOME=C:\<CODE_INSIGHT_ROOT_DIR>\jre
```

- **5.** Under the Set default Service name comment, set the following parameters:
  - SERVICE NAME=CodeInsight
  - DISPLAYNAME=FlexNet Code Insight
- **6.** Change the Description to reflect the name of the service, which is *Code Insight*.
- 7. On the JvmOptions line, add the following to the list:
  - -Dcodeinsight.ssl=false
  - -DcodeinsightInstallPath=<CODE\_INSIGHT\_ROOT\_DIR>

The <CODE\_INSIGHT\_ROOT\_DIR> is the directory path where FlexNet Code Insight is installed.

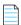

**Note** • Remember to separate the JvmOptions entries with a semi-colon (;).

- 8. Change the JvmMs initial memory setting to 8192m. The default entry is 128.
- 9. Change the JvmMx maximum memory setting to 16384m. The default entry is 256.
- 10. Save the service.bat file and exit the text editor.
- 11. Execute the service.bat install command to install the Apache Tomcat Windows service.
- **12.** When the service is installed, open **Windows Services** and search for the Service name you specified in step 4 (in this case, *CodeInsight*).
- **13.** Right-click the CodeInsight service and select **Start**.

## In a Linux Environment

Perform the following procedure to run FlexNet Code Insight as a service on Linux (RedHat 7 or CentOS 7).

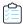

#### To run FlexNet Code Insight as a service in Linux, do the following: Task

1. Create a file named FlexNetCodeInsight.service with the following content.

[Unit] Description=Tomcat Service FlexNetCodeInsight.service After=syslog.target network.target

[Service] User=<userId> WorkingDirectory=<fnci\_install\_path> Type=forking ExecStart=<fnci\_install\_path>tomcat/bin/startup.sh ExecStop=/bin/kill -15 \$MAINPID LimitNOFILE=65536

[Install] WantedBy=multi-user.target

Note the following:

- The FlexNetCodeInsight.service file name is case-sensitive when referenced in the file content.
- Ensure that the FlexNet Code Insight service is run under non-elevated privileges by specifying the User property (as shown). As an alternative, especially if the user ID starts with a number, you can specify the ID using the login argument in the ExecStart command, as in the example:

ExecStart=/usr/bin/su --login <loginUserId> -c <fnci\_install\_path>tomcat/bin/startup.sh

- Copy the FlexNetCodeInsight.service file to the /etc/systemd/system directory.
- 3. Stop the Tomcat server. See Starting and Stopping Tomcat.
- 4. Execute the following command to notify systemd that the FlexNet Code Insight service has been added:
  - \$ sudo systemctl daemon-reload
- 5. Use the following commands to start, stop, or restart the FlexNet Code Insight service. (The FlexNetCodeInsight.service file name is case-sensitive in the commands.)

```
$ sudo systemctl start FlexNetCodeInsight.service
$ sudo systemctl stop FlexNetCodeInsight.service
$ sudo systemctl restart FlexNetCodeInsight.service
```

6. Execute the following command to enable the starting of FlexNet Code Insight upon booting. (The FlexNetCodeInsight.service file name is case-sensitive in this command.)

```
systemctl enable FlexNetCodeInsight.service
```

From this point on, when you start your system, FlexNet Code Insight will start up automatically.

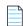

**Note** • The LimitNOFILE value 65536, defined in the FLexNetCodeInsight.service file in step 1 above, is the open-file limit required by FlexNet Code Insight. Best practice is to also set this value for individual Code Insight users or groups as a backup should situations arise when Code Insight is not run as a service. See Setting the Open-File Limit for Linux/Unix for details.

# **Starting and Stopping Tomcat**

A Tomcat server is automatically installed when you install FlexNet Code Insight on an instance. When the Tomcat server is started on a given instance, the Core or Scan Server (or both) installed on that instance is automatically started as well. Additionally, on the Core Server, the connection to the Code Insight UI in a browser is enabled. (The Scan Server does not support a Web UI.)

From time to time, it is necessary to start and stop the Tomcat server. For example, you will need to start the Tomcat server after the initial Code Insight installation or stop and restart Tomcat during a Code Insight upgrade or for other reasons. This section provides the procedures for starting and shutting down the Tomcat server.

Note that, in a "standalone" installation where the Core Server and a Scan Server are installed on the same instance, a single Tomcat server is installed on the instance. When you install additional Scan Servers on separate instances, Tomcat is installed on each instance. You will need to start or stop the Tomcat server on each instance separately.

The recommended best practice is *not* to run Tomcat under elevated privileges.

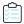

#### Task To start the Tomcat server, do the following:

- 1. Ensure the appropriate JDBC database connector file resides in tomcat\lib. See Information to Have on Hand Before Running the Installer.
- 2. Navigate to the directory where FlexNet Code Insight is installed and open the tomcat\bin directory (for example, C:\FlexNetCodeInsight\tomcat\bin).
- 3. Execute the startup.bat file for Windows or the startup.sh file for Linux. As the Tomcat startup runs, messages are displayed on the Tomcat console. The Tomcat startup may take several minutes to complete. When a startup message similar to the following appears in the Tomcat console, you can open FlexNet Code Insight in your browser:

10-Aug-2017 10:06:34.796 INFO [main] org.apache.catalina.startup.Catalina.start Server startup in 58823 ms

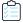

#### Task To shut down the Tomcat server, do the following:

- Navigate to the directory where FlexNet Code Insight is installed and open the tomcat\bin directory. For example,
   C:\FlexNetCodeInsight\tomcat\bin.
- 2. Execute the shutdown.bat file for Windows or the shutdown.sh file for Linux.

# **Opening the FlexNet Code Insight Web UI**

The FlexNet Code Insight UI runs in your web browser. This section explains how to launch FlexNet Code Insight Web UI and access the **Dashboard**.

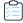

#### Task To open FlexNet Code Insight, do the following:

1. Launch a web browser and navigate to the following URL, entering the server host name provided by your FlexNet Code Insight administrator:

http://<your server host name>:PORTNUMBER/codeinsight/

For example, http://localhost:8888/codeinsight/.

The FlexNet Code Insight Login page opens.

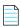

Note • If you are unsure about your server host name, contact your system administrator for guidance.

Enter your Code Insight credentials in the Username and Password.

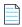

**Note** • The default login name is admin; the default password is Password123. However, your installation might require a different login name and password for the initial login. If you are unsure about what to enter, contact your system administrator for guidance.

3. Click Login. The FlexNet Code Insight Dashboard appears.

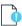

Important • For increased security, it is highly recommended that you change the default password for admin on your first login. For details, Creating or Editing Users in the "Configuring FlexNet Code Insight" chapter.

# Roles and Permissions in FlexNet Code Insight

FlexNet Code Insight offers a set of user roles and permissions that enables your site to control access to Code Insight features and functionality. The initial Code Insight Administrator can assign system-level roles to users, including roles to manage Code Insight policies and to create and manage Code Insight projects. An Administrator can also assign the Administrator role to other users. Project Owners can assign project-specific roles to users to analyze and review project scan results and can also transfer project ownership to another user.

TheFlexNet Code Insight User Roles and Permissions appendix serves as a reference to the various Code Insight roles available and the permissions granted to each role. As you prepare use the Code Insight, refer to this appendix to determine the roles required to perform certain Code Insight functionality and the permissions the roles enable.

# (Optional) Installing the Compliance Library

The FlexNet Code Insight Compliance Library (CL) is a library used by the codebase scan to perform exact-file and sourcecode fingerprint (snippet) matching. Code Insight compares elements of scanned codebase files with information contained in the CL to generate file-level evidence on which you can take action.

Using the CL is optional. The exact-file and source-code fingerprint (snippet) matching capabilities available with the CL are in addition to the Automated Analysis techniques basic to all scans to identify components, versions, licenses, and security vulnerabilities and to generate inventory.

Use the following instructions to install the CL on a drive accessible to the Code Insight Scan Server. For optimal performance, install the CL on the same instance as the Scan Server but on a different drive or volume from the one on which the Scan Server is installed.

Repeat this procedure on each instance hosting a Scan Server.

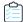

#### Task To install FlexNet Code Insight, do the following:

- 1. Download the Compliance Library (CL) installer from the Flexera Product and License Center:
  - For Windows, FlexNetCodeInsightComplianceLibrary-version.exe
  - For Linux, FlexNetCodeInsightComplianceLibrary-version.bin
- 2. Navigate to the directory where you downloaded the installer, and launch the installer.
- 3. Follow the prompts to install the CL.
- **4.** When the installation is complete, navigate to the **Scan Servers** tab on the **Administration** page to configure the CL for use by future scans. Refer to Adding or Editing Scan Servers or Checking Server Status for instructions.

# **Uninstalling FlexNet Code Insight**

The following procedures describe how to uninstall FlexNet Code Insight on a given instance. An uninstaller for FlexNet Code Insight is available in the directory where the product is installed. Repeat this procedure for each instance on which you are want to uninstall the Code Insight server configuration currently deployed on the instance.

This section also includes instructions to drop the SQL Server database used as the Code Insight database, should this action be necessary.

- Uninstalling on Windows
- Uninstalling on Linux
- Dropping the SQL Server Database

# **Uninstalling on Windows**

Use the following procedure to uninstall Code Insight on a Windows instance.

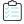

#### Task To uninstall FlexNet Code Insight in Windows, do the following:

- 1. Navigate to the directory where FlexNet Code Insight is installed.
- 2. Open the Uninstall\_FlexNetCodeInsight folder.
- 3. Double-click Uninstall FlexNetCodeInsight.exe.
- **4.** Follow the on-screen prompts to uninstall FlexNet Code Insight. The uninstall process will leave behind some files. Review them and delete as needed.

# **Uninstalling on Linux**

Use the following procedure to uninstall Code Insight on a Linux instance.

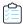

#### Task To uninstall FlexNet Code Insight in Linux, do the following:

- 1. Navigate to the directory where FlexNet Code Insight is installed.
- 2. Open the Uninstall\_FlexNetCodeInsight folder.
- 3. Execute Uninstall FlexNetCodeInsight command and follow the on-screen prompts to uninstall FlexNet Code Insight. The uninstall process will leave behind some files. Review them and delete as needed.

# **Dropping the SQL Server Database**

If you need to drop the SQL Server database used as the Code Insight database, follow this procedure. Dropping the database also drops its maintenance plans.

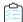

#### Task To drop the SQL Server database and its maintenance plans, do the following:

- 1. If you have not already done so, download the codeinsight\_db\_drop\_with\_maintainenceplan.sql script. See Downloading the Scripts Needed to Set Up the SQL Server Database.
- 2. Open the script, and set the @dbname value to the name of the database to be dropped (if the value is not set to the correct name).
- **3.** Execute the script.

# **Contacting Support**

If you need further support, please submit your questions through our online Customer Community portal:

https://flexeracommunity.force.com/customer/

If you do not have a login to the Customer Community, you can request one on the Login Request page of our site:

https://flexeracommunity.force.com/customer/CCLoginRequest

If you are unable to use the steps above, please visit the following site for other options to reach out to Flexera Support:

https://flexeracommunity.force.com/customer/CCContactSupport

# Configuring FlexNet Code Insight

After FlexNet Code Insight had been installed, the Administrator must perform a number of configuration tasks before the user can begin using Code Insight. This chapter describes these configuration tasks:

- Adding or Editing Scan Servers or Checking Server Status
- **Managing Users**
- **Setting Up Electronic Updates**
- Configuring an Email Server
- Configuring Code Insight for LDAP
- Configuring FlexNet Code Insight to Use Single Sign-On
- **Managing Scan Profiles**
- **Setting Project Defaults**
- Setting the Common Vulnerability Scoring System (CVSS) Version
- About FlexNet Code Insight Server REST APIs
- **Managing Authorization Tokens**

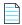

**Note** • The first time you open FlexNet Code Insight, an Electronic Update will begin. The update can take 4 or more hours to complete. You cannot use the application to scan files until the update finishes. However, you can configure FlexNet Code Insight while the update is in progress.

For information about the permissions granted to the Administrator role, see the FlexNet Code Insight User Roles and Permissions appendix.

Optionally, see About FlexNet Code Insight Server REST APIs in this chapter for information about Code Insight REST APIs that enable you to create your own administrative tool for managing scan operations and retrieving data from scan results.

# Adding or Editing Scan Servers or Checking Server Status

A FlexNet Code Insight Scan Server scans the source code and binary files that make up your codebases to help you identify open source code that can expose your applications to compliance issues and security vulnerabilities. The following sections provide instructions on managing these servers:

- Adding or Editing Scan Servers
- Checking the Current Status of a Scan Server
- About Scanning without the Compliance Library

# **Adding or Editing Scan Servers**

Before users can assign project codebases to a Scan Server in order to scan them, the Scan Server must first be installed either on the same instance as the Code Insight Core Server or on a separate instance, as described in Installing FlexNet Code Insight. (The Scan Server must have the same version as the Core Server.) As administrator, you must then "add" the Scan Server to the Code Insight system—that is, identify the server to the FlexNet Code Insight Core Server to make it available for scanning purposes, as described in this section.

If multiple Scan Servers have been installed, you can add more than one of these servers, thus providing the means for users to distribute codebase scans across servers. Keep in mind each of these Scan Servers should be installed on a separate instance with a unique host ID and port identification. The codebase for a given project can be assigned to only one Scan Server (but multiple project codebases can be assigned to a single Scan Server). All codebases assigned to a given Scan Server are stored on that server in a location that you specify.

The following procedure describes how to add an installed Scan Server to the Code Insight system and, once added, how to edit its properties as needed.

For information about Code Insight scans and their assignment to project codebases, see "What Is a FlexNet Code Insight Scan?" in the "Using FlexNet Code Insight" chapter in the FlexNet Code Insight User Guide.

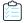

#### Task To add or edit your Scan Server, do the following:

- 1. Ensure that the Scan Server that you want to add or edit is running. (The Scan Server starts when the Tomcat server is started, as described in Starting and Stopping Tomcat.)
  - For a Scan Server whose properties you are editing, ensure its status is green in the list of Scan Servers on the
     Scan Servers tab, which you access using steps 2 and 3 below.
  - For a Scan Server whose status you want to change from disabled to enabled, manually determine whether
    Tomcat is running on the instance. (The gray status on the list of Scan Servers does not indicate whether Scan
    Server is running.)
  - For a Scan Server that you adding, manually determine whether Tomcat is running on the instance.
- 2. On the **FlexNet Code Insight Dashboard**, click **administration**. The **Administration** page appears with a list of side tabs.
- 3. Select the Scan Servers tab. The tab displays a grid listing the Scan Servers that have been added.

**4.** To add a new Scan Server, click **Add**.

OR

To edit an already-defined Scan Server, click the (Edit) button in its entry. The Scan Server dialog appears.

**5.** Complete or update the fields the following fields:

| Field         | Description                                                                                                    |  |  |  |
|---------------|----------------------------------------------------------------------------------------------------|--|--|--|
| Alias         | The user-defined name for the Scan Server. This value must be unique among all Scan Servers identified to the Code Insight system, including disabled ones. (See <b>Status</b> is this table for a description of enabled and disabled Scan Servers.)                                                                                                    |  |  |  |
| Host          | The hostname (such as krl.eng.companyA.com) or IP address of the instance hosting the Scan Server. If the Scan Server is on the same instance as the Core Server, enter localhost.                                                                                                    |  |  |  |
|               | The same host-and-port combination must be unique among the <i>enabled</i> Scan Servers. (See <b>Status</b> is this table for a description of enabled Scan Servers.)                                                                                                    |  |  |  |
| Port          | The port used by the Scan Server on the host instance. By default, the port is 8888.                                                                                                    |  |  |  |
|               | The same host-and-port combination must be unique among the <i>enabled</i> Scan Servers. (See <b>Status</b> is this table for a description of enabled Scan Servers.)                                                                                                    |  |  |  |
| CL Path       | (Optional) The path for the FlexNet Code Insight Compliance Library (CL), downloaded from the Flexera Product and License Center (see (Optional) Installing the Compliance Library). If the path is specified, the CL is accessed as part of the scan to perform exact-file and source-code fingerprint (snippet) matching. Elements of scanned codebase files are compared with information contained in the CL to generate file-level evidence on which you can take action. The validity of the entered path is checked when you click <b>Save</b> . |  |  |  |
|               | Alternatively, leave this field blank to scan your codebase without using the CL. (Code Insight provides the scan profile "Basic Scan Profile (without CL)" to perform the scan.) This type of scan generates inventory from Code Insight's Automated Analysis feature but has limitations, as described in About Scanning without the Compliance Library.  Keep in mind that, when you run a scan using the CL, you obtain a deeper, more                                                                                                    |  |  |  |
|               | comprehensive scan on your codebase.                                                                                                    |  |  |  |
| Codebase Path | The path on the Scan Server where FlexNet Code Insight will store and manage all uploaded code for projects that use this Scan Server. Ensure you have adequate disk space to store the codebases. The recommended starting size for this directory is 500GB.                                                                                                    |  |  |  |
|               | The directory must already exist. The validity of the entered path is checked when you click <b>Save</b> .                                                                                                    |  |  |  |
|               | Once the Scan Server is added to the Code Insight system, you cannot edit this field.                                                                                                    |  |  |  |

| Field  | Description                                                                                                    |
|--------|----------------------------------------------------------------------------------------------------|
| Status | By default, the Scan Server is enabled for scanning.                                                                                                    |
|        | However, if necessary for an existing Scan Server, select <b>Disabled</b> to make the Scan Server unavailable for further scans. Once disabled, the server is no longer displayed in the <b>Scan Server</b> dropdown during project creation or when setting global project defaults. Additionally, this field becomes read-only on the <b>Edit Project</b> dialog. |
|        | Note the following when attempting to disable a Scan Server:                                                                                                    |
|        | <ul> <li>If this Scan Server is the system default Scan Server (as defined on the Project         Defaults tab), you must change this default to another server before you can         disable the current server. See Setting Project Defaults for instructions on         updating the default Scan Server.     </li> </ul>                                       |
|        | <ul> <li>If this Scan Server is associated with one or more projects, a warning is displayed before you can disable the server. Once you click Yes, the Start Scan and Upload Project Codebase options are disabled on the Summary page for each project associated with the server.</li> </ul>                                                                     |
|        | If you attempt to re-enable a disabled Scan Server when another currently <i>enabled</i> Scan Server has the same host-and-port combination or alias, you receive an error when you click <b>Save</b> .                                                                                                    |

- 6. Click Save to add the Scan Server to the FlexNet Code Insight system. Errors are generated when the following conditions exist:
  - The Scan Server you are adding or editing is not running.
  - The version of the Scan Server you are adding is different from the Core Server version.
  - The codebase path or CL path is invalid.

# Checking the Current Status of a Scan Server

Use the following procedure to check on the status of the Scan Servers defined on your FlexNet Code Insight system.

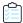

#### Task To check the current status of a Scan Server, do the following:

- 1. On the **FlexNet Code Insight Dashboard**, click **administration**. The **Administration** page appears with a list of side tabs.
- Select the Scan Servers tab. The tab displays a grid listing the Scan Servers that have been added. (For a description of the grid columns identifying properties for each Scan Server entry, refer to the table in the previous section, Adding or Editing Scan Servers.)

The color-code status for each Scan Server is displayed next to its alias name in the Alias column.

| Alias   | Host    |
|---------|---------|
| Scanner | vnext.e |

The following describes color code for Scan Server status:

Table 2-1 • Scan Server Statuses

| Status<br>Code | Description                                                                                                    |
|----------------|----------------------------------------------------------------------------------------------------|
| •              | The green icon indicates that the Scan Server is "enabled" for scanning and is currently running (turned on). Scans are run in queue order.                                                                                                    |
| •              | The red icon indicates that the Scan Server is "enabled" for scanning but is currently not running (that is, it is turned off). Any attempts to associate a project with the Scan Server or upload a codebase to the server generates an error. Additionally, any attempt to initiate a scan will result in the scan's being queued. However, once the server is active, the scan will start based on queue order. (Users can click the <b>Past Scans</b> link on the project <b>Summary</b> page to view details about the scheduled scan.) |
| •              | Scan Server is "disabled" (that is, cannot be used for scanning). Whether the server is running or not has no effect on this status. If an enabled server is needed for scans on a project assigned to a disabled Scan Server, the project owner must create a new project.                                                                                                    |

# **About Scanning without the Compliance Library**

By default, when FlexNet Code Insight scans a codebase, it uses the data in the Compliance Library (CL) to provide evidence of third-party code—exact-file matches and source-code fingerprint (snippet) matches—in your codebase.

However, if you do not have access to the CL—for example, you are running FlexNet Code Insight on a virtual instance or have not yet installed the CL—or do not want to enable your installed CL, leave the **CL Path** field blank on the **Scan Servers** tab on the **Administration** page (see Adding or Editing Scan Servers or Checking Server Status). You must then use the "Basic Scan Profile (without CL)" scan profile to perform a basic scan on your codebase. This scan uses Code Insight's Automated Analysis feature to perform the following:

- Generates inventory and detect vulnerabilities
- Finds evidence based on emails, URLs, and pre-defined search terms
- Employs all automated detection techniques

In the absence of a CL, FlexNet Code Insight will not detect exact-file matches and source-code fingerprint matches.

You can also create a custom basic scan profile with your own pre-defined search terms, as well as specify scan exclusions for folders or files to exclude from the codebase scan, such as \*\*/.git or \*\*/.hg.

For more information about the "Basic Scan Profile (without CL)" scan profile and about creating and managing scan profiles in general, see Managing Scan Profiles. For instructions on associating a scan profile with a project, see "Applying a Scan Profile to the Project" in the "Using FlexNet Code Insight" chapter in *FlexNet Code User Guide*.

# **Managing Users**

The following topics describe how to manage FlexNet Code Insight users:

- Creating or Editing Users
- Managing User Permissions for System Activities
- Finding Users
- Disabling User Accounts

# **Creating or Editing Users**

The following procedure describes how to create or edit users for your FlexNet Code Insight installation.

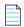

**Note** • If you are using an LDAP server to synchronize the user data, you can skip this procedure. To configure an LDAP server, see Configuring Code Insight for LDAP.

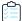

#### Task To create or edit a user, do the following:

- On the FlexNet Code Insight Dashboard, click administration. The Administration page appears with a list of side tabs
- 2. Select the Users/Permissions tab, which lists all current users.
- 3. To create a new user, click Add User; or to edit an existing user, click the Edit icon 🖉 .

The Add User or Edit User dialog appears.

- **4.** Enter information in the fields to create or edit the user:
  - Login—The user's login name.
  - First Name—The user's first name.
  - Last Name—The user's last name.
  - Email—The user's email address.
  - Password—The user's password, which should be a minimum of 8 characters with no spaces and have at least one number and one capital letter.
  - Password Confirm—Reenter the password from the field above.
  - Question—A security question that can be answered by the user to retrieve a lost password. The question must be a minimum of 3 characters.
  - Answer—The answer to the security question.
- **5.** When you finish entering information for the user, click **Submit**. The **Success** dialog appears, telling you that the user has been saved.
- **6.** Click **OK**. If you created a user, the user will appear in the list.

**7.** To assign permissions to administrate Code Insight, manage policies, and create projects, see the next section, Managing User Permissions for System Activities.

# **Managing User Permissions for System Activities**

Use the procedures described in this section to grant or revoke the following types to user permissions used to manage system-wide activities:

- Administrators—Grants the user permission to create and manage users and configure FlexNet Code Insight at the global level.
- Manage Policy—Grants the user permission to manage policies that automate the inventory review process that is, automatically mark published inventory items as approved, rejected, or requiring a manual review without the need for a manual review.
  - Policy details are described in "Managing Policies" in the "Using FlexNet Code Insight" chapter in *FlexNet Code User Guide*.
- Create Project—(Displayed only if you selected No for Allow all users to create projects?) Grants the user
  permission to create projects and project folders. (Users become the Project Owner of each project they create.)

A **Create New** button, enabling users to create projects and project folders, is visible on the **Projects** page for only those users granted this permission. Project and folder creation is described in "Creating a Project" and "Managing Items in the Project List" in the "Using FlexNet Code Insight" chapter in *FlexNet Code User Guide*.

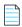

**Note** • In addition to these permissions, roles can be assigned to users at the individual project level, as described in the FlexNet Code Insight User Guide.

See the topics in this section for more information:

- Grant System Permissions to Users
- Revoke User Permissions

## **Grant System Permissions to Users**

Follow these steps to grant one or more permissions to individual users.

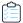

#### Task To grant permissions to users, do the following:

- Navigate to the Users/Permissions tab on the Administration page. (For instructions on getting to this tab, see the initial steps in Creating or Editing Users.)
- 2. Click Manage Permissions to open the Manage Permissions dialog.
- 3. Select the Yes or No option for Allow all users to create projects? to determine whether all or selected users will have permission to create projects. If you select No, a Create Project pane is added to the dialog to enable you to select the users to which to grant this permission. (The default is Yes, allowing any user to create projects.)
- **4.** To grant a permission to one or more users, drag and drop one or more user names from the **Select Users** list to the desired permission pane (**Administrators**, **Manage Policy**, or **Create Project**).

- 5. Repeat this step as necessary to assign permissions to users. A user can be assigned to multiple permissions.
- 6. Click Close to return to the Users/Permissions tab.

#### **Revoke User Permissions**

Follow these steps to revoke a user's permissions.

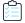

#### Task To revoke user permissions, do the following:

- 1. Navigate to the **Users/Permissions** tab on the **Administration** page. (For instructions on getting to this tab, see the initial steps in Creating or Editing Users.)
- 2. Click Manage Permissions to open the Manage Permissions dialog.
- 3. To remove a permission from a user, navigate to the desired pane, and click next to the user name to remove the user from the pane.
- 4. Once you have revoked the necessary permissions, click Close to return to the Users/Permissions tab.

# **Finding Users**

As a system administrator or Project Owner, you might need to find FlexNet Code Insight users to manage their permissions. You can search for users on the **Users** tab or on the **Summary** tab for the project.

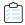

#### Task To find users, do the following:

- **1.** On the **FlexNet Code Insight Dashboard**, click **administration**. The **Administration** page appears with a list of side tabs.
- 2. Select the Users tab.
- 3. In the Enter Search Criteria field, enter a character string by which to search user information in any of the fields.
- 4. Click Search.

# **Disabling User Accounts**

FlexNet Code Insight supports disabling user accounts in the browser.

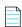

Note • The Admin user account is created automatically; it cannot be disabled.

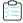

#### Task To disable user accounts, do the following:

- 1. On the **FlexNet Code Insight Dashboard**, click **administration**. The **Administration** page appears with a list of side tabs.
- 2. Select the Users tab.
- 3. Click the Edit icon ( ) in the Actions column for the user account you want to disable. The Edit User dialog appears.
- 4. Select the **Disable Account** checkbox, and click **Submit**. The **Success** dialog appears.
- 5. Click **OK**. The user account is now disabled. The user will receive the message, "Invalid Username and/or Password. If you believe you entered a valid user, please contact your System Administrator" when attempting to log into FlexNet Code Insight."

# **Setting Up Electronic Updates**

An initial full Electronic Update is run automatically after your initial startup of FlexNet Code Insight. It provides the basis of a local data library used by FlexNet Code Insight to identify OSS and third-party code in your codebase. After this initial update, FlexNet Code Insight provides a means for you to schedule additional Electronic Updates to keep the library up to date, helping to ensure that the latest component, version, license, and vulnerability information is available for your product. You can schedule these updates to execute automatically at a regular frequency or manually through the Administration interface.

At a basic level, an Electronic Update is executed as either a *server* or a *local* update, depending the method used to retrieve the Electronic Update files from Flexera. You configure the type of update to run based on your site requirements.

By default, scheduled Electronic Updates are *incremental*—that is, each update applies only changes that have occurred since the previous update. However, when necessary, you can force a *full* update, which overwrites all data from the previous update. Full updates should be run manually only and with the understanding that they require considerable overhead.

Refer to the following for more information:

- Server vs Local Electronic Updates
- Running Server Electronic Updates
- Running Local Electronic Updates

## Server vs Local Electronic Updates

FlexNet Code Insight enables you to configure the Electronic Update to run as either a server or local update. The difference between the two methods is the means by which the FlexNet Code Insight server obtains the files required to run the update:

 During a server Electronic Update, the most recent Electronic Update files are automatically downloaded from Flexera to the FlexNet Code Insight server as part of the update process. For additional information, see Running Server Electronic Updates. For a local Electronic Update, you must manually download the Electronic Update files from Flexera to a location that is locally accessible to the Code Insight server, such as a shared drive or a local USB drive. Then, when an update is triggered, the FlexNet Code Insight server automatically uploads the files and proceeds with the update. This type of Electronic Update is useful when the Code Insight server has no external Internet access or when a specific Electronic Update version is needed for testing or demonstration purposes. For additional information, see Running Local Electronic Updates.

You can switch between running server and local updates as needed.

## **Running Server Electronic Updates**

The following topics describe the various ways in which to run server Electronic Updates.

- Scheduling Server Electronic Updates That Run Automatically
- Disabling Automatic Server Electronic Updates
- Running a Server Electronic Update Manually

## **Scheduling Server Electronic Updates That Run Automatically**

For server Electronic Updates only, FlexNet Code Insight enables you to configure updates to run automatically at a specified frequency as described in this section. (Note that you can always force a server or local update between the scheduled updates. See Running a Server Electronic Update Manually or Running Local Electronic Updates for details.)

Alternatively, you can disable regularly-scheduled automatic updates altogether and manually run the updates as needed. (See Disabling Automatic Server Electronic Updates for details.)

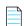

**Note** • Codebase scans cannot be performed during the Electronic Update process, but a scan that is already underway will not be interrupted when an automatic update process is scheduled to begin. The update will be queued and automatically run based on queue order.

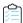

#### Task To schedule an automatic server Electronic Update, do the following:

- On the FlexNet Code Insight Dashboard, click administration. The Administration page appears with a list of side tabs.
- **2.** Select the **Electronic Updates** tab.
- 3. Click Server for Electronic Update Type.
- 4. From the Update Frequency dropdown, select the frequency at which to run the Electronic Update:
  - Never—If you select Never, Electronic Updates will not run automatically. (Selection of this option hides any further dropdowns.)
    - If you need to run an update, you can do so manually as needed. See Running a Server Electronic Update Manually for details.
  - Daily—If you select Daily, a second dropdown is displayed, prompting you to choose the time of day when you
    want the Electronic Update to occur.

- Weekly—If you select Weekly, both the "time of day" and Select a day... dropdowns are displayed. Select both
  the time of day and the day of the week when you want the Electronic Update to occur.
- **5.** When you have finished setting the execution frequency for the update, select **Save**. A prompt appears to notify you that your edits have been saved.

Electronic Updates will run automatically based on the schedule you have set.

## **Disabling Automatic Server Electronic Updates**

Use this procedure to disable the automatic triggering of Electronic Updates. Once you disable the execution of the scheduled updates, an Electronic Update will no longer run automatically. However, you can run updates manually as needed (see Running a Server Electronic Update Manually for details).

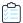

#### Task Tao disable automatic server Electronic Updates, do the following:

- On the FlexNet Code Insight Dashboard, click administration. The Administration page appears with a list of side tabs.
- 2. Select the Electronic Updates tab.
- 3. Click Server for Electronic Update Type.
- 4. From the first dropdown in the **Update Frequency** section, select **Never** to disable automatic updates.
- 5. Click Save Schedule.

## **Running a Server Electronic Update Manually**

You can manually run a server Electronic Update any time. For example, you might need to run an update between automatic updates if you cannot wait for the next update to determine critical information, such as the impact of new vulnerabilities on your product. Or you might need to force a full update if the most recent update did not complete properly.

If automatic server Electronic Updates are disabled (see Disabling Automatic Server Electronic Updates), you can use this procedure to request a server update whenever needed or to run a local update if necessary.

When you manually run an Electronic Update, it is initiated immediately or once any pending scans complete.

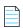

**Note** • Running an Electronic Update might cause an unexpected delay in starting a codebase scan. However, if a scan is already underway when the update process is triggered, the update is queued and automatically run based on queue order.

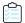

#### Task To run a server Electronic Update manually, do the following:

- 1. On the **FlexNet Code Insight Dashboard**, click **administration**. The **Administration** page appears with a list of side tabs.
- 2. Select the Electronic Updates tab.
- 3. Click Server for Electronic Update Type.

- **4.** For the **Run Update Now** option, select the update scope:
  - Incremental Update—Schedule an incremental Electronic Update. However, if no changes have occurred in the Electronic Update data since it was last run, the update is not initiated.
  - Full Update—Force a full Electronic Update whether or not changes have occurred in the Electronic Update data since it was last run. Use this option judiciously as a full Electronic Update takes several hours to complete, similar to the time required to run the initial update when FlexNet Code Insight was installed.
- 5. Click **Update** to initiate the Electronic Update immediately or once pending scans have completed.

# **Running Local Electronic Updates**

The following topics describe how to run a local Electronic Update.

- Files Required for a Local Electronic Update
- Running the Local Electronic Update

For a description of the local Electronic Update and its comparison to the server Electronic Update, see Server vs Local Electronic Updates.

## Files Required for a Local Electronic Update

Before running a local Electronic Update, you must manually download the Electronic Update files from Flexera to a location locally accessible to your Code Insight server. Contact Flexera Support for SFTP connection details. When you schedule an Electronic Update to run, FlexNet Code Insight uploads these downloaded files and proceeds with the update. Work with your Flexera representative to determine the best way for your site to receive notifications from Flexera when a new Electronic Update is available.

The following files must be manually downloaded from Flexera to run the local Electronic Update:

- Update Manifest file—The manifest file, updates\_manifest.txt, which contains the following:
  - Information that Code Insight uses to determine whether to perform the update.
  - The expected hash value for each data file in the update.zip file (see the next bullet). This information is
    compared with the hash values of the actual files in the archive to ensure that the files have not changed.
- Update Data file—The update.zip file, an archive of the data files containing the CVSS information used by Code Insight to perform the Electronic Update.

Code Insight uses the hash information in the manifest file (see the previous bullet) to ensure that the data files are the expected ones and that they have not changed or been tampered with.

## **Running the Local Electronic Update**

Use the following procedure to run a local Electronic Update.

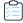

#### Task To run a local Electronic Update, do the following:

- On the FlexNet Code Insight Dashboard, click administration. The Administration page appears with a list of side tabs.
- 2. Select the **Electronic Updates** tab.
- 3. Click Local for Electronic Update Type.
- 4. Click **Select File** next to the **Update Manifest File** field to select the update\_manifest.txt that Code Insight will upload to perform the update. (This file was manually downloaded from Flexera prior to this request for an update.)
- 5. Click **Select File** next to the **Update Data File** field to select the update.zip file that Code Insight will upload to perform the update. (This file was manually downloaded from Flexera prior to this request for an update.)
- **6.** For **Run Update Now**, select the update scope:
  - Incremental Update—Schedule an incremental Electronic Update. However, if no changes have occurred in the Electronic Update data since it was last run, the update is not initiated.
  - Full Update—Force a full Electronic Update whether or not changes have occurred in the Electronic Update data
    since it was last run. Use this option judiciously as a full Electronic Update takes several hours to complete,
    similar to the time required to run the initial update when FlexNet Code Insight was installed. (You might need to
    force a full update, for example, if the most recent update did not complete properly.)
- 7. Click **Update** to initiate the Electronic Update immediately or once pending scans have completed.

# **Configuring an Email Server**

FlexNet Code Insight can send email alerts that are triggered by certain events. For example, when a scan completes or when a new vulnerability is detected in the project inventory. It is highly recommended that the email server configuration be set up for the application. Email server configuration is available in FlexNet Code Insight in the Administration tabs. This section provides the procedure for configuring email.

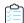

#### Task To configure your email server, do the following:

- On the FlexNet Code Insight Dashboard, click administration. The Administration page appears with a list of side tabs.
- 2. Select the **Email Server** tab.
- **3.** Enter information and make selections in the fields:
  - Enable Email Server—Select Yes to enable FlexNet Code Insight to use the email server or No to leave it
    disabled. The default is No. The rest of the fields on this page are not available until you select Yes.
  - Sender's Email Address— Enter the email address of the sender.
  - SMTP Host Name—Enter the SMTP host name.
  - SMTP Host Port—Enter the port number of the SMTP host.
  - SMTP User Name
     Enter the SMTP user name. This field can be left blank for anonymous SMTP configuration.

- SMTP User Password

  —Enter the SMTP user password. This field can be left blank for anonymous SMTP configuration.
- Enable SMTP over TLS—Select Yes to use Transport Layer Security (TLS) to secure email over SMTP or select No
  to leave this option disabled.
- Click Save to save your settings.

# **Configuring Code Insight for LDAP**

FlexNet Code Insight supports user authentication and authorization through LDAP (Lightweight Directory Access Protocol). The following topics describe how to configure the synchronization of user identification data from LDAP to FlexNet Code Insight and thus enable LDAP user authentication for Code Insight:

- Synchronizing User Identification Data
- About the LDAP Directory Structure
- Setting Up a User Search
- Implementing LDAP in FlexNet Code Insight
- LDAP Tab Field Descriptions

# **Synchronizing User Identification Data**

FlexNet Code Insight provides the ability to import user identification data from LDAP. This section explains the type of user identification data that is imported.

- User Metadata
- User Email Requirement
- Disabled Users

#### **User Metadata**

The metadata for each user (name, email, and so forth) is pulled from LDAP and refreshed in the FlexNet Code Insight database at a regular frequency via a scheduler module running within FlexNet Code Insight. The data synchronization is a one-way pull from LDAP into the FlexNet Code Insight database. This action overwrites the existing data in the database. User data for those users that do not exist in LDAP is not affected by this process.

The LDAP passwords for users are not stored the Code Insight database. All user authentication occurs on the LDAP server once a user enters a user name and password to access Code Insight.

## **User Email Requirement**

FlexNet Code Insight requires that all users have an email address. Therefore, only those users with a valid email address specified as a user attribute on the LDAP server will be synchronized. For more information, see LDAP Search Query.

#### **Disabled Users**

Users who are disabled in FlexNet Code Insight will still have their data synchronized with LDAP, but will have the disabled flag set to "true" and will not be granted access to the application.

## About the LDAP Directory Structure

An LDAP server stores attribute-based data in a hierarchical branching structure called a Directory Information Tree (DIT). A DIT can contains a broad range of information about different type of data objects, including users, account groups, and resources such as printers or applications. The following topics provide insight into a DIT:

- DIT Hierarchy
- Sample Directory Information Tree
- Distinguished Name for an Object
- LDAP Base

## **DIT Hierarchy**

DIT data is arranged in directory levels, some of which include:

- Domain component (DC) or organization (O)
- Organizational unit (OU)
- Common name (CN)

Before configuring FlexNet Code Insight for LDAP, you are strongly recommended to understand the LDAP directory structure at your site. A complete description of possible LDAP directory hierarchies is beyond the scope of this document. Consult with your site's LDAP administrator for more information about your account's specific LDAP configuration and directory structure.

## **Sample Directory Information Tree**

A typical LDAP directory structure can contain thousands of entries arranged in a complex structure. An example of a DIT is illustrated here. In the example, the DIT contains 4 levels of entries, including 2 domain components, 2 organizational units, and 8 common names (3 of which are groups and 5 of which are users).

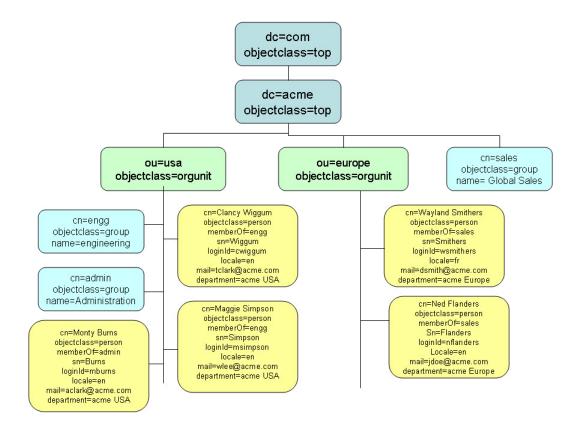

Figure 2-1: Example DIT in LDAP

## **Distinguished Name for an Object**

Every object in the LDAP directory structure has a unique path to its place in the directory. This path is the object's Distinguished Name, or DN. For example, based on the example DIT in Figure 2-1, the DN for the organizational unit "usa" is the following:

OU=usa,DC=acme,DC=com

The DN for the user "Monty Burns" is the following:

CN=Monty Burns,OU=usa,DC=acme,DC=com

The DN for the group "engg" is the following:

CN=engG,OU=usa,DC=acme,DC=com

The DN can contain spaces within an attribute value and between attributes (for example, after the comma separating two attributes).

#### **LDAP** Base

The **LDAP** tab on the **Administration** page provides the **LDAP Base** field to identify the Distinguished Name (DN) of the base domain for LDAP synchronization at your site.

The LDAP base domain is the top-level directory to which all other objects in your LDAP directory belong. In essence, the base domain represents your organization. This directory is identified by domain components (DCs), which make up its Distinguished Name (DN). For example, based on the example DIT in Figure 2-1, you would enter the following DN in the **LDAP Base** field as the base domain for the Acme organization:

#### DC=acme, DC=com

In some cases, sub-domains are set up in the LDAP directory structure. For example, the Acme organization might have two major divisions, Hardware and Software (not shown in the example), identified as sub-domain components in the directory structure. If Code Insight synchronizes with the Software sub-domain only, the DN for the LDAP base would be the following:

DC=software,DC=acme,DC=com

# Setting Up a User Search

To synchronize only FlexNet Code Insight users in LDAP to Code Insight, you must set up a user search query that retrieves the users to synchronize from the LDAP server. This process involves properly configuring the **LDAP Base** (described previously in LDAP Base), the **LDAP Search Base**, and **LDAP Search Query** fields on the **LDAP** tab on the **Administration** page. The following topics provide more information about these components used to set up the query:

- LDAP Search Base
- LDAP Search Query

#### **LDAP Search Base**

The **LDAP Search Base** value is typically the directory, relative to the LDAP base directory, under which you store all Code Insight objects on the LDAP server. For example, based on the example DIT in Figure 2-1, the **LDAP Search Base** value might be the following, which searches for Code Insight objects belonging only to the "usa" organizational unit under the LDAP base:

#### 0U=usa

LDAP internally identifies the Distinguished Name, or DN, for the LDAP search base as the **LDAP Base + LDAP Search Base** value. In this example, LDAP recognizes the DN for the search base as OU=usa, DC=acme, DC=com.

As another example, to search for all Code Insight objects in the "usa", "europe", and "sales" organizational units, you would leave the **LDAP Search Base** field blank so that your search base defaults to the **LDAP Base** directory. In this case, LDAP recognizes the search base as DC=acme, DC=com.

## **LDAP Search Query**

The **LDAP Search Query** uses one or more user attributes to define a subset of the LDAP search base directory; and only the users in this subset are synchronized with Code Insight. Best practice is to create a DIT object in the search base directory, such as a group, that is specific to Code Insight and then make all Code Insight users a part of that object.

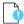

**Important** • FlexNet Code Insight requires that all users have a valid email address. Even if users meet all the criteria of the LDAP search query, only those users with a valid email address specified as a user attribute on the LDAP server will be synchronized. Consequently, ensure that all Code Insight users have their email address assigned to this attribute on the server and that, on the **LDAP** tab, you have designated the correct label for the attribute as defined on the server (see the "Email" field description in LDAP Tab Field Descriptions).

The following topics describe more about defining the user search query:

- Sample Search Query
- Sub-tree Search
- Server Paging

#### **Sample Search Query**

LDAP search query is entered in the **LDAP Search Query** field on the **LDAP** tab. This query is used to search the **LDAP Search Base** directory on the LDAP server to retrieve only those users that you want to synchronize to FlexNet Code Insight. Each attribute in a query is listed in parenthesis in the format (attribute=value).

For example, based on the sample DIT described in the previous section, suppose all (and only) Code Insight users belong to the "usa" organizational unit. The **LDAP Search Base** node should then be set to **usa**; and the following query can be used for **LDAP Search Query** to retrieve and synchronize users (entities with the object class of "person") to Code Insight:

#### (objectClass=person)

However, suppose that Code Insight users are only those users belonging to the "engineering" group under the "usa" node. The following query can then be used to retrieve and synchronize the appropriate users to Code Insight:

```
(&(objectClass=person)(memberOf=CN=engg,OU=usa,DC=acme,DC=com))
```

Although objectClass and memberOf are the most commonly used filters, a query can filter objects by other attributes, such as "department" in the following example:

(&(objectClass=person)(department=acme USA))

#### **Sub-tree Search**

The **Search Sub-tree** option on the **LDAP** tab controls whether to enable deep searches through subtrees of the path defined by **LDAP Base** + **LDAP Search Base**. While helpful in locating users in certain cases, a deep search can negatively affect performance (and therefore, by default, is not enabled).

Subtree examples in the DIT in Figure 2-1 are the organizational units "usa" and "europe" belonging to DC=acme, DC=com. Suppose that the "usa" subtree also has a subtree called "California" (not shown in the example), which contains users. If the LDAP Base is DC=acme, DC=com and the LDAP Search Base is usa, the following would occur when a query is executed, depending on the status of the Search Sub-tree option:

- If the option is enabled, the query searches for users in both the sub-tree "usa" (the search base) and its subtree "California".
- If the option is disabled, the query searches for users in "usa" but not in its subtree "California".

If a synchronization was previously run with the **Search Sub-tree** option enabled and is then run again with the option disabled, any users previously synchronized from subtrees under the base are assigned a "disabled" status. For example, suppose user "Monty Burns" belongs to "usa" (the search base) and "Karen Smith" belongs to "California" (a sub-tree of the base). When a synchronization is run with **Search Sub-tree** enabled, both "Monty Burns" and "Karen Smith" are synchronized and are active. However, if the option is then disabled and another synchronization is run, both users are synchronized but only "Marty Burns" remains active; "Karen Smith" is flagged as "disabled".

Users who are not LDAP users are not affected by this option. See also Disabled Users.

#### **Server Paging**

LDAP and Active Directory support server paging controls the number of records the system is pulling at any given time. Configure the **LDAP Page Size** entries as desired. The default page size is 1000.

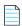

**Note** • SunOne Directory Server does not support server paging in certain releases http://kb.globalscape.com/ KnowledgebaseArticle10218.aspx. If you are using SunOne Directory Server, ensure that server paging is disabled.

# Implementing LDAP in FlexNet Code Insight

This section explains the basic procedure for implementing LDAP in FlexNet Code Insight. For detailed descriptions of the fields on the LDAP tab, see LDAP Tab Field Descriptions.

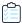

#### Task To configure Code Insight for LDAP, do the following:

- 1. On the **FlexNet Code Insight Dashboard**, click **administration**. The **Administration** page appears with a list of side tabs.
- 2. Select the LDAP tab.
- 3. Select Yes in the Enable LDAP field and then complete the remaining fields on the LDAP tab. See LDAP Tab Field Descriptions for descriptions of all the fields.
- **4.** (Optional) Select **Test LDAP Server Connection** to ensure that FlexNet Code Insight is properly connected to the LDAP server. The connection will be tested with the values displayed in the fields on the **LDAP** tab.
- 5. Do either:
  - Select Save to save the LDAP configuration.
  - Select Sync Now to save your settings and synchronize Code Insight with user data from the LDAP server. If you do not select Sync Now, the user synchronization is performed at the time specified in the LDAP User Sync Frequency field.

# **LDAP Tab Field Descriptions**

The **LDAP** tab on the **Administration** page enables LDAP user authentication for FlexNet Code Insight. The tab contains the following columns and fields:

**Table 2-2 •** LDAP tab Field Descriptions

| Section                       | Column/Field                                                                                                    | Description                                                                                                    |  |  |  |
|-------------------------------|----------------------------------------------------------------------------------------------------|----------------------------------------------------------------------------------------------------|--|--|--|
| [LDAP<br>enablement]          | This option enables the use of LDAP for your FlexNet Code Insight system. When LDAP is enabled settings used to configure Code Insight for LDAP are made available for editing on this tab. You cuse this option to turn off LDAP whenever necessary. |                                                                                                    |  |  |  |
|                               | Enable LDAP                                                                                                    | Select <b>Yes</b> or <b>No</b> to determine if LDAP will be used for user authentication. The default is <b>No</b> .                                                                                                    |  |  |  |
| LDAP<br>Connection<br>Details | These settings configure the FlexNet Code Insight connection to the LDAP server. This connection for each synchronization process of LDAP user information to Code Insight and for authentication each time a user logs into Code Insight.            |                                                                                                    |  |  |  |
|                               | LDAP URL                                                                                                    | Specify the URL of the LDAP server in the following format:                                                                                                    |  |  |  |
|                               |                                                                                                    | ldap:// <ldap_server_host>:<ldap_port></ldap_port></ldap_server_host>                                                                                                    |  |  |  |
|                               |                                                                                                    | where <ldap_server_host> is either the hostname or IP address of the LDAP server; and <ldap_port> is the port on which the server listens for requests. The following is an example URL, which uses the standard LDAP server port 389:</ldap_port></ldap_server_host>                                                              |  |  |  |
|                               |                                                                                                    | ldap://acme.com:389                                                                                                    |  |  |  |
|                               |                                                                                                    | If using SSL to provide data encryption security for user information passed over the network, specify the ldaps:// protocol with the port 636, which is the default dedicated port for SSL:                                                                                                    |  |  |  |
|                               |                                                                                                    | ldaps://acme.com:636                                                                                                    |  |  |  |
|                               | Authentication<br>Type                                                                                                    | Select the type of LDAP authentication used to establish a connection with the LDAP server:                                                                                                    |  |  |  |
|                               |                                                                                                    | <ul> <li>Anonymous—FlexNet Code Insight will establish a connection with the<br/>LDAP server without the use of user credentials. (When this option is<br/>selected, the LDAP Username and LDAP Password fields in this section<br/>are disabled.) This authentication type is generally used for testing<br/>purposes.</li> </ul> |  |  |  |
|                               |                                                                                                    | <ul> <li>Authenticated—Code Insight requires the user credentials provided in<br/>the LDAP Username and LDAP Password fields to authenticate and<br/>establish a connection with the LDAP server.</li> </ul>                                                                                                    |  |  |  |

**Table 2-2 •** LDAP tab Field Descriptions (cont.)

| Section               | Column/Field         | Description                                                                                                    |
|-----------------------|----------------------|----------------------------------------------------------------------------------------------------|
| LDAP<br>Connection    | LDAP Username        | Depending on your LDAP setup, enter either of the following to identify the user used connect to the LDAP server:                                                                                                    |
| Details               |                      | • The user's login ID, such as mburns                                                                                                    |
| (continued)           |                      | <ul> <li>The user's Distinguished Name (DN), such as:</li> </ul>                                                                                                    |
|                       |                      | CN=Monty Burns,OU=usa,DC=acme,DC=com                                                                                                    |
|                       |                      | For more information about providing the DN, see Distinguished Name for an Object.                                                                                                    |
|                       |                      | This identification, along with the associated password (see the next field), is used to authenticate the connection to the LDAP server. Note that the user must have READ permissions to query the LDAP server (and therefore does not need to be an administrator).                                                                                                    |
|                       |                      | This field is disabled if <b>Anonymous</b> is selected for <b>Authentication Type</b> .                                                                                                    |
|                       | LDAP Password        | Enter the password associated with the user specified for <b>LDAP Username</b> . This field is disabled if <b>Anonymous</b> is selected for <b>Authentication Typ</b> e.                                                                                                    |
| LDAP Query<br>Details | synchronized to Flex | define the query that identifies the subset of users on the LDAP server to be Net Code Insight. This query is used for the initial synchronization process and synchronization performed per the <b>LDAP User Sync Frequency</b> value.                                                                                                    |
|                       | LDAP Base            | Specify the Distinguished Name (DN) of the LDAP base domain in the Directory Information Tree (DIT) on your LDAP server. This domain is the top-level directory to which all other objects in the directory structure belong; it typically represents your organization. The base domain is identified by domain components (DCs), which make up its DN. For example, the base domain in the example DIT in Figure 2-1 is the following: |
|                       |                      | DC=acme,DC=com                                                                                                    |
|                       |                      | In some cases, a sub-domain can be a part of the base domain:                                                                                                    |
|                       |                      | DC=software,DC=acme,DC=com                                                                                                    |
|                       |                      | For more information, see LDAP Base.                                                                                                    |
|                       | LDAP Search Base     | Specify the DIT directory, relative to the LDAP base directory, under which you store all Code Insight objects on the LDAP server and from which you search for Code Insight users.                                                                                                    |
|                       |                      | In reference to the example DIT in Figure 2-1, if you enter OU=usa for the search base, all searches for user information will be performed below the directory "usa". (LDAP internally identifies the DN for this directory as the LDAP Base + LDAP Search Base value.) For more information, see LDAP Search Base.                                                                                                    |

Table 2-2 • LDAP tab Field Descriptions (cont.)

| Section                              | Column/Field                | Description                                                                                                    |
|--------------------------------------|-----------------------------|----------------------------------------------------------------------------------------------------|
| LDAP Query<br>Details<br>(continued) | LDAP Search Query           | Specify the search query used to retrieve the users from <b>LDAP Search Base</b> directory to synchronize to Code Insight. Each attribute in a query is listed in parenthesis in the format ( <i>attribute=value</i> ), such as in the following, which searches for only those users belonging to the "engineering" group under the "usa" node:  (&(objectClass=person) (memberOf=CN=engg, OU=usa, DC=acme, DC=com)) |
|                                      |                             | For other search query examples, see LDAP Search Query.                                                                                                    |
|                                      | Use Paging                  | Select <b>Yes</b> if the LDAP server has paging enabled for synchronization results. If you select <b>Yes</b> , the <b>LDAP Page Size</b> field is enabled, enabling you to customize the page size.                                                                                                    |
|                                      |                             | Select <b>No</b> if the server does not have paging enabled. If you select <b>No</b> , the server sends 1000 elements per page by default unless this behavior is changed at the organization level on the LDAP server.                                                                                                    |
|                                      | LDAP Page Size              | Indicate the page size you want for the synchronization results. The default page size is 1000 elements.                                                                                                    |
|                                      | LDAP User Sync<br>Frequency | Specify the frequency at which FlexNet Code Insight will synchronize user data with the LDAP server:                                                                                                    |
|                                      |                             | <ul> <li>Never—Select this option to disable the automatic user synchronization.         A synchronization occurs only if the user clicks the Sync Now button. For all other values, automatic user synchronization is enabled per the configured frequency. (This is the default value.)     </li> </ul>                                                                                                    |
|                                      |                             | Hourly—Enter an integer value representing the number of hours between user synchronizations.                                                                                                    |
|                                      |                             | <ul> <li>Daily— Select a time at which the user synchronization will run every<br/>day.</li> </ul>                                                                                                    |
|                                      |                             | <ul> <li>Weekly—Select a day of the week and a time of the day when the user<br/>synchronization will run each week.</li> </ul>                                                                                                    |
|                                      | Search Sub-tree             | Select this checkbox to enable deep searches through the subtrees of the path defined by <b>LDAP Base</b> + <b>LDAP Search Base</b> . Note that, while helpful in locating users in certain cases, a deep search can negatively affect performance (and therefore, by default, is not enabled). For more information, see Sub-tree Search.                                                                            |

Table 2-2 • LDAP tab Field Descriptions (cont.)

| Section                           | Column/Field                                                                                                    | Description                                                                                                    |  |  |  |
|-----------------------------------|----------------------------------------------------------------------------------------------------|----------------------------------------------------------------------------------------------------|--|--|--|
| LDAP User<br>Property<br>Mappings | The following information maps LDAP attribute labels to their corresponding labels in F Insight (the field names shown below). These mappings are used for LDAP synchronizat Insight and for user authentication each time a user logs into Code Insight. |                                                                                                    |  |  |  |
|                                   | Login                                                                                                    | Enter the user attribute label on your LDAP server corresponding to the user <b>Login</b> field in Code Insight. This is the same attribute that the user will use to log into Code Insight.                                                                                                    |  |  |  |
|                                   | First Name                                                                                                    | Enter the user attribute label on your LDAP server corresponding to the user <b>First Name</b> field in Code Insight.                                                                                                    |  |  |  |
|                                   | Last Name                                                                                                    | Enter the user attribute label on your LDAP server corresponding to the user <b>Last Name</b> field in Code Insight.                                                                                                    |  |  |  |
|                                   | Email                                                                                                    | Enter the user attribute label on your LDAP server corresponding to the user <b>Email</b> field in Code Insight.                                                                                                    |  |  |  |
|                                   |                                                                                                    | Note • Only those users with a valid email address specified as a user attribute on the LDAP server will be synchronized. Therefore, ensure that you have entered the correct label here for the email attribute on your LDAP server and that each user has valid email for this attribute on the server. See LDAP Search Query for more information. |  |  |  |
|                                   | Login Filter                                                                                                    | Specify a filter for the user-login search performed in the LDAP search base location. For example, the value (sAMAccountName={0}), when used against the LDAP Search Query results, searches for each entry where the sAMAccountName is equal to the user login name.                                                                                |  |  |  |

# Configuring FlexNet Code Insight to Use Single Sign-On

Single sign-on (SSO) is an authentication service that enables a user to use one set of credentials (usually a name and password) to access multiple applications. This service involves an exchange of SAML (Security Assertion Markup Language) protocol messages between the user, the identity provider, and the service provider.

The Identity Provider (also called an IdP) is any SSO service, such as Okta, Ping Federate, and others, offering SAML authentication services. The Service Provider (also called an SP) is an application, such as FlexNet Code Insight, that is configured to participate in the SSO service. When a Service Provider user logs in using credentials for an SSO session, a SAML message is sent to the Identity Provider, requesting user authentication. If the user password is valid, the Identity Provider returns a SAML message, stating that the user is logged in at the Identity Provider. The user, in turn, is logged into the Service Provider.

The FlexNet Code Insight administrator can use the instructions in these sections to configure Code Insight as a Service Provider in an SSO session:

- Prerequisite Tasks for Configuring Code Insight for SSO
- Configuring Code Insight for SSO
- Log In Using SSO Credentials

# **Prerequisite Tasks for Configuring Code Insight for SSO**

Perform the following tasks before configuring Code Insight for SSO:

- Configure HTTPS on the FlexNet Code Insight Server
- Set Up SSO Users

## Configure HTTPS on the FlexNet Code Insight Server

The HTTPS communication protocol must be used to exchange SAML messages between the SP and IdP. For instructions on configuring HTTPS on the Code Insight server, see Enabling Secure HTTP Over SSL in the "Installing FlexNet Code Insight" chapter.

The keystore that you use to configure HTTPS can be used for SSO configuration. Alternatively, you can create a separate keystore for SSO, using the same instructions found in Enabling Secure HTTP Over SSL.

## Set Up SSO Users

You can define SSO users for Code Insight with or without LDAP.

#### With LDAP

If you intend for SSO to integrate with your LDAP server for user access to Code Insight, follow these rules:

Make sure that Code Insight and the Service Provider are configured for the LDAP server. For instructions to configure Code Insight, see Configuring Code Insight for LDAP.

To configure the Service Provider, follow the Service Provider instructions.

- When setting up users on the LDAP server, ensure that the user's login is the user's email address.
- Synchronize users from the LDAP server to the Identity Provider first, using the Identity Provider's instructions. Then synchronize the users from the LDAP server to Code Insight. See Configuring Code Insight for LDAP.

#### Without LDAP

If you do not use LDAP, you must manually create the SSO users both in FlexNet Code Insight (see Managing Users) and at the Identity Provider site, ensuring that the user information is the same in both locations.

Ensure that the user's login is the user's email address.

## **Configuring Code Insight for SSO**

Follow these steps for configuring Code Insight for SSO:

- Step 1: Copy the Directory That Will Contain Provider Metadata
- Step 2: Prepare the Environment Properties File
- Step 3: Configure the SSO Common Properties File
- Step 4: Customize the Sample Service Provider Metadata File
- Step 5: Obtain the Identity Provider Metadata File

Note that, in these instructions, SCA\_install\_home refers to the Code Insight installation location.

## Step 1: Copy the Directory That Will Contain Provider Metadata

Copy the security directory from SCA\_install\_home/samples/sso/config/core to SCA\_install\_home/config/core.

This directory will serve as the storage location for the Service Provider and Identity Provider metadata files, as described in Step 4: Customize the Sample Service Provider Metadata File and Step 5: Obtain the Identity Provider Metadata File.

## **Step 2: Prepare the Environment Properties File**

This step prepares the env.properties file to enable SSO on the Code Insight server.

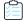

#### Task To prepare the "env.properties" file, do the following:

- 1. Copy the env.properties file from SCA\_install\_home/samples/sso/config to SCA\_install\_home/config/core.
- 2. In a text editor, open the SCA\_install\_home/config/core/env.properties file, and ensure that the value of the following property to sso.
  - spring.profiles.active=sso
- 3. Save the file.

## **Step 3: Configure the SSO Common Properties File**

This step configures the core.sso.common.properties file to enable SSO on the Code Insight server.

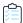

#### Task To prepare the "core.sso.common.properties" file, do the following:

- 1. Copy the core.sso.common.properties file from SCA\_install\_home/samples/sso/config to SCA\_install\_home/config/core.
- 2. In a text editor, open the SCA\_install\_home/config/core/core.sso.common.properties file. The following shows the file contents:

## this file contains all sso placeholder values.

```
saml.keystore=file:///c:/<path>/keystore.jks
saml.keystore.password=keysore password
saml.keystore.alias=keystore alias
saml.keystore.alias.password=keystore alias password
# for extendedMetadata configuration
saml.metadata.local=true
saml.metadata.alias=
saml.metadata.idpDiscoveryEnabled=false
saml.metadata.idpDiscoveryURL=
saml.metadata.idpDiscoveryResponseURL=
saml.metadata.ecpEnabled=false
saml.metadata.securityProfile=metaiop
saml.metadata.sslSecurityProfile=pkix
saml.metadata.sslHostnameVerification=default
saml.metadata.signingKey=keystore alias
saml.metadata.signingAlgorithm=null
saml.metadata.signMetadata=false
saml.metadata.encryptionKey=keystore_alias
saml.metadata.tlsKey=
#private Set<String> trustedKeys=
saml.metadata.requireLogoutRequestSigned=false
saml.metadata.requireLogoutResponseSigned=false
saml.metadata.requireArtifactResolveSigned=false
saml.metadata.supportUnsolicitedResponse=true
#for SP
saml.entity.id=ww:xx:yy:zz
saml.base.url=https://myhost.mycompany.com:8443
```

**3.** Update the properties (highlighted above) required for Service Provider security and identification, and then save the file. The properties that you need to edit or that require explicit configuration are described in this table:

| SSO Property                              | Description                                                                                                    |  |
|-------------------------------------------|----------------------------------------------------------------------------------------------------|--|
| saml.keystore                             | Enter the path and name of the keystore that you created for SSO. This can be the same keystore that you are using for HTTPS or a different one. See Configure HTTPS on the FlexNet Code Insight Server in the "Installing FlexNet Code Insight" chapter for more information. |  |
| saml.keystore.password                    | Enter the password for the keystore.                                                                                                    |  |
| saml.keystore.alias                       | Enter the alias defined for the private key contained in the keystore.                                                                                                    |  |
| saml.keystore.alias.password              | Enter the password for the private key alias.                                                                                                    |  |
| saml.metadata.alias                       | Provide your metadata alias, if one exists; or leave this field blank (or enter defaultAlias) to use the default metadata alias.                                                                                                    |  |
| saml.metadata.idpDiscovery<br>URL         | Leave this field blank. Do not enter null.                                                                                                    |  |
| saml.metadata.idpDiscovery<br>ResponseURL | Leave this field blank. Do not enter null.                                                                                                    |  |
| saml.metadata.signingKey                  | Enter the path and name of the keystore you created for SSO. (This is the same value entered for the saml.keystore property.)                                                                                                    |  |

| SSO Property                | Description                                                                                                    |  |
|-----------------------------|----------------------------------------------------------------------------------------------------|--|
| saml.metadata.encryptionKey | Enter the path and name of the keystore you created for SSO. (This is the same value entered for the saml.keystore property.)                                                                                                    |  |
| saml.metadata.tlsKey        | Enter the alias of private key generated for SSL/TLS client authentication, if one exists; or leave this field blank to use the default TLS key alias.                                                                                 |  |
| saml.entity.id              | Enter a unique identifier for your Code Insight server as a Service Provider.<br>The recommended value is the hostname for the Code Insight server.                                                                                    |  |
|                             | Note that, even though the server's hostname is the recommended value, the entity ID is an immutable value identifying the Service Provider in an SSO session; it is not used to identify a location.                                  |  |
| saml.base.url               | The HTTPS URL handling the Service Provider's user sign-in requests. This is usually the URL for your Code Insight server in HTTPS://myhost.mycompany.com:port format. Note that the default port for the Code Insight server is 8443. |  |

## Step 4: Customize the Sample Service Provider Metadata File

This step customizes the sample Service Provider metadata file for your Code Insight server.

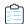

#### Task To customize the sample Service Provider metadata file, do the following:

- 1. In a text editor, open the SCA\_install\_home/config/core/security/SPMetadata.xml file.
- 2. Update the following properties, and save the file:

| SSO Property                                     | Description                                                                                                    |
|--------------------------------------------------|----------------------------------------------------------------------------------------------------|
| entityID=" <i>ENTITY_VALUE</i> "                 | Replace ENTITY_VALUE with the same entity ID as the one you provided the env.properties file in Step 2: Prepare the Environment Properties File. |
| SingleLogoutService FULLY_QUALIFIEDHOSTNAME      | Replace FULLY_QUALIFIEDHOSTNAME with the fully qualified hostname of the Code Insight server.                                                    |
| AssertionConsumerService FULLY_QUALIFIEDHOSTNAME | Replace FULLY_QUALIFIEDHOSTNAME with the fully qualified hostname of the Code Insight server.                                                    |

## Step 5: Obtain the Identity Provider Metadata File

This final step in setting up SSO for Code Insight is to obtain the Identity Provider metadata file. The Identity Provider might require that you send the Code Insight SPMetadata.xml file (set up in Step 4: Customize the Sample Service Provider Metadata File) in order to provide the Identity Provider metadata file.

Alternatively, you might be required to generate the Identity Provider metadata file using the Identity Provider UI. You will need to provide the single-sign-on URL for Code Insight (also specified in the SPMetadata.xml):

https://myhost.mycompany.com:8443/codeinsight/saml/SSO

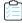

#### Task To obtain the Identity Provider metadata, do the following:

- Follow the Identity Provider's instructions for obtaining the Identity Provider metadata.
- 2. Once you obtain the Identity Provider metadata, save it as IDPMetadata.xml in the SCA\_install\_home/config/core/security directory.

# Log In Using SSO Credentials

Once you complete the steps described in this section, Code Insight users defined as SSO users should be able to log in to an SSO session managed by the Identity Provider and obtain access to Code Insight.

# **Managing Scan Profiles**

The following topics describe how to manage scan profiles:

- Creating or Editing Scan Profiles
- Scan Profile Fields
- Creating Exclusion Patterns for Scan Profiles

# **Creating or Editing Scan Profiles**

A scan profile is a set of predefined scan settings that are grouped together and then applied at scan time. (To enable this application, the Project Owner associates the scan profile with a project, as described in "Applying a Scan Profile to the Project" in the "Using FlexNet Code Insight" chapter in the FlexNet Code User Guide.)

FlexNet Code Insight provides the following pre-defined scan profiles. (See Scan Profile Fields section for a summary of the scan functions included in each of these profiles.)

- Basic Scan Profile (without CL)
- Standard Scan Profile
- Comprehensive Scan Profile

In most cases, the pre-defined scan profiles are enough to get started. However, if they do not meet your needs, you can create your own custom scan profiles. When a scan profile is created, the data from the Standard Scan Profile is copied, including any search terms and exclusions. However, you can update any of this information in the scan profile you are creating.

You can also edit information in existing scan profiles (except the Standard Scan Profile). Note the following:

- Scan profiles changes can result in costly rescans, especially when settings involved with source-code matching change. For details, refer to the "Rescanning Your Codebase" in the "Using FlexNet Code Insight" chapter in the FlexNet Code User Guide.
- Scan profiles changes do not affect the current scan. Changes are applied to the next scheduled scan.

The following procedure describes how to create or edit a scan profile.

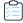

#### Task To create or edit a new scan profile, do the following:

- **1.** On the **FlexNet Code Insight Dashboard**, click **administration**. The **Administration** page appears with a list of side tabs.
- 2. Select the **Scan Profiles** tab to open the list of existing scan profiles.
- 3. To create a new scan profile, click **Add Scan Profile** at the top of the list; to edit an existing scan profile, click the **Edit** icon in the **Actions** column of the profile entry. The **Create** (or **Edit**) **Scan Profile** dialog is displayed.
- 4. Complete the fields on the dialog. See the next section, Scan Profile Fields.
- 5. Click **Save** to save the scan profile.

## Scan Profile Fields

The following table summarizes the function of each setting in the scan profile. It also indicates which scan settings are enabled for each pre-defined profile provide by FlexNet Code Insight. For example, to view the settings enabled for:

- The Basic Scan Profile (without CL), see the Basic column in the table.
- The **Standard Scan Profile**, see the Standard column.
- The Comprehensive Scan Profile, see the Comprehensive column.

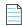

**Note** • The Comprehensive and Standard Scan Profiles rely on data stored in the Compliance Library (CL) to detect evidence for Exact Matches and Source Code Matches.

Table 2-3 • Scan Field Descriptions and Default Scan Profile Support

| Field                                         | Description                                                                                                    | Basic | Standard | Comprehensive |
|-----------------------------------------------|----------------------------------------------------------------------------------------------------|-------|----------|---------------|
| Name                                          | Enter or edit the profile name.                                                                                                    | Χ     | Χ        | Χ             |
| Perform Package/License Discovery in Archives | Select this option to have the Scan Server recursively perform package discovery and license detection within all archive files encountered in the project codebase. By default, this option is selected. | X     | X        | Х             |

**Table 2-3 •** Scan Field Descriptions and Default Scan Profile Support (cont.)

| Field                                                 |                                                                                                    | Description                                                                                                    | Basic | Standard | Comprehensive |
|-------------------------------------------------------|----------------------------------------------------------------------------------------------------|----------------------------------------------------------------------------------------------------|-------|----------|---------------|
| Dependency<br>Support                                 |                                                                                                    | vel of dependency scanning to be performed by the Scanable options include:                                                                                                    | Х     | Х        | Х             |
|                                                       |                                                                                                    | encies: Only top-level inventory items are reported dependencies. (Default)                                                                                                    |       |          |               |
|                                                       |                                                                                                    | evel Dependencies: Only first-level (or direct) es are reported along with top-level inventory items.                                                                                                    |       |          |               |
|                                                       | dependencie<br>Scan Server                                                                                                    | <b>Pe Dependencies:</b> All first-level and transitive es are reported along with top-level inventory items. The calls out to the relevant package management repository institute dependency information. |       |          |               |
|                                                       | · ·                                                                                                    | of Code Insight dependency support for supported the "Automated Analysis" chapter in the <i>FlexNet Code</i>                                                                                               |       |          |               |
| Automatically<br>Add Related<br>Files to<br>Inventory | Select this option to have the system associate additional files to existing inventory items based on the data available in automatic detection rules.           |                                                                                                    |       | X        | Х             |
| Exact Matches                                         | Select this option to enable the detection and recording of scanned files that exactly match entire-file data in the Compliance Library (CL).                    |                                                                                                    |       | X        | Х             |
| Source Code<br>Matches                                | Select this option to enable the detection and recording of any source-<br>code snippets in the scanned files that match data in the Compliance<br>Library (CL). |                                                                                                    |       |          | Х             |
|                                                       | Include<br>System-<br>Identified Files                                                                                                    | Select this option if you want the Scan Server to perform source-code matching for files that have already been associated with one or more inventory items during automated analysis.                     |       |          | Х             |
|                                                       | Include Files<br>with Exact<br>Matches                                                                                                    | Select this option if you want the Scan Server to perform source-code matching for files that have already been identified as having exact-file matches in the CL.                                         |       |          | Х             |

Table 2-3 • Scan Field Descriptions and Default Scan Profile Support (cont.)

| Field                                 |                                                                                                    | Description                                                                                                    | Basic | Standard | Comprehensive |
|---------------------------------------|----------------------------------------------------------------------------------------------------|----------------------------------------------------------------------------------------------------|-------|----------|---------------|
| Source Code<br>Matches<br>(continued) | Minimum<br>Source Code<br>Matches                                                                                                    | Enter the minimum number of source-code matches that the scan needs to detect in a given codebase file before reporting the file as having such matches. (A source-code match is a snippet of code in a codebase file that matches an open-source code snippet found in the CL data.) |       |          | X             |
|                                       |                                                                                                    | Enter a new minimum value from 1 to 32767. (The default is 3.)                                                                                                    |       |          |               |
|                                       |                                                                                                    | For example, if this value is increased to <b>10</b> , ten code snippets in a given codebase file must match data in the CL before the scan reports the file as having source-code matches.                                                                                           |       |          |               |
|                                       |                                                                                                    | In general, the higher this value, the fewer source-code matches an analyzer has to review.                                                                                                    |       |          |               |
| Search Terms                          |                                                                                                    | search terms to be used in the scan. Use the + button to the - button to remove a term.                                                                                                    | Х     | Х        | X             |
| Scan Exclusions                       | Provide a list of file extensions to be excluded from the scan. Use the + button to add an exclusion term and the - button to remove an exclusion.  Also see Creating Exclusion Patterns for Scan Profiles. |                                                                                                    | X     | Х        | Х             |

# **Creating Exclusion Patterns for Scan Profiles**

Flex Net Code Insight provides the ability to create exclusion patterns for use in your scans and to add them to your scan profile in **Create** (or **Edit**) **Scan Profile** page. This section provides information about the syntax required when creating exclusion patters and examples of valid exclusion patterns.

Flex Net Code Insight uses Apache Ant path-style syntax to exclude files during scanning. Patterns are paths that are relative to a base directory. Only files found in or below the base directory are considered for exclusion. For in-depth information about ant exclusion patterns, see https://ant.apache.org/manual/dirtasks.html.

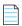

**Note** • Exclusion patterns are not validated.

### Using the Single Asterisk (\*) and Question Mark (?)

Using a single asterisk (\*) matches zero or more characters. Using the question mark (?) matches one character. If you create an exclusion pattern of \*.xml, and add it to the list of Scan Exclusions in FNCI, your scan will exclude files such as x.xml, FooBar.xml, codeinsight.xml but not codeinsight.jar because it does not end with .xml.

If you create an exclusion pattern of ?.codeinsight and add it to your list of Scan Exclusions in FNCI, your scan will exclude files such as x.codeinsight and A.codeinsight, but not xx.codeinsight or aaa.codeinsight because neither has just one character before .codeinsight. In other words, xx.codeinsight and aaa.codeinsight will appear in scan results if they are in your codebase.

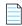

**Note** • You can combine asterisks (\*) and question marks (?) in your exclusion patterns.

#### **Using Double Asterisks**

Double asterisks (\*\*) span multiple directory paths If you create an exclusion pattern of \*\*/codeinsight, the files in the aa/bb/cc/codeinsight directory structure will be excluded from the scan.

#### **Sample Exclusion Patterns**

The following are some sample patterns that can be used with FNCI:

Table 2-4 • Sample Exclusion Patterns and Descriptions

| Pattern             | Description                                                                                                    |
|---------------------|----------------------------------------------------------------------------------------------------|
| **/SVN/*            | Excludes all the files in the SVN directories that are located anywhere in the directory tree (e.g., SVN/Repository, and apache/SVN/Entries) from the scan. But org/apache/SVN/foo/bar/Entries will be included in the scan. |
| /ePortal-2.0/src/** | Excludes all the files in the /ePortal-2.0/src/** directory tree (e.g., /ePortal-2.0/src/index.html, and /ePortal-2.0/src/test.xml). But /ePortal-2.0/src/**xyz.java will be included in the scan.                           |
| **/git              | Exclude all files in aa/bb/cc/git.                                                                                                    |
|                     |                                                                                                    |

**Note** • Exclusion patterns are not validated by FNCI. Please test your pattern externally.

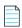

**Note** • If a pattern ends with / or  $\setminus$ , double asterisks (\*\*) are appended. For example, codeinsight/data/ is interpreted as codeinsight/data/\*\*.

# **Setting Project Defaults**

The settings on the **Project Defaults** tab on the **Administration** page work provide a convenient way to default fields used to configure new projects to ensure consistency and enable an easier project creation experience for users.

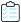

#### Task To set project defaults, do the following:

- 1. On the **FlexNet Code Insight Dashboard**, click **administration**. The **Administration** page appears with a list of side tabs.
- 2. Select the Project Defaults tab.
- 3. Update global default values as needed, using the information in the Project Default Descriptions table.

# **Project Default Descriptions**

The following table lists the project default descriptions.

**Table 2-5 •** Project Defaults

| Category           | Field               |                                                                                                    |
|--------------------|---------------------|----------------------------------------------------------------------------------------------------|
| General<br>Options | these defaults when | faults for project creation and assign default users to project roles. Users can change creating a project or when editing a project or its users using Manage Project   Edit Manage Project   Edit Project Users on the project Summary tab.                                                                                                    |
|                    | Project Type        | Select the default project type based on scan requirements:                                                                                                    |
|                    |                     | <ul> <li>Standard—A project whose scans require that your codebase be uploaded to FlexNet Code Insight or synchronized pre-scan using an SCM plugin (such as Bitbucket, Git, Perforce, or TFS). This is the initial system default.</li> </ul>                                                                                                    |
|                    |                     | • Inventory Only—A project whose scans are performed through a remote scan agent, thus eliminating the need to upload the codebase to FlexNet Code Insight. These scans generate project inventory only. Consequently, the Analysis Workbench is not available for codebase analysis. For details about inventory-only projects, see the "Performing Inventory-Only Scanning" chapter in the online help or the FlexNet Code Insight User Guide. |
|                    | Project Visibility  | Select the default for visibility status— <b>Public</b> or <b>Private</b> —for projects. (The initial system default is <b>Public</b> .)                                                                                                    |
|                    |                     | For public projects, users who are not the Project Owner nor directly assigned the Reviewer or Analyst role have read-only access to the project inventory. However, private projects are hidden from all users except the Project Owner and those users assigned as Analysts, Reviewers, and Observers of the project.                                                                                                    |
|                    | Project Risk        | Select the default risk value ( <b>Low</b> , <b>Medium</b> , or <b>High</b> ) for projects. To edit, select another value from the dropdown. The initial system default is <b>Medium</b> .                                                                                                    |

**Table 2-5 •** Project Defaults (cont.)

| Category                                     | Field                                                                                                    |                                                                                                    |  |
|----------------------------------------------|----------------------------------------------------------------------------------------------------|----------------------------------------------------------------------------------------------------|--|
| General<br>Options<br>(continued)            | Project Users                                                                                                    | Click the <b>Edit Project Users</b> link to open the <b>Edit Default Project Users</b> page. From here you assign project roles—Analysts, Reviewers, and Observers—that will default for any new project created (but which can then be edited at the project level). See the "Edit (Default) Project Users Page" in the in the online help or the <i>FlexNet Code Insight User Guide</i> for details. |  |
|                                              | On the data import<br>or rescan, delete<br>inventory with no<br>associated files                                                                                                    | This option determines whether "empty" system-generated inventory items and deleted in the target project during project imports and rescans. Empty inventory items have no associated files.                                                                                                    |  |
|                                              |                                                                                                    | <ul> <li>Selected—Deletes empty inventory items from the target project during<br/>project imports and rescans. Only inventory items with associated files are<br/>retained/created.</li> </ul>                                                                                                    |  |
|                                              |                                                                                                    | <ul> <li>Unselected—Retains/creates all inventory items—with or without matching associated files in the target codebase—in the target project during imports and rescans. For example, you might want to retain inventory items to save their analysis details. (Users will need to manually delete inventory that is not applicable in the current project.)</li> </ul>                              |  |
|                                              |                                                                                                    | This configuration (unselected) is required when importing a scanned codebase into an inventory-only project, which has no codebase, to ensurinventory is generated in the target project.                                                                                                    |  |
| Scan Settings                                | These options identify the default Scan Server and scan profile for projects. Users can change these settings when creating a project or when editing a project using <b>Manage Project   Edit Project   Scan Settings</b> from the project <b>Summary</b> tab. |                                                                                                    |  |
|                                              | Scan Profile                                                                                                    | Select the scan profile to default for projects. Click (1) to view the details of the scan profile.                                                                                                    |  |
|                                              | Scan Server                                                                                                    | Select the Scan Server to default for projects. Note that only those Scan Servers in an "enabled" state are available for selection (see Adding or Editing Scan Servers or Checking Server Status). If only one Scan Server has been identified to the system, this server is automatically selected as the default.                                                                                   |  |
| Automated<br>Inventory<br>Publish<br>Options | scan process. Users ca                                                                                                    | re defaults for automatically publishing project inventory as part of the project n change these settings at the project level by navigating to the project <b>Summary</b> age Project   Edit Project   Scan Settings.                                                                                                    |  |
|                                              |                                                                                                    | stem-created inventory items meeting this minimum Confidence Level is o-publication, the other auto-publish options are made available.                                                                                                    |  |

Table 2-5 • Project Defaults (cont.)

| Category                    | Field                                                                             |                                                                                                    |
|-----------------------------|-----------------------------------------------------------------------------------|----------------------------------------------------------------------------------------------------|
| Automated<br>Inventory      | Auto-publish system-created inventory items meeting this minimum Confidence Level | Select this option to enable the auto-publication of system-generated inventory items. (By default, the option is selected.)                                                                                                    |
| Publish Options (continued) |                                                                                   | Then select the minimum Inventory Confidence level required to determine which items to auto-publish:                                                                                                    |
| (00110111000)               |                                                                                   | Low—Automatically publish all system-generated inventory.                                                                                                    |
|                             |                                                                                   | <ul> <li>Medium—Automatically publish only those system-generated inventory<br/>items with Medium and High confidence levels.</li> </ul>                                                                                                    |
|                             |                                                                                   | • <b>High</b> —Automatically publish only those system-generated inventory items with a High confidence level.                                                                                                    |
|                             |                                                                                   | For a description of the Confidence levels and how they are used, see Inventory Confidence.                                                                                                    |
| inventory items             | Do not auto-publish inventory items with an undetermined license                  | Select this option to <i>not</i> auto-publish any system-generated inventory item with an undetermined license (that is, an inventory item whose <b>License</b> value is <b>I don't know</b> ). An undetermined license can occur under the following conditions:                                                                               |
|                             |                                                                                   | • The scan was not able to identify a license for the given component during the scan and therefore set the <b>I don't know</b> license value.                                                                                                    |
|                             |                                                                                   | <ul> <li>The inventory item has multiple possible disjunctive licenses (for example,<br/>"GPLV2 or MIT"). However, the scan could find no evidence of the desired<br/>selected license and therefore set the I don't know license value.</li> </ul>                                                                                             |
|                             |                                                                                   | <ul> <li>The inventory item has multiple possible conjunctive licenses (for<br/>example, "GPLv2 and MIT"). However, since Code Insight currently<br/>supports only a single selected license, the scan automatically set the I<br/>don't know value for the inventory item.</li> </ul>                                                          |
|                             |                                                                                   | This option is available only if <b>Auto-publish system-created inventory items meeting this minimum Confidence level</b> is selected. By default, when you first open FlexNet Code Insight instance after it has been installed or migrated, this option is unselected, allowing the auto-publication of inventory with undetermined licenses. |
|                             | Mark associated file as reviewed                                                  | Select this option if you want Code Insight to automatically mark the files associated with each automatically published inventory item as "reviewed".                                                                                                    |
|                             |                                                                                   | This option is available only if <b>Auto-publish system-created inventory items meeting this minimum Confidence level</b> is selected.                                                                                                    |

**Table 2-5 • Project Defaults (cont.)** 

| Table 2-5 • Project Defaults (cont.)                                                                       |                                                                                                    |                                                                                                    |  |  |
|----------------------------------------------------------------------------------------------------|----------------------------------------------------------------------------------------------------|----------------------------------------------------------------------------------------------------|--|--|
| Category                                                                                                   | Field Control of the Control of the |                                                                                                    |  |  |
| Automated<br>Review<br>Options                                                                             | it is published. Users ca                                                                                                    | e defaults for enabling policies that automatically accept or reject inventory when an change these settings when creating a project or when editing a project using <b>Project   Review and Remediation Settings</b> from the project <b>Summary</b> tab.                                                                                                    |  |  |
|                                                                                                    | Policy Profile                                                                                                    | Select the default policy profile to associate with all new projects. (The system default is <b>Default License Policy Profile</b> .)                                                                                                    |  |  |
|                                                                                                    |                                                                                                    | The policy profile contains a set of policies that use components, versions, licenses, and vulnerability scores and severities as criteria to automatically reject or approve inventory items during a codebase scan (or post-scan).                                                                                                    |  |  |
|                                                                                                    |                                                                                                    | For more information about policy profiles in general, see "Managing Policy Profiles" in the online help or the <i>FlexNet Code Insight User Guide</i> .                                                                                                    |  |  |
| automatically reject<br>inventory items<br>impacted by a new<br>vulnerability that<br>violates your policy | Indicate the default action to take for published inventory affected by a new security vulnerability downloaded as part of an Electronic Update. The selected action applies to both non-reviewed and previously approved inventory items on the <b>Project Inventory</b> tab.                                                                                                    |                                                                                                    |  |  |
|                                                                                                    | violates your policy                                                                                                    | <ul> <li>Select this checkbox to automatically reject those project inventory items<br/>impacted by a new security vulnerability only if this vulnerability has a<br/>CVSS score or severity greater than the thresholds configured as policy for<br/>the Code Insight project. For each inventory item rejected due to a new</li> </ul>                                                   |  |  |
|                                                                                                    |                                                                                                    | security vulnerability, the icon and a tip are added to indicate the status change and its reason.                                                                                                    |  |  |
|                                                                                                    |                                                                                                    | If a new vulnerability does not exceed policy thresholds, the current status of the inventory item is not affected.                                                                                                    |  |  |
|                                                                                                    |                                                                                                    | <ul> <li>Leave the checkbox unselected to retain the current status of inventory<br/>items impacted by the new vulnerability.</li> </ul>                                                                                                    |  |  |
|                                                                                                    |                                                                                                    | For information about setting policies that define CVSS-score and severity thresholds used to reject or approve inventory items automatically, see "Policies Page" and "Policy Details Page" in the online help or the FlexNet Code Insight User Guide. For information about associating these policies with a project, see "Managing Policy Profiles" in either of these same resources. |  |  |

**Table 2-5 •** Project Defaults (cont.)

| Category                                              | Field                                                                                                    |                                                                                                    |  |
|-------------------------------------------------------|----------------------------------------------------------------------------------------------------|----------------------------------------------------------------------------------------------------|--|
| Review change Options Remed  What sl if inven are not | These options configure defaults for project inventory not automatically reviewed by policy. Users can change these settings at the project level by navigating to Manage Project   Edit Project   Review and Remediation Settings from the project Summary tab. |                                                                                                    |  |
|                                                       | What should happen if inventory items are not reviewed by policy?                                                                                                    | Indicate the default action to trigger for those inventory items that are <i>not</i> affected by policy (and therefore have a <b>Not Reviewed</b> status) during the publication of inventory either as part of a scan or manually by a user:                                                                                 |  |
|                                                       |                                                                                                    | <ul> <li>do nothing—Simply show the status of the inventory item as Not<br/>Reviewed on the Project Inventory tab.</li> </ul>                                                                                                    |  |
|                                                       |                                                                                                    | <ul> <li>send an email notification to the project owner—Automatically send an<br/>email to the Project Owner, stating the need for a manual review of the<br/>item. The value for Select the minimum priority (described in the next<br/>table entry) affects this option.</li> </ul>                                        |  |
|                                                       | Select the minimum priority to perform the action selected above                                                                                                    | <ul> <li>automatically create a manual review task—Automatically create a manual review task assigned to the default legal or security reviewer (or both reviewers), and send an email, notifying the reviewer(s) about assigned task.</li> </ul>                                                                             |  |
|                                                       |                                                                                                    | Information about managing such a task to track the progress of a manual review is found in "Creating and Managing Tasks for Project Inventory" in the online help or the FlexNet Code Insight User Guide.                                                                                                    |  |
|                                                       |                                                                                                    | The value for <b>Select the minimum priority</b> (described in the next table entry) affects this option.                                                                                                    |  |
|                                                       |                                                                                                    | (Enabled when an option other than <b>do nothing</b> is selected for the previous field.) Select the default minimum inventory priority ( <b>P1</b> , <b>P2</b> , <b>P3</b> , or <b>P4</b> ) to which the value for the previous field applies.                                                                               |  |
|                                                       |                                                                                                    | For example, if the previous field is set to <b>send an email notification to the project owner</b> and minimum priority is set to <b>P3</b> , then the email notification will be sent for only those non-reviewed inventory items with a P1, P2, or P3 priority. No email notification will be sent for P4 inventory items. |  |
|                                                       |                                                                                                    | Note • This option has no effect when the do nothing value is selected.                                                                                                    |  |

Table 2-5 • Project Defaults (cont.)

| Category                                   | Field                                                          |                                                                                                    |
|--------------------------------------------|----------------------------------------------------------------|----------------------------------------------------------------------------------------------------|
| Manual<br>Review<br>Options<br>(continued) | What type of manual reviews will be performed on this project? | <ul> <li>Legal Only—Review tasks are generated for those non-reviewed inventory items that so not meet legal policy criteria. The tasks are automatically assigned to the default Legal reviewer.</li> <li>Security Only—Review tasks are generated for only those non-reviewed inventory items that have security vulnerabilities. The tasks are automatically assigned to the default Security reviewer.</li> <li>both Legal and Security—Review tasks are generated for all non-reviewed inventory items that do not meet legal policy criteria; these are assigned to the default Legal reviewer. Additionally, review tasks are generated for those non-reviewed inventory tasks associated with security vulnerabilities and are assigned to the default Security reviewer.</li> <li>With this value, a single inventory item might have both a legal review task</li> </ul> |
|                                            | Select reviewers for<br>this project                           | and security review task generated. However, if the default reviewers are the same user, a single task is created, describing the requirement for both a legal and security manual review.  If desired, designate a new default Legal reviewer or Security reviewer (or both) to which to assign manual review tasks. (The Project Owner is the designated as                                                                                                    |
|                                            |                                                                | the initial system default for both reviewers.)  Then, depending on the type of manual review selected for the project (see the What type of manual reviews will be performed option described previously), Code Insight determines which reviewer (Legal or Security or both) is assigned the task and then notified of the task by email. The reviewer(s) can then manage the task accordingly, possibly reassigning it to another user. For details about managing and reassigning tasks, see "Creating and Managing Tasks for Project Inventory" in the online help or the FlexNet Code Insight User Guide.                                                                                                    |
|                                            |                                                                | To select a new default reviewer, click <b>Change User</b> next to the name of the current <b>Legal reviewer</b> or <b>Security reviewer</b> assignee, then select a user from the <b>Select newcontact</b> dialog, and click <b>Apply</b> . (To reset the reviewer to the Project Owner, click <b>Reset</b> .)  When a new default reviewer is selected, that user is automatically given the role of project "reviewer" should the user not currently have this role. However,                                                                                                    |
|                                            |                                                                | should the current reviewer should the user not currently have this role. However, should the current reviewer reassign a specific task to another user, the "reviewer" role is not automatically assigned to that user.  If the Project Owner is specified as a default reviewer, the owner's actual name is displayed for the reviewer at the project level.                                                                                                    |

**Table 2-5 • Project Defaults (cont.)** 

#### Category

#### Field

## Remediation Options

These options configure defaults for rejected project inventory. Users can change these settings at the project level by navigating to **Manage Project | Edit Project | Review and Remediation Settings** from the project **Summary** tab.

# What should happen if inventory items are rejected?

Indicate the default action to trigger for those inventory items that are automatically rejected by policy during the publication of inventory either as part of a scan or manually by a user:

- do nothing—Simply show the status of the inventory item as Reject on the Project Inventory tab.
- send an email notification to the project owner—Automatically send an
  email to the Project Owner, stating the need for remediation work on the
  inventory item.
- automatically create a remediation task—Automatically create a
  remediation task assigned to the default development contact (see the
  Assignee for remediation work option) and send an email, notifying the
  contact about the assigned task.
- automatically create a remediation task and an external work item—
   Automatically do the following:
  - Create a remediation task assigned to the default development contact (see the **Assignee for remediation work** option) and send an email, notifying the contact about the assigned task. (See the previous bulleted item for more information.)
  - Associate a work item with the task, creating the work item in an Application Lifecycle Management (ALM) system (such as an issue in Jira). The work item is created and assigned using the settings defined for the ALM instance to which the Code Insight project is associated.
     For more information about configuring an ALM instance for the project, see "ALM Settings" in the online help or the FlexNet Code Insight User Guide.

## Assignee for remediation work

If desired, designate a new default development contact—for example, an engineering manager—to which to assign remediation tasks. (The Project Owner is the initial system default.) This contact can then manage the task accordingly—for example, reassigning it to another user or manually creating an external work item and assigning it to someone on the development team. For details about managing and reassigning tasks, see "Creating and Managing Tasks for Project Inventory" in the online help or the *FlexNet Code Insight User Guide*.

To select a new contact, click **Change User** next to the name of the current assignee, select a user from the **Select new...contact** dialog, and click **Apply**. (To reset the reviewer to the Project Owner, click **Reset**.)

If the Project Owner is specified as the default, the owner's actual name is displayed as the remediation assignee at the project level.

# Setting the Common Vulnerability Scoring System (CVSS) Version

FlexNet Code Insight can be configured to use either CVSS v2 or CVSS v3.0 for security vulnerability CVSS scores and severities. Initially, the system defaults to CVSS v2.

Switching between CVSS versions will affect CVSS scores and severity values for vulnerabilities, as displayed in the Web UI (see "Security Vulnerabilities Associated with Inventory" in the FlexNet Code Insight User Guide). The change also has an impact on policies based on CVSS scores and vulnerability severities (see "Managing Policies" in the FlexNet Code Insight User Guide).

Refer to the following topics for more information about setting the CVSS version:

- Differences in Vulnerability Severities Between Scoring Systems
- Setting the CVSS Version

# Differences in Vulnerability Severities Between Scoring Systems

For insight into differences between the two scoring systems, the following table shows the severity levels available in the two CVSS versions and the range of scores that define each severity:

Table 2-6 • Vulnerability Severity Differences Between CVSS Versions

| Severity                    | CVSS v3.0 Score Range | CVSS v2 Score Range |
|-----------------------------|-----------------------|---------------------|
| Critical                    | CVSS score 9.0 - 10.0 |                     |
| High                        | CVSS 7.0 - 8.9        | CVSS 7.0 - 10.0     |
| Medium                      | CVSS 4.0 - 6.9        | CVSS 4.0 - 6.9      |
| Low                         | CVSS 0.1 - 3.9        | CVSS 0.1 - 3.9      |
| Unknown (v3.0)<br>None (v2) | N/A                   | N/A                 |

For information on how switching CVSS versions can impact policies, see "Policy Details Page" in the *FlexNet Code Insight User Guide*.

## **Setting the CVSS Version**

Use the following procedure to configure the CVSS version for FlexNet Code Insight.

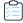

#### Task To set the CVSS version, follow these steps:

- **1.** On the **FlexNet Code Insight Dashboard**, click **administration**. The **Administration** page appears with a list of side tabs.
- 2. Select the **System Settings** tab.
- 3. In the Security Vulnerability Options pane, select either CVSS v2 or CVSS v3.0.
- 4. Click Save.

## **About FlexNet Code Insight Server REST APIs**

You can create an administration client (tool) that communicates with the FlexNet Code Insight server using Code Insight public REST APIs to manage scan operations and to retrieve inventory information. These APIs use a REST-style interface and JSON. For more information about this REST interface, see the *Rest API Guide* Swagger documentation available from the **Help** menu.

For information about obtaining the JSON Web Token (JWT) required to access the REST interface, see Managing Authorization Tokens.

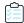

#### Task To view REST API documentation, do the following:

- 1. From any page in FlexNet Code Insight, click and select **Help** from the menu. The **Documentation** menu appears.
- 2. Click **Rest API Guide**. The REST API documentation appears in a tab in your browser.
- **3.** To view details about a particular item, click the arrow () next to the item. Additional information, if available, appears under the selected item.
- **4.** (Optional) With the details about the API visible, click the API type (GET, POST). More information about the API appears. Click **Try it out** and then click **Execute**. The application will generate cURL, make the Rest API call and display a response.

## **Managing Authorization Tokens**

FlexNet Code Insight uses a JSON Web Token (JWT) to authorize user access to the Code Insight public REST API interface (see the previous section, About FlexNet Code Insight Server REST APIs). Code Insight enables you to generate and manage one or more of these authorization tokens.

An authorization token is for use by the Code Insight user account that creates it. Thus, an authorization token that your user account generates will give you REST access to only the Code Insight functionality for which your account has permissions. Additionally, you can view and manage only those authorization tokens for the user account under which you are logged in.

Authorization tokens are created and managed from **Preferences** page, as described in the following procedures:

- Accessing the Preferences Page
- Generating an Authorization Token
- Copying the Authorization Token to the Clipboard
- Editing the Token Name
- Deleting an Authorization Token

## **Accessing the Preferences Page**

Use these steps to open the Preferences page.

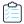

#### Task To open the Preference page, use these steps:

1. Click the **Open Menu** icon in the upper right of any FlexNet Code Insight page:

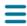

2. Select **Preferences** to open the **Preferences** page.

## **Generating an Authorization Token**

Use the following procedure to generate an authorization token.

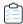

#### Task To generate an authorization token, do the following:

- 1. Access the **Preferences** page (see Accessing the Preferences Page).
- 2. From the AUTH Tokens pane, click Add Token.
- 3. Enter a name for the new token and specify an expiration date (or choose Never Expires).
- 4. Click Save.

## Copying the Authorization Token to the Clipboard

Use the following procedure to copy an authorization token to the clipboard so that you can paste it in your REST API interface.

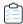

#### Task To copy an authorization token to the Clipboard, do the following:

- 1. Access the **Preferences** page (see Accessing the Preferences Page).
- 2. From the AUTH Tokens pane, locate the token you want to copy, and click the Copy to clipboard icon ( ) in the Actions column.
- 3. Click **Select Token Text** to select the entire token value, and then press Ctrl + C to copy it.
- **4.** Paste token in the appropriate location for use by the REST interface.

## **Editing the Token Name**

You can edit only the name of an authorization token, not its expiration date or value.

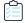

#### Task To edit the token name, do the following:

- 1. Access the **Preferences** page (see Accessing the Preferences Page).
- 2. From the **AUTH Tokens** pane, locate the token you want to edit, and click the Edit icon ( ).
- 3. Update the token name as needed.
- **4.** (Optional) To copy the token value to the Clipboard for pasting into the REST interface, click **Select Token Text** to select the entire token value, and then press Ctrl + C to copy it.

## **Deleting an Authorization Token**

Use the following procedure to delete an authorization token.

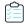

#### Task To delete an authorization token, do the following:

- 1. Access the **Preferences** page (see Accessing the Preferences Page).
- 2. From the **AUTH Tokens** pane, locate the token you want to edit, and click the Edit icon (**X**).

#### Chapter 2 Configuring FlexNet Code Insight

Managing Authorization Tokens

## Integrating with Source Code Management

The following topics are covered in this section:

- Why Use Source Code Management (SCM)?
- SCM Support
- SCM Command-Line Client
- Git Protocol Configuration
- Perforce Authentication
- TFS Protocol and Credentials Configuration

## Why Use Source Code Management (SCM)?

To support deep scanning, it is necessary to bring the project codebase files to the Scan Server. FlexNet Code Insight provides the following ways to bring codebase files into the system:

- **Upload a codebase into FlexNet Code Insight:** Uploading a codebase is useful to analysts who typically perform adhoc scans on an arbitrary snapshot of code provided by the product team.
- Use a version control SCM connector: SCM connectors provide an automated way to fetch the code based on
  criteria, such as build, release, calendar, checkin, and other information. SCM connectors support various
  authentication mechanisms, including anonymous, username and password, and token, key, or ticket on a Scan
  Server.

See the next section, SCM Support, for information about the SCM systems for which FlexNet Code Insight provides connector support.

## **SCM Support**

FlexNet Code Insight provides connector support for the following SCM systems, enabling remote codebases in these systems to be obtained before a scan:

- GIT
- Perforce
- TFS

The next sections describe the prerequisites that need to be in place before the Code Insight Scan Server can integrate with any of the supported SCM systems:

- SCM Command-Line Client
- Git Protocol Configuration
- Perforce Authentication
- TFS Protocol and Credentials Configuration

For information about configuring a synchronization instance to a specific codebase in the SCM system, see the "Configuring Source Code Management" chapter in the FlexNet Code Insight User Guide.

## **SCM Command-Line Client**

Before you proceed, ensure that an SCM command-line client is installed and configured on the FlexNet Code Insight Scan Server as this is necessary for FlexNet Code Insight to be able to connect to and synchronize with an SCM repository. See the following topics for information:

- Recommended Clients
- Verifying SCM Client Installation
- Setting the Environment Variable on Windows
- Prerequisite If Running Code Insight as a Service

### **Recommended Clients**

The following is a list of clients known to work well with FlexNet Code Insight:

| SCM                             | Client                                                | Download Site                                                      |
|---------------------------------|-------------------------------------------------------|--------------------------------------------------------------------|
| Git                             | Git                                                   | http://git-scm.com/downloads                                       |
| Perforce                        | Perforce                                              | https://www.perforce.com/downloads                                 |
| Team Foundation<br>Server (TFS) | Team Explore Everywhere Command Line Client (TEE-CLC) | https://github.com/Microsoft/team-explorer-<br>everywhere/releases |

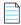

Note • Download site links are subject to change.

#### **TEE-CLC Requirement for a TFS Connection**

TEE-CLC is the TFS client required by Code Insight to connect to and synchronize with an TFS collection. Once this client is installed on the same instance where the Code Insight Scan Server resides, run the following command to accept the enduser license agreement:

tfs -eula

If Code Insight attempts to connect to TFS before this command is run, the connection fails.

## **Verifying SCM Client Installation**

To verify that the SCM client is installed and available to FlexNet Code Insight, open a command prompt and navigate to the FlexNet Code Insight root directory. Execute a command specific to your SCM, such as:

- git help
- p4 help
- tf help

If the system cannot find the command specified, verify that the SCM client directory is part of the PATH variable on this server. Consult your SCM documentation for more information on how to install and configure the client.

Additionally, best practice is to actually check out a sample repository on the SCM server to ensure that connectivity between the SCM client and SCM server is configured appropriately.

## Setting the Environment Variable on Windows

If you run the SCM command line client from a Windows instance, add your SCM client location to the PATH environment variable.

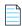

**Note** • Your SCM may require other environment variables to be set. Consult your SCM documentation.

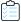

#### Task To set the environment variable, do the following:

- 1. To find your PATH environment variable settings, navigate to Control Panel > System > Advanced System Settings.
- 2. Click Environment Variables.
- 3. Look for the PATH system variable and make sure that it is set to the location of your SCM bin directory.
- 4. If you edit the system variable, ensure that you save your changes.

## Prerequisite If Running Code Insight as a Service

If Code Insight is configured to run as a service, the user context under which the service runs must have the appropriate permissions to run the SCM client.

## **Git Protocol Configuration**

Git repositories reside on public servers, such as GitHub and Bitbucket, or on Git servers within a corporate network. The Git URL used to clone the repository into your SCM destination folder will vary depending on your desired protocol. The following are the available protocol options. You will enter then enter the URL using the desired protocol when you configure the SCM instance in Code Insight to connect to repository you want to clone in Code Insight.

- Anonymous HTTP
- Authenticated HTTP
- HTTPS
- SSH

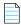

**Note** • Ensure that you are able to run the Git client on the instance where FlexNet Code Inside resides.

## **Anonymous HTTP**

This protocol can be used for a public repository. Public repositories can be cloned without providing an account and password.

| Туре              | Example                                     |
|-------------------|---------------------------------------------|
| GitHub Example    | http://github.com/myacct/Spoon-Knife.git    |
| Bitbucket Example | http://bitbucket.org/myacct/myquotefork.git |

#### **Authenticated HTTP**

This protocol can be used for a private repository. Provide an account and password as shown in the URL format below. Use a colon between the account and password.

| Туре              | Example                                                   |
|-------------------|-----------------------------------------------------------|
| GitHub Example    | http://myacct:password@github.com/myacct/Hello-World.git  |
| Bitbucket Example | http://myacct:password@bitbucket.org/myacct/bb101repo.git |

#### **HTTPS**

FlexNet Code Insight supports an anonymous or authenticated HTTPS protocol between a system running Code Insight and Git servers such as GitHub and Bitbucket.

#### **HTTPS Configuration**

Ensure that the SSL certificate verification between the Git client, installed on the Code Insight server, and the Git server is successful. This verification might include importing the Git server certificate into the local cacert authority. Because the details of this process is outside the scope of FlexNet Code Insight documentation, refer to the appropriate GIT server or client documentation for further details.

In a trusted environment, one option to ease the integration process is to skip the SSL certificate validation step. You can use the following command, run on the Code Insight server on which the Git client is installed, to skip the SSL certificate verification:

git config --global http.sslVerify false

#### **URL Format**

For an anonymous HTTPS protocol, use a URL similar to one of these:

| Туре              | Example                                      |
|-------------------|----------------------------------------------|
| GitHub Example    | https://github.com/myacct/Spoon-Knife.git    |
| Bitbucket Example | https://bitbucket.org/myacct/myquotefork.git |

For authenticated HTTPS protocol, provide an account and password, separating them with a colon as shown in these examples:

| Туре              | Example                                                    |
|-------------------|------------------------------------------------------------|
| GitHub Example    | https://myacct:password@github.com/myacct/Hello-World.git  |
| Bitbucket Example | https://myacct:password@bitbucket.org/myacct/bb101repo.git |

## SSH

FlexNet Code Insight supports SSH authentication between a system running Code Insight and Git servers such as GitHub and Bitbucket. Refer to the GitHub documentation (such as https://help.github.com/articles/connecting-to-github-with-ssh/) for details about this setup.

## **Perforce Authentication**

Perforce repositories reside on an enterprise Perforce server. The FlexNet Code Insight Perforce connector supports the following types of authentication to access a repository on the Perforce server and synchronize it with Code Insight:

- Perforce authentication—An authenticated TCP or SSL protocol is supported for communication between the Code Insight connector and the Perforce server.
  - Note that the Code Insight Perforce connector supports access to repositories that reside only on a Perforce server configured with Security Level 1, 2, or 3. The connector does not support access to repositories on a Perforce server configured with Security Level 0, in which users are created without passwords.
- LDAP authentication—The Code Insight Perforce connector supports LDAP authentication on the Perforce server. If
  Perforce is configured with LDAP, the Perforce SCM instance set up in Code Insight must include the LDAP credentials
  to access the repository.

## **TFS Protocol and Credentials Configuration**

The following describes configuration you might need for Code Insight synchronization with TFS:

- HTTPS Protocol Support
- Special Requirement for VSTS Projects in TFS

## **HTTPS Protocol Support**

HTTPS is supported for communication between Code Insight and TFS. Perform the following steps to enable the SSL configuration for HTTPS.

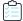

#### Task To enable SSL configuration, do the following:

- 1. Export the Secure Site SSL certificate from the browser location (shown here) for the given TFS instance:
  - https://<TFS-Host>/tfs/DefaultCollection/<Project>
- 2. Import the certificate in the Java (JRE) keystore, using the following command (replacing tfs.cer with the actual certificate file name). The certificate should be imported to the same location where the TEE-CLC and Code Insight Scan Server reside (see TEE-CLC Requirement for a TFS Connection).

keytool -import -trustcacerts -keystore cacerts -storepass changeit -noprompt -alias tfs -file
 tfs.cer

## Requirements for Synchronization with TFS

Note the following requirements for synchronization with TFS:

- Minimum Team Explorer Everywhere (TEE) Version
- Special Requirement for VSTS Projects in TFS

#### Minimum Team Explorer Everywhere (TEE) Version

The command-line client installed on the FlexNet Code Insight server must be TEE-CLC-14 or greater.

## **Special Requirement for VSTS Projects in TFS**

If Code Insight is synchronizing with a VSTS (Visual Studio Team Services) project in TFS, alternate VSTS authentication credentials are required for the synchronization.

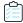

Task To enable alternate authentication credentials needed for Code Insight synchronization with a VSTS project in TFS, do the following:

- 1. In Visual Studio, enable a set of alternate authentication credentials. (See the Visual Studio documentation for instructions.)
- 2. Specify these alternate credentials for the **Username** and **Password** in the TFS SCM instance configuration in Code Insight. See "Adding a TFS SCM Instance to the Code Insight Project" in the "Configuring Source Code Management" chapter in the *FlexNet Code Insight User Guide*.

#### **Chapter 3** Integrating with Source Code Management

TFS Protocol and Credentials Configuration

## Integrating with Application Lifecycle Management

This chapter covers the following topics:

- About Integration with Application Lifecycle Management (ALM) Systems
- The Jira Connector

# About Integration with Application Lifecycle Management (ALM) Systems

FlexNet Code Insight integrates with application lifecycle management (ALM) systems, enabling Code Insight users to create and manage external work items associated with inventory directly from Code Insight. In this way, inventory requiring further review and remediation can be tracked externally as part of the user's existing issue-tracking system.

For example, a Code Insight scan might uncover security vulnerabilities or copyleft licenses requiring further review by the Security and Legal teams. With an ALM integration, these issues can be quickly converted into work items that point to corresponding issues in the ALM instance.

Integration with a specific ALM system is enabled through a corresponding Code Insight connector that supports prepopulated data (in the form of one or more ALM *instances*) used to connect to the ALM system and to set up work items. Additionally, a given ALM instance controls the synchronization of data between Code Insight and the server based on a configured synchronization frequency. To configure an ALM connector, the Code Insight Administrator defines one or more of these instances in Code Insight, as described in this chapter.

A given project can then be associated with one of the instances, enabling project integration with the ALM system so that users can create and manage the project's work items. (See "Using FlexNet Code Insight" chapter in the FlexNet Code Insight User Guide for a description of this process.

Currently, Code Insight provides a Jira connector only (see the next section, The Jira Connector). Future releases will provide additional integrations with other ALM systems.

## The Jira Connector

The Jira connector provided by Code Insight can be used to create new Jira work items directly from Code Insight. These work items allow management of external remediation work associated with inventory items in Code Insight.

The following sections describe how to configure the Jira connector for Code Insight integration with your Jira instances:

- Prerequisites for the Jira Connector
- Configuring the Jira Connector

## **Prerequisites for the Jira Connector**

The Jira connector is included with Code Insight, is located on the core server in the config/core/plugins directory.

Ensure that this directory contains the latest Jira connector, particularly after migrating to the latest Code Insight version.

Additional requirements include the following:

- The Jira connector requires access to a Jira server with credentials for a valid user on this server. The designated user will be used to authenticate Code Insight on the Jira server and will also be listed as the reporter on the issue created from Code Insight.
- The specified use must have full access to the Jira instance, particularly if Captcha or Single Sign-On are enabled on the Jira server.

You can use the **Test Connection** button on the ALM configuration page for the Jira instance to validate a successful connection to the Jira server. (See Adding a Jira Instance in the next section, *Configuring the Jira Connector*.)

## **Configuring the Jira Connector**

The Jira connector can be configured to connect to multiple Jira instances and to display default values for each field in the configured instance. Projects can then be individually assigned to connect to and synchronize to one the configured instances.

The following topics describe how to configure and maintain a Jira instance:

- Adding a Jira Instance
- Using Code Insight Variables
- Synchronizing Work Items
- Deleting an ALM Instance

## Adding a Jira Instance

The system Administrator can configure one or more Jira instances and their default field values globally at the application level using the **Administration** menu. Once configured, the Jira instances are available in the **Edit Project** section so that they can be associated to a specific project.

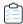

#### Task To add a Jira instance, do the following:

- 1. As system Administrator, select **Administration** from the main menu.
- 2. Select the ALM tile on the left.
- 3. Select Jira from the Application dropdown list.
- **4.** Click **Add Instance**. The **Instance** configuration tab is displayed.
- **5.** Enter values for the required fields based on your Jira server information. The following fields are required. (See the inline help for explanations of the fields.)
  - ALM Instance Name
  - JIRA Server URL
  - JIRA Username
  - JIRA Password
- **6.** Once you have completed the required fields, click the **Test Connection** button on the right to validate that Code Insight can connect to the specified Jira server.

If the connection is successful, a "connection successful" message is displayed. Otherwise, reenter the credentials and try again. Ensure that the specified user has full access to the Jira instance, particularly if Captcha or Single Sign-On are enabled on this Jira server.

7. Complete the remaining fields. See the inline help for explanations of the fields.

You can include inventory variables in the **Default Summary** and **Default Description** fields that will be replaced by actual values in the newly created Jira issue and work item. For a list of supported variables, see the next section, Using Code Insight Variables.

8. Click Save to save the Jira instance. The Jira sever settings and mandatory values are validated.

#### **Using Code Insight Variables**

The **Default Summary Text** and **Default Description Text** fields support Code Insight variables that can communicate details about the Code Insight project, inventory item, and other relevant information in the work item and associated Jira issue.

#### **Supported Variables**

The following table lists the available variables for use in the text entered in the **Default Summary Text** and **Default Description Text** fields:

Table 4-1 • Supported Code Insight Variables For Use in Work Item Summary and Description Text

| \$PROJECT_NAME        | Name of the Code Insight project containing the issue |
|-----------------------|-------------------------------------------------------|
| \$INVENTORY_ITEM_NAME | Name of the inventory item containing the issue       |

Table 4-1 • Supported Code Insight Variables For Use in Work Item Summary and Description Text (cont.)

| \$COMPONENT_NAME         | Name of the component associated with the inventory item                    |
|--------------------------|-----------------------------------------------------------------------------|
| \$VERSION_NAME           | Version of the component associated with the inventory item                 |
| \$LICENSE_NAME           | Name of the selected license for the inventory item                         |
| \$NUMBER_VULNERABILITIES | Total number of security vulnerabilities associated with the inventory item |
| \$NUMBER_FILES           | Total number of files associated with the inventory item                    |
| \$INVENTORY_URL          | Link to the inventory item                                                  |

When the work item is created, the included variables are replaced by their respective values.

#### **Example Use of Variables**

The following is example text you might enter in the **Default Summary Text** field. The text includes some of the available variables:

The \$INVENTORY\_ITEM\_NAME inventory item in the project \$PROJECT\_NAME contains \$NUMBER\_VULNERABILITIES vulnerabilities that require review. Go to \$INVENTORY\_URL to see the vulnerable inventory item.

If your Code Insight project name is *MySampleProject* and the name of the inventory item name for which you create a work item is *Apache Commons BeanUtils*, the work item and Jira issue will display the following summary:

The Apache Commons BeanUtils 1.7.0 (Apache 2.0) inventory item in the project MySampleProject contains 18 vulnerabilities that require review. Go to https://my.sample.server:8888/codeinsight to see the vulnerable inventory item

### **Synchronizing Work Items**

FlexNet Code Insight provides the ability to synchronize work items between Code Insight and the ALM system so that Code Insight always reflects the most current state of each work item. The one-way synchronization updates the following fields for the work item in Code Insight: **Status**, **Type**, **Priority**, **Assignee**, **Summary**.

The following procedure describes how to set the frequency of this synchronization process (labeled **Existing Issues Sync Frequency** on the ALM tab).

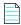

**Note** • The Sync Frequency configuration applies to all the ALM instances. If not explicitly set, the sync frequency defaults to Daily.

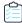

#### Task To configure the issue sync frequency, do the following:

- 1. As system Administrator, select **Administration** from the main menu.
- Click the ALM tab.
- 3. Click the Edit Sync Frequency icon on the right (to the right of the Existing Issues Sync Frequency value).
- 4. Select one of the frequency options—Never, Hourly, Daily, or Weekly—and complete their respective sub-options.
- 5. Click the Save Changes icon to save or Cancel to discard the setting.

#### **Work Item Status Updates**

If the status of the work item in the ALM system changes, the status of the work item in Code Insight will reflect the change after the synchronization completes. This can result in a change to the # Open Work Items and # Closed Work Items for each inventory item. These links and the Open Work Items information alert link will be updated to reflect the change. Additionally, the Inventory with Open Work Items selection in Advanced Search may return a different number of results.

The following lists the default status values:

- The default Open status values for Jira include Open, Reopen, New, To Do, In Progress, and Backlog.
- The default Closed status values for Jira include Done, Resolved, Verified, and Closed.

Custom statuses are not currently supported.

#### **Deleting an ALM Instance**

The application Administrator can delete an ALM instance as long as no projects currently reference the instance.

If the instance that you want to delete is referenced by a project, it cannot be deleted until the instance is unassociated from the project. See the FlexNet Code Insight User Guide for instructions on how unassociate an instance from a project.

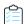

#### Task To delete an ALM instance, do the following:

- 1. As the system Administrator, select **Administration** from the main menu.
- 2. Select the ALM tab.
- 3. Select the **Instance** tab for the instance you want to delete.
- 4. Click the **Delete Instance** button.

#### **Chapter 4** Integrating with Application Lifecycle Management

The Jira Connector

## **Upgrading FlexNet Code Insight**

This upgrade procedure is applicable for FlexNet Code Insight version 7 (FNCIv7) upgrades only. It can be used to upgrade from FlexNet Code Insight 2017 R2 or later to FlexNet Code Insight 2020 R1.

Do not use it to upgrade from FNCIv6 to FNCI v7.

## **Upgrade Considerations**

#### **Definitions Used in the Upgrade Description**

The following definitions are used in the upgrade procedure (in Upgrade Steps):

- For expediency, this chapter refers to FlexNet Code Insight as FNCI.
- **vCurrent** refers to the currently installed version of Code Insight (for example, FNCI 2019 R4).
- vNew refers to the Code Insight version to which you are upgrading (for example, FNCI 2020 R1).
- catalina.\* refers to the catalina.bat file on Windows systems or catalina.sh file on Linux systems

#### **Instance Upgrade**

The FNCI 2020 R1 instance (vNew) is installed in parallel to your current instance (vCurrent) such that no files are overwritten.

#### **Database Upgrade**

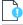

**Important** • Ensure that you perform a full backup of the database schema prior to upgrade.

Note the following about the database upgrade:

- The FNCI 2020 R1 instance will use your **vCurrent** database schema.
- There are database schema changes from FNCI 2019 R4 to FNCI 2020 R1.

- As of FNCI 2019 R1, all database migration is performed automatically when you start Tomcat. Manual execution of database migration scripts is required only if you are migrating from FNCI 2018 R2 (or earlier) to FNCI 2020 R1.
- The user specified in core.db.properties must have minimum database privileges to perform the migration steps. The following privileges are required: ALTER, DROP, CREATE, DELETE, INDEX, INSERT, and UPDATE. If you suspect that the database user does not have sufficient privileges, you will need to temporarily replace the credentials in core.db.properties with those of the database administrator when performing the upgrade and change the credentials back after the upgrade completes.

#### **Upgrade Limitations**

For any limitations or known issues related to the upgrade process, refer to the latest version of the FlexNet Code Insight Release Notes.

## **Upgrade Steps**

Use the following instructions to upgrade from a previous FNCI release to FNCI 2020 R1.

Table 5-1 • Steps to Upgrade from a Previous FNCI Release

| Step | Summary                               | Description                                                                                                    | Required /<br>Optional |
|------|---------------------------------------|----------------------------------------------------------------------------------------------------|------------------------|
| 1    | Download &<br>install FNCI<br>2020 R1 | Download the .zip archive of the FNCI 2020 R1 release from the Product and License Center in the Customer Community portal.                    | Required               |
|      |                                       | Unzip the archive into the <b>vNew</b> directory, parallel to the <b>vCurrent</b> directory.                                                   |                        |
|      |                                       | For example, if your <b>vCurrent</b> directory is D:/FNCI/2019R4, your <b>vNew</b> directory will be D:/FNCI/2020R1.                           |                        |
| 2    | Shut down<br>Tomcat                   | Shut down Tomcat to stop your <b>vCurrent</b> instance by executing <b>shutdown.bat</b> or <b>shutdown.sh</b> in <b>vCurrent</b> /tomcat/bin/. | Required               |
| 3    | Back up<br>database                   | Back up your <b>vCurrent</b> database schema.                                                                                                  | Required               |

**Table 5-1 •** Steps to Upgrade from a Previous FNCI Release (cont.)

| Step | Summary               | Description                                                                                                    | Required /<br>Optional                     |
|------|-----------------------|----------------------------------------------------------------------------------------------------|--------------------------------------------|
| 4    | Migrate<br>database   | If migrating from 2018 R3 or 2018 R4, skip this step since the database schema will be migrated automatically when you first start the application after the upgrade.                                                                                                    | Required for<br>FNCI 2018 R2<br>or earlier |
|      |                       |                                                                                                    | versions only                              |
|      |                       | Note • Note that the user specified in core.db.properties must have minimum database privileges to perform the migration steps. The following privileges are required: ALTER, DROP, CREATE, DELETE, INDEX, INSERT, and UPDATE. If you suspect that the database user does not have sufficient privileges, temporarily replace the credentials in core.db.properties with those of the database administrator when performing the upgrade and change the credentials back after the upgrade completes. |                                            |
|      |                       | If migrating from 2018 R2 or earlier, you must migrate the <b>vCurrent</b> database schema. To do so, apply the database migration script(s) located in <b>vNew</b> /dbScripts/install/<br><database_type>/ in consecutive order from earliest to latest.</database_type>                                                                                                    |                                            |
|      |                       | For example, if upgrading from FNCI 2017 R1 to FNCI 2020 R1, you should run all the migration scripts, starting with migrateTo2017R1SP1.sql and ending with migrateTo2018R3.sql. After 2018 R3, the database schema will be migrated automatically when you first start the application after the upgrade.                                                                                                    |                                            |
| 5    | Steps 5a-5g inv       | volve copying files from the <b>vCurrent</b> home directory to the <b>vNew</b> directory                                                                                                    | ectory.                                    |
| 5a   | License key           | Copy <b>vCurrent</b> /codeinsight.key to <b>vNew</b> /.                                                                                                    | Required                                   |
|      |                       | <b>Note</b> • If you have a new license key provided by Flexera, copy the new license key file to <b>vNew</b> / instead.                                                                                                    |                                            |
| 5b   | Database<br>connector | Copy the appropriate database connector to <b>vNew</b> /tomcat/lib/:                                                                                                    | Required                                   |
|      |                       | <ul><li>MySQL 5.7—vCurrent/tomcat/lib/mysql-connector-<br/>java-5.*-bin.jar</li></ul>                                                                                                    |                                            |
|      |                       | <ul><li>MySQL 8.0—vCurrent/tomcat/lib/mysql-connector-<br/>java-8.0.*.jar</li></ul>                                                                                                    |                                            |
|      |                       | • <b>SQL Server—vCurrent</b> /tomcat/lib/sql*.jar                                                                                                    |                                            |

**Table 5-1 •** Steps to Upgrade from a Previous FNCI Release (cont.)

| Step | Summary                              | Description                                                                                                    | Required /<br>Optional |
|------|--------------------------------------|----------------------------------------------------------------------------------------------------|------------------------|
| 5c   | Server and<br>database<br>properties | Copy the following property files to vNew/config/core/:  • vCurrent/config/core/internal.properties  • vCurrent/config/code/core.db.properties  Note • If you are using a new license key file, change the encrypted password in the core.db.properties file to its "plaintext" form                                                                                                    | Required               |
| 5d   | Project data<br>indexes              | and save the file.  Copy the vCurrent/proj_indexes/ folder to vNew/.  If you are migrating from a version prior to FNCI 2018 R1, skip this step as the index format has changed. Instead, rescan the projects to re-create the indexes.                                                                                                    | Required               |
| 5e   | Data library<br>indexes              | Copy the <b>vCurrent</b> /pdl_indexes/ folder to <b>vNew</b> /.                                                                                                    | Required               |
| 5f   | JRE                                  | To use the JRE embedded with Code Insight, copy the vCurrent/ jre/ folder to vNew/.  To use the system JRE, skip this step.  Note • If your JRE version is older than JRE 8u192, please consider upgrading. The download is available here.  Note • Note the location of your JRE. You will need to supply this information in Step 6 when configuring the JAVA_HOME and JRE_HOME variables in the catalina.* file. | Required               |
| 5g   | Reports                              | Copy the <b>vCurrent</b> /reports/ folder to <b>vNew</b> /.                                                                                                    | Optional               |

**Table 5-1** • Steps to Upgrade from a Previous FNCI Release (cont.)

| Step | Summary                 | Description                                                                                                    | Required /<br>Optional |
|------|-------------------------|----------------------------------------------------------------------------------------------------|------------------------|
| 5e   | Custom<br>properties    | If you manually configured advanced auto discovery settings in the codeaware.properties file and want to retain the settings, copy vCurrent/config/codeaware.properties to vNew/config/. | Optional               |
|      |                         | Note • If you do not have the file in your vCurrent instance or do not need to retain the settings, skip this step.                                                                      |                        |
|      |                         |                                                                                                    |                        |
|      |                         | <b>Note</b> • The majority of the settings previously configurable using the codeaware.properties file are now available in the Web UI.                                                  |                        |
| 6    | Configure               | Edit the <b>vNew</b> /tomcat/bin/catalina.* file as follows:                                                                                                    | Required               |
|      | Tomcat                  | <ul> <li>Set JAVA_HOME= to the absolute path of your JRE. This is<br/>either the system JRE path or the embedded JRE path if you<br/>followed step 5 (vCurrent/jre/).</li> </ul>         |                        |
|      |                         | <ul> <li>Set JRE_HOME= to the absolute path of your JRE. This is either<br/>the system JRE path or the embedded JRE path if you<br/>followed step 5 (vCurrent/jre/).</li> </ul>          |                        |
|      |                         | <ul> <li>Set CATALINA_OPTS= to the same value as set in vCurrent/<br/>tomcat/bin/catalina.* (for example, CATALINA_OPTS=<br/>-Xms3261m -Xmx26088m).</li> </ul>                           |                        |
|      |                         | <ul> <li>Set -DcodeinsightInstallPath=<vnew> (for example,</vnew></li> <li>-DcodeinsightInstallPath="D:/FNCI/2020R1").</li> </ul>                                                        |                        |
|      |                         |                                                                                                    |                        |
|      |                         | <b>Note</b> • For proxy and SSL configuration, additional edits to the catalina. * file are necessary. See the next steps.                                                               |                        |
| 7    | Configure<br>your proxy | If your current FNCI instance is running over a proxy, copy the following values from the <b>vCurrent</b> /tomcat/bin/catalina.* to <b>vNew</b> /tomcat/bin/catalina.*:                  | Optional               |
|      |                         | -Dhttps.proxyHost -Dhttps.proxyPort -Dhttps.proxyUser -Dhttps.proxyPassword                                                                                                    |                        |
|      |                         | To configure a proxy for the first time, see Configuring a Networking Proxy Server Connection in the "Installing FlexNet Code Insight" chapter.                                          |                        |

**Table 5-1 •** Steps to Upgrade from a Previous FNCI Release (cont.)

| Step | Summary              | Description                                                                                                    | Required /<br>Optional |  |  |
|------|----------------------|----------------------------------------------------------------------------------------------------|------------------------|--|--|
| 8    | Configure SSL        | If your current FNCI instance is running over SSL, perform these steps:                                                                                                    | Optional               |  |  |
|      |                      | <ul> <li>Copy the following SSL configuration files from <i>vCurrent</i> to <i>vNew</i>:</li> </ul>                                                                                                    |                        |  |  |
|      |                      |                                                                                                    |                        |  |  |
|      |                      | <pre>vCurrent/tomcat/codeinsight.jks</pre>                                                                                                    |                        |  |  |
|      |                      | • In the <b>vNew</b> /tomcat/bin/catalina.* file, set the following property:                                                                                                    |                        |  |  |
|      |                      | -Dcodeinsight.ssl=true                                                                                                    |                        |  |  |
|      |                      | To configure SSL for the first time, see Enabling Secure HTTP Over SSL in the "Installing FlexNet Code Insight" chapter.                                                                                          |                        |  |  |
| 9    | Configure SSO        | If your current FNCI instance is running over SSO, copy the following files and folders from <b>vCurrent</b> to <b>vNew</b> :                                                                                     | Optional               |  |  |
|      |                      | <pre>vCurrent/config/core/core.sso.common.properties vCurrent/core/security/ vCurrent/config/core/env.properties vCurrent/config/core/security/SPMetadata.xml vCurrent/config/core/security/IDPMetadata.xml</pre> |                        |  |  |
|      |                      | To configure SSO for the first time, see Configuring FlexNet Code Insight to Use Single Sign-On in the "Configuring FlexNet Code Insight" chapter.                                                                |                        |  |  |
| 10   | Running as a service | If your current FNCI instance is running as a service on Windows, copy <b>vCurrent</b> /tomcat/bin/service.bat to <b>vNew</b> /tomcat/bin/.                                                                       | Optional               |  |  |
|      |                      | If your current FNCI instance is running as a service on Linux, set the following property in /etc/systemd/system/ FlexNetCodeInsight.service:                                                                    |                        |  |  |
|      |                      | ExecStart= <vnew>/tomcat/bin/startup.sh</vnew>                                                                                                    |                        |  |  |
|      |                      | To configure FNCI to run as a service for the first time, Running FlexNet Code Insight as a Service in the "Installing FlexNet Code Insight" chapter.                                                             |                        |  |  |

**Table 5-1** • Steps to Upgrade from a Previous FNCI Release (cont.)

| Step | Summary                     | Description                                                                                                    | Required /<br>Optional |  |
|------|-----------------------------|----------------------------------------------------------------------------------------------------|------------------------|--|
| 11   | Update<br>plugins           | If you are using one or more Code Insight scan agent plugins to scan remotely, you might need to upgrade the plugin to be compatible with FNCI 2020 R1:                                                      | Optional               |  |
|      |                             | <ol> <li>Obtain the latest plugins .zip file from the Flexera Product<br/>and License Center accessed from the <u>Customer Community</u><br/>portal.</li> </ol>                                              |                        |  |
|      |                             | <ol> <li>Install and configure the plugin on the remote server<br/>according to the instructions in the FlexNet Code Insight<br/>Plugins Guide.</li> </ol>                                                   |                        |  |
|      |                             | 3. Delete the scan agent index from the remote server<br>(typically located in <user_home>/.codeaware on the<br/>remote server) so that the index will be rebuilt using the new<br/>plugin.</user_home>      |                        |  |
|      |                             | <b>4.</b> Ensure that the environment variable CODEINSIGHT_ROOT is set on the remote server.                                                                                                    |                        |  |
|      |                             | <b>5.</b> Verify that the 7-zip tool is installed on the remote server. If it is missing, copy it from <b>vNew</b> /7-zip.                                                                                   |                        |  |
| 12   | Start Tomcat                | To start Tomcat in the <b>vNew</b> instance, execute <b>startup.bat</b> or <b>startup.sh</b> in <b>vNew</b> /tomcat/bin/.                                                                                    | Required               |  |
|      |                             |                                                                                                    |                        |  |
|      |                             | <b>Note</b> • The database schema is automatically migrated when you start Tomcat.                                                                                                    |                        |  |
| 13   | Launch FNCI                 | Open a web browser and navigate to http:// <server_host_name>:<port>/codeinsight/ (for example, http://localhost:8888/codeinsight/.</port></server_host_name>                                                | Required               |  |
| 14   | Run<br>Electronic<br>Update | Go to <b>Administration &gt; Electronic Updates</b> to run the update to obtain the latest compliance library and automated discovery rules data.                                                            | Required               |  |
| 15   | Rescan                      | (Recommended) To benefit from the latest automated detection rules and updates to the data library, rescan the existing projects. Alternatively, you can create and scan the same codebase in a new project. | Optional               |  |

#### Chapter 5 Upgrading FlexNet Code Insight

Upgrade Steps

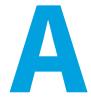

## FlexNet Code Insight User Roles and Permissions

This appendix serves as a reference to the various user roles and permissions that Code Insight offers as a means to control user access to its functionality at your site:

- System Roles and Permissions
- Project Roles and Permissions
- Roles and Permissions to Manage Project Task Flow

## **System Roles and Permissions**

The following table lists the system roles and associated permissions used to manage the FlexNet Code Insight system. The initial FlexNet Code Administrator (and any subsequent administrators) assigns these roles to other FlexNet Code Insight users by using the **Manage Permissions** dialog accessed from the Administration **Users/Permissions** tab. (For details, see Managing User Permissions for System Activities in the "Configuring FlexNet Code Insight" chapter.)

One user can be assigned multiple roles.

For Information on creating and managing FlexNet Code Insight users in general, see Managing Users in the "Configuring FlexNet Code Insight" chapter.

**Table A-1** • System Roles and Permissions

|                          |                                                                                    |                                                                                                    | Roles          |               |                |  |
|--------------------------|------------------------------------------------------------------------------------|----------------------------------------------------------------------------------------------------|----------------|---------------|----------------|--|
|                          |                                                                                    |                                                                                                    | Administrators | Manage Policy | Create Project |  |
| Per                      | missions                                                                           | Notes                                                                                                    |                |               |                |  |
| Administer Code Insight: |                                                                                    |                                                                                                    | <b>✓</b>       | _             | _              |  |
| •                        | Set system settings                                                                |                                                                                                    |                |               |                |  |
| •                        | Manage users and their roles and permissions                                       |                                                                                                    |                |               |                |  |
| •                        | Schedule or run Electronic<br>Updates                                              |                                                                                                    |                |               |                |  |
| •                        | Configure an email server                                                          |                                                                                                    |                |               |                |  |
| •                        | Configure LDAP users                                                               |                                                                                                    |                |               |                |  |
| •                        | Configure Application<br>Lifecycle (ALM) instances                                 |                                                                                                    |                |               |                |  |
| •                        | Configure a Scan Server                                                            |                                                                                                    |                |               |                |  |
| •                        | Configure scan profiles                                                            |                                                                                                    |                |               |                |  |
| •                        | Define global project defaults                                                     |                                                                                                    |                |               |                |  |
| Ма                       | nage policies:                                                                     |                                                                                                    | _              | <b>✓</b>      | _              |  |
| •                        | Create and edit policy profiles                                                    |                                                                                                    |                |               |                |  |
| Cre                      | ate projects:                                                                      | The Project Creation role is                                                                                                    | _              | _             | <b>✓</b>       |  |
| •                        | Create projects (and<br>thereby automatically<br>become Project Owner for<br>each) | controlled by the Allow All Users to Create Projects option on the Manage Permissions dialog. If Yes (default), any user has this role.                                                                                                    |                |               |                |  |
| •                        | Create project folders (in <b>Projects</b> list)                                   | If <b>No</b> , only users assigned this role can create projects. (For details, see Managing User Permissions for System Activities in the "Configuring FlexNet Code Insight" chapter.) Users who have this role can also create project folders in the <b>Projects</b> list. |                |               |                |  |

## **Project Roles and Permissions**

The following table lists the various roles and associated permissions used to manage a given project in Code Insight. The Project Owner assigns the Analyst, Reviewer, and Observer roles to FlexNet Code Insight user and can reassign project ownership. For details about these roles and the procedure for assigning them, see "Assigning Project Roles to Users" in the "Using FlexNet Code Insight" chapter in the FlexNet Code Insight User Guide.

Table A-2 • Project Roles and Permissions

|                                                                                                    |                                                                                                    | Roles            |          |          |            |
|----------------------------------------------------------------------------------------------------|----------------------------------------------------------------------------------------------------|------------------|----------|----------|------------|
|                                                                                                    |                                                                                                    | Project<br>Owner | Analyst  | Reviewer | Observer   |
| Permissions                                                                                                    | Notes                                                                                                    |                  |          |          |            |
| Manage a project:                                                                                                | The project creator automatically                                                                                           | ~                | _        | _        | _          |
| Reassign project ownership                                                                                       | becomes Project Owner, who can then reassign ownership to another user.                                                     |                  |          |          |            |
| Manage project users                                                                                             | See the previous section, System Roles                                                                                      |                  |          |          |            |
| Rename project                                                                                                   | and Permissions, for information about                                                                                      |                  |          |          |            |
| <ul> <li>Move projects in Project<br/>Folder Tree</li> </ul>                                                     | the Create Project role needed to create projects.                                                                          |                  |          |          |            |
| <ul> <li>Manage scan settings</li> </ul>                                                                         |                                                                                                    |                  |          |          |            |
| <ul> <li>Manage inventory review/<br/>remediation settings</li> </ul>                                            |                                                                                                    |                  |          |          |            |
| <ul> <li>Manage Source Control<br/>Management (SCM) and<br/>Application Lifecycle (ALM)<br/>instances</li> </ul> |                                                                                                    |                  |          |          |            |
| Invoke a scan                                                                                                    |                                                                                                    | <b>~</b>         | <b>✓</b> | _        | -          |
| Upload codebase                                                                                                  |                                                                                                    | ~                | <b>✓</b> | _        | -          |
| Import/export project data                                                                                       |                                                                                                    | ~                | <b>✓</b> | _        | _          |
| View project inventory                                                                                           | Any user (not just one with a project role) can view the <b>Project Inventory</b> tab and the associated inventory details. | <b>✓</b>         | ~        | <b>~</b> | <b>✓</b> * |

**Table A-2** • Project Roles and Permissions (cont.)

|                                                                                                    | Roles                                                                                                    |                                                                                                    |                                                                                                    |                                                                                                    |
|----------------------------------------------------------------------------------------------------|----------------------------------------------------------------------------------------------------|----------------------------------------------------------------------------------------------------|----------------------------------------------------------------------------------------------------|----------------------------------------------------------------------------------------------------|
|                                                                                                    | Project<br>Owner                                                                                                    | Analyst                                                                                                    | Reviewer                                                                                                    | Observer                                                                                                    |
| On the <b>Project Inventory</b> tab, only<br>Reviewers and the Project Owner can<br>perform inventory review functions:                                                                                                    | <b>~</b>                                                                                                    | <b>v</b>                                                                                                    | <b>~</b>                                                                                                    | -                                                                                                    |
| Recall inventory                                                                                                    |                                                                                                    |                                                                                                    |                                                                                                    |                                                                                                    |
| <ul> <li>Edit inventory priority, review status,<br/>and alerts</li> </ul>                                                                                                    |                                                                                                    |                                                                                                    |                                                                                                    |                                                                                                    |
| <ul> <li>Update the Notices Text field (on the<br/>Notices Text tab) and information on<br/>the Notes &amp; Guidance tab (except<br/>Detection Notes) for inventory</li> </ul>                                                                                          |                                                                                                    |                                                                                                    |                                                                                                    |                                                                                                    |
| Approve or reject inventory                                                                                                    |                                                                                                    |                                                                                                    |                                                                                                    |                                                                                                    |
| However, on this same tab, only Analysts and the Project Owner have access to the <b>Add Item</b> button to create inventory and to the <b>Edit Item</b> button to edit inventory definition properties (such as component, version, selected license, URL, and usage). |                                                                                                    |                                                                                                    |                                                                                                    |                                                                                                    |
|                                                                                                    | <b>~</b>                                                                                                    | ~                                                                                                    | _                                                                                                    | _                                                                                                    |
|                                                                                                    |                                                                                                    |                                                                                                    |                                                                                                    |                                                                                                    |
|                                                                                                    |                                                                                                    |                                                                                                    |                                                                                                    |                                                                                                    |
|                                                                                                    |                                                                                                    |                                                                                                    |                                                                                                    |                                                                                                    |
|                                                                                                    |                                                                                                    |                                                                                                    |                                                                                                    |                                                                                                    |
| Any user (not just one with a project role) can generate reports.                                                                                                    | <b>~</b>                                                                                                    | ~                                                                                                    | ~                                                                                                    | <b>✓</b> *                                                                                                    |
| For a "private" project, the Observer is considered a regular user of the project, restricted to viewing project inventory and generating reports.                                                                                                    |                                                                                                    |                                                                                                    |                                                                                                    |                                                                                                    |
|                                                                                                    | <ul> <li>Reviewers and the Project Owner can perform inventory review functions:</li> <li>Recall inventory</li> <li>Edit inventory priority, review status, and alerts</li> <li>Update the Notices Text field (on the Notices Text tab) and information on the Notes &amp; Guidance tab (except Detection Notes) for inventory</li> <li>Approve or reject inventory</li> <li>However, on this same tab, only Analysts and the Project Owner have access to the Add Item button to create inventory and to the Edit Item button to edit inventory definition properties (such as component, version, selected license, URL, and usage).</li> </ul> Any user (not just one with a project role) can generate reports. For a "private" project, the Observer is considered a regular user of the project, restricted to viewing project inventory and | On the Project Inventory tab, only Reviewers and the Project Owner can perform inventory review functions:  Recall inventory  Edit inventory priority, review status, and alerts  Update the Notices Text field (on the Notices Text tab) and information on the Notes & Guidance tab (except Detection Notes) for inventory  Approve or reject inventory  However, on this same tab, only Analysts and the Project Owner have access to the Add Item button to create inventory and to the Edit Item button to edit inventory definition properties (such as component, version, selected license, URL, and usage).  Any user (not just one with a project role) can generate reports.  For a "private" project, the Observer is considered a regular user of the project, restricted to viewing project inventory and | On the Project Inventory tab, only Reviewers and the Project Owner can perform inventory review functions:  Recall inventory  Edit inventory priority, review status, and alerts  Update the Notices Text field (on the Notices Text tab) and information on the Notes & Guidance tab (except Detection Notes) for inventory  Approve or reject inventory  However, on this same tab, only Analysts and the Project Owner have access to the Add Item button to create inventory and to the Edit Item button to edit inventory definition properties (such as component, version, selected license, URL, and usage).  Any user (not just one with a project role) can generate reports.  For a "private" project, the Observer is considered a regular user of the project, restricted to viewing project inventory and | On the Project Inventory tab, only Reviewers and the Project Owner can perform inventory review functions:  Recall inventory Edit inventory priority, review status, and alerts  Update the Notices Text field (on the Notices Text tab) and information on the Notes & Guidance tab (except Detection Notes) for inventory  Approve or reject inventory  However, on this same tab, only Analysts and the Project Owner have access to the Add Item button to create inventory and to the Edit Item button to edit inventory definition properties (such as component, version, selected license, URL, and usage).  Any user (not just one with a project role) can generate reports.  For a "private" project, the Observer is considered a regular user of the project, restricted to viewing project inventory and |

<sup>\*</sup> The Observer role is available for only projects defined as "Private". Only Observers, the Project Owner, Analysts, and Reviewers have access to the "Private" project to which they are assigned. The Observer is considered a regular user, restricted to viewing project inventory and generating reports for the "Private Project".

# Roles and Permissions to Manage Project Task Flow

The following table lists the project roles and permissions used to manage tasks to review or remediate inventory items in a project.

Table A-3 • Project Task-Flow Roles and Permissions

|                             |                                                                     | Roles            |          |          |          |                  |
|-----------------------------|---------------------------------------------------------------------|------------------|----------|----------|----------|------------------|
|                             |                                                                     | Project<br>Owner | Analyst  | Reviewer | Observer | Task<br>Assignee |
| Permissions                 | Notes                                                               |                  |          |          |          |                  |
| Create/edit tasks           | Any user assigned to a project role can create and edit tasks.      | ~                | <b>~</b> | ~        | ~        | ~                |
| Reassign task               |                                                                     | <b>~</b>         | _        | _        | -        | ~                |
| Close manual review task    |                                                                     | _                | _        | ~        | _        | _                |
| Close remediation task      |                                                                     | <b>✓</b>         | _        | _        | _        | ~                |
| Close miscellaneous<br>task | Any user assigned to a project role can close a miscellaneous task. | <b>~</b>         | <b>~</b> | ~        | ~        | <b>✓</b>         |

#### **Chapter A FlexNet Code Insight User Roles and Permissions**

Roles and Permissions to Manage Project Task Flow